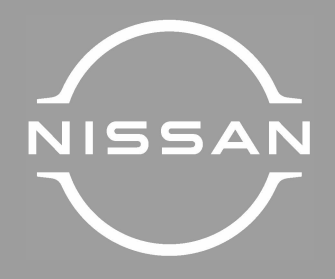

# NISSAN CONNECT

ΒΙΒΛΙΟ ΟΔΗΓΙΩΝ ΧΡΗΣΗΣ

Εκτύπωση: Mάιος 2024 Αριθμός έκδοσης: NM24GR-A2GAE0EUR Εκτυπώθηκε στην Ελλάδα Nissan Automotive Europe SAS ΝΙΚ. Ι. ΘΕΟΧΑΡΑΚΗΣ Α.Ε.

# Περιεχόμενα

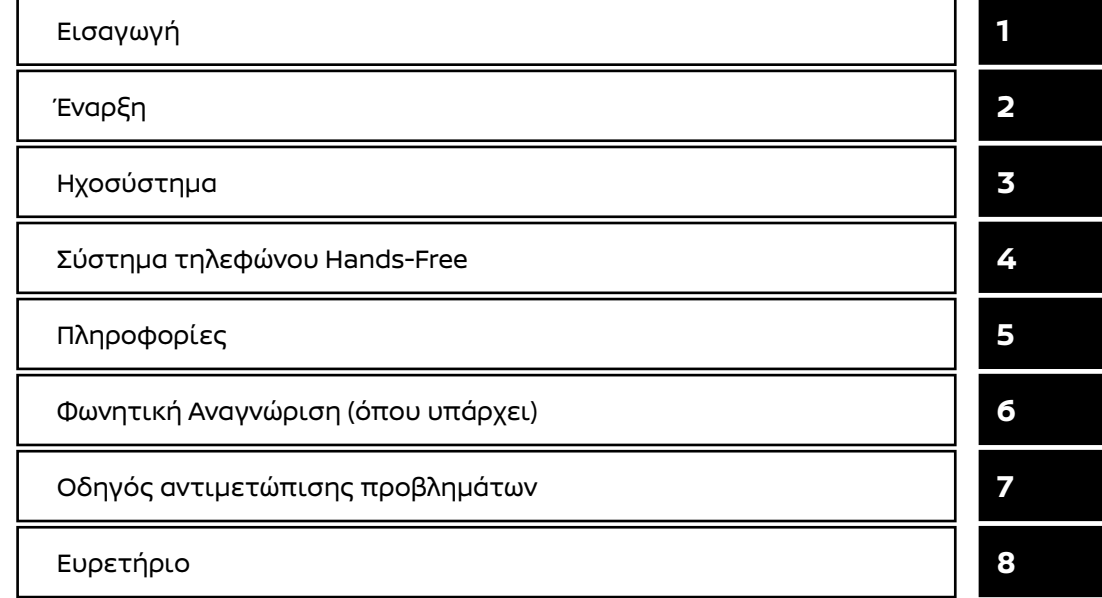

## ΠΡΟΛΟΓΟΣ

Σας ευχαριστούμε για την αγορά ενός οχήματος NISSAN.

Αυτό το βιβλίο χρήστη είναι για το σύστημα NissanConnect που παρέχεται στο όχημά σας της NISSAN.

Σε αυτό το βιβλίο συμπεριλαμβάνονται οδηγίες λειτουργίας για τα ακόλουθα συστήματα.

- **●** Ηχοσύστημα
- **●** Σύστημα τηλεφώνου Bluetooth® Hands-Free
- **●** Apple CarPlay
- **●** Android Auto
- **●** Υπηρεσίες NissanConnect
- **●** Google Assistant
- **●** Amazon Alexa
- **●** Εφαρμογές
- **●** Ρυθμίσεις

Παρακαλούμε να διαβάσετε προσεκτικά αυτό το βιβλίο για να διασφαλίσετε την ασφαλή λειτουργία του Συστήματος NissanConnect.

- **●** Επειδή το λογισμικού του συστήματος μπορεί ενημερωθεί online (όπου υπάρχει), ορισμένες πληροφορίες σε αυτό το βιβλίο μπορεί να μην είναι πάντα επίκαιρες. Μπορεί να υπάρχουν πρόσθετες λειτουργίες στο αυτοκίνητό σας που δεν περιγράφονται σε αυτό το βιβλίο.
- **●** Λόγω πιθανών αλλαγών στις προδιαγραφές καθώς και της ύπαρξης προαιρετικού εξοπλισμού, ορισμένα τμήματα αυτού του βιβλίου μπορεί να μην έχουν εφαρμογή στο αυτοκίνητό σας
- **●** Όλες οι πληροφορίες, προδιαγραφές και εικόνες σε αυτό το βιβλίο είναι εκείνες που ήταν σε εφαρμογή την στιγμή της εκτύπωσης. Η NISSAN διατηρεί το δικαίωμα να αλλάξει τις προδιαγραφές ή τον σχεδιασμό οποιαδήποτε στιγμή, χωρίς προηγούμενη ειδοποίηση.
- **●** Μην βγάζετε το βιβλίο αυτό από το αυτοκίνητο όταν το μεταπωλήσετε. Ο επόμενος ιδιοκτήτης του συστήματος μπορεί να χρειαστεί αυτό το βιβλίο.

© 2024 NISSAN MOTOR CO., LTD.

# 1 Εισαγωγή

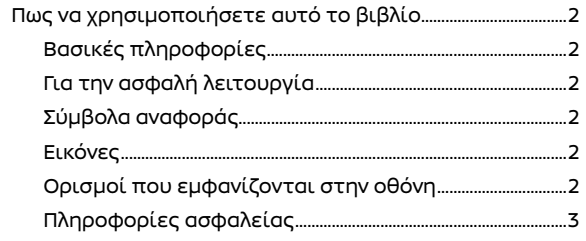

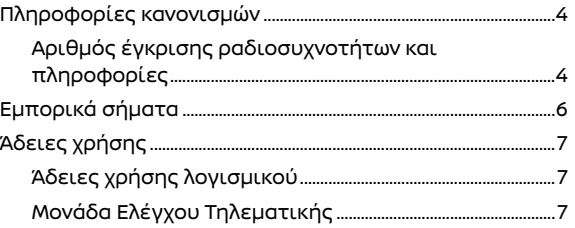

## ΠΩΣ ΝΑ ΧΡΗΣΙΜΟΠΟΙΗΣΕΤΕ ΑΥΤΟ ΤΟ ΒΙΒΛΙΟ

## ΒΑΣΙΚΕΣ ΠΛΗΡΟΦΟΡΙΕΣ

Στο βιβλίο αυτό χρησιμοποιούνται ειδικές λέξεις, σύμβολα και εικόνες που είναι οργανωμένα ανά λειτουργία.

Παρακαλούμε δείτε τα ακόλουθα στοιχεία και εξοικειωθείτε μαζί τους.

## ΓΙΑ ΤΗΝ ΑΣΦΑΛΗ ΛΕΙΤΟΥΡΓΙΑ

# **ΔΑ** ΠΡΟΕΙΔΟΠΟΙΗΣΗ

**Αυτό χρησιμοποιείται για να υποδείξει την παρουσία ενός κινδύνου που θα μπορούσε να προκαλέσει θάνατο ή σοβαρό τραυματισμό. Για να αποφύγετε ή να μειώσετε τον κίνδυνο, οι διαδικασίες θα πρέπει να ακολουθούνται με ακρίβεια.**

#### **ΠΡΟΣΟΧΗ:**

**Αυτό χρησιμοποιείται για να υποδείξει την παρουσία ενός κινδύνου που θα μπορούσε να προκαλέσει μικρό ή μέτριο τραυματισμό ή ζημιά στο αυτοκίνητό σας. Για να αποφύγετε ή να μειώσετε τον κίνδυνο, οι διαδικασίες θα πρέπει να ακολουθούνται με προσοχή.**

## **ΣΗΜΕΙΩΣΗ:**

**Υποδεικνύει στοιχεία που σας βοηθούν να κατανοήσετε και να μεγιστοποιήσετε την απόδοση του αυτοκινήτου σας. Εάν το αγνοήσετε μπορεί να προκληθεί δυσλει-**

## **τουργία ή χαμηλή απόδοση.**

## ΣΥΜΒΟΛΑ ΑΝΑΦΟΡΑΣ

## **ΠΛΗΡΟΦΟΡΙΕΣ:**

Αυτό υποδεικνύει πληροφορίες που είναι απαραίτητες για την αποτελεσματική χρήση του αυτοκινήτου σας ή των αξεσουάρ.

Σελίδα αναφοράς: 因

Αυτό υποδεικνύει τον τίτλο και την σελίδα στην οποία θα πρέπει να ανατρέξετε.

#### **< >:**

Αυτό υποδεικνύει ένα κουμπί ελέγχου ή ένα κουμπί στο τιμόνι.

[ ]:

Υποδεικνύει ένα πλήκτρο / στοιχείο που εμφανίζεται στην οθόνη.

### ΕΙΚΟΝΕΣ

- **●** Οι εικόνες σε αυτό το βιβλίο είναι αντιπροσωπευτικές των διάφορων μοντέλων και μπορεί να μην είναι ακριβώς ίδιες με τον σχεδιασμό και τις προδιαγραφές του αυτοκινήτου σας.
- **●** Οι εικόνες και τα στοιχεία του μενού που εμφανίζονται στην οθόνη μπορεί να είναι σε συντομογραφία ή να παραλείπονται από τις εικόνες της οθόνης όταν αυτό είναι κατάλληλο.
- **●** Η διάταξη που εμφανίζεται στην εικόνα είναι για τα Αριστεροτίμονα μοντέλα

(LHD). Για το Δεξιοτίμονο (RHD) μοντέλο, κάποια από την διάταξη θα είναι η αντίθετη.

## ΟΡΙΣΜΟΙ ΠΟΥ ΕΜΦΑΝΙΖΟΝΤΑΙ ΣΤΗΝ ΟΘΟΝΗ

Στο παρόν βιβλίο κάποιοι ορισμοί μπορεί να διατυπώνονται ή να ορίζονται διαφορετικά από αυτούς που εμφανίζονται στην οθόνη σας, ανάλογα με τα μοντέλα, τις αγορές ή τις εκδόσεις λογισμικού.

## ΠΛΗΡΟΦΟΡΙΕΣ ΑΣΦΑΛΕΙΑΣ

Αυτό το σύστημα είναι πρωταρχικά σχεδιασμένο για να κάνει την οδήγηση ευχάριστη, όπως αναφέρεται σε αυτό το βιβλίο. Ωστόσο, ο οδηγός θα πρέπει να χρησιμοποιεί το σύστημα κατάλληλα και με ασφάλεια. Οι πληροφορίες και η διαθεσιμότητα των υπηρεσιών μπορεί να μην είναι πάντα ενημερωμένες. Το σύστημα δεν υποκαθιστά την ασφαλή, σωστή και νόμιμη οδήγηση.

Παρακαλούμε, πριν χρησιμοποιήσετε το σύστημα, να διαβάσετε τις πληροφορίες ασφαλείας που ακολουθούν. Να χρησιμοποιείτε πάντα το σύστημα όπως περιγράφεται σε αυτό το βιβλίο.

# **Δ** ΠΡΟΕΙΔΟΠΟΙΗΣΗ

- **● Για να χειριστείτε το σύστημα, σταθμεύστε πρώτα το αυτοκίνητο σε ασφαλές σημείο και δέστε το χειρόφρενο. Ο χειρισμός του συστήματος κατά την οδήγηση μπορεί να αποσπάσει την προσοχή του οδηγού με συνέπεια την πιθανή πρόκληση σοβαρού ατυχήματος.**
- **● Να είστε πάντα προσεκτικοί ώστε όλη η προσοχή σας να είναι στον χειρισμό του αυτοκινήτου. Εάν το σύστημα δεν ανταποκριθεί αμέσως, παρακαλούμε να έχετε υπομονή και να κρατάτε τα μάτια σας στον δρόμο. Η απρόσεκτη οδήγηση μπορεί να οδηγήσει σε σύγκρουση με αποτέλεσμα σοβαρούς τραυματισμούς ή θάνατο.**
- **● Μην βασίζεστε μόνο στην καθοδήγηση διαδρομής. Να βεβαιώνεστε πάντα ότι όλοι οι ελιγμοί κατά την οδήγηση είναι νόμιμοι και ασφαλείς ώστε να αποφύγετε ατυχήματα.**
- **● Μην αποσυναρμολογείτε ή κάνετε μετατροπή σε αυτό το σύστημα. Εάν το κάνετε μπορεί να προκληθεί ατύχημα, φωτιά ή ηλεκτροπληξία.**
- **● Εάν παρατηρήσετε οποιοδήποτε ξένο αντικείμενο μέσα στο σύστημα, χυθεί υγρό στο σύστημα ή παρατηρήσετε καπνό ή οσμή να βγαίνει από αυτό, σταματήστε αμέσως την χρήση του συστήματος και συνιστάται να έλθετε σε επαφή με ένα εξουσιοδοτημένο συνεργείο της NISSAN ή εξειδικευμένο συνεργείο. Εάν αγνοήσετε τέτοιες συνθήκες μπορεί να οδηγήσουν σε ατυχήματα, φωτιά ή ηλεκτροπληξία.**
- **● Για να αποφύγετε τον κίνδυνο θανάτου ή σοβαρού τραυματισμού όταν παρκάρετε το αυτοκίνητο με τον κινητήρα ή το σύστημα e-POWER σε λειτουργία, αυτό θα πρέπει να φυλάσσεται σε καλά αεριζόμενη περιοχή για να αποφύγετε την έκθεση σε μονοξείδιο του άνθρακα. Μην εισπνέετε τα αέρια της εξάτμισης. Περιέχουν άχρωμο και άοσμο μονοξείδιο του άνθρακα. Το μονοξείδιο του άνθρακα είναι επικίνδυνο. Μπορεί να προκαλέσει λιποθυμία και θάνατο.**
	- **– Δέστε το χειρόφρενο.**
	- **– Μην αφήνετε παιδιά, κατοικίδια και άτομα που μπορεί να χρειάζονται βοήθεια να παραμένουν μέσα στο αυτοκίνητο.**
	- **– Μην αφήνετε το αυτοκίνητο χωρίς επιτήρηση για να αποτρέψετε την μη εξουσιοδοτημένη χρήση του αυτοκινήτου.**

#### **ΠΡΟΣΟΧΗ**

- **● Ορισμένες περιοχές μπορεί να έχουν νόμους που περιορίζουν την χρήση οθονών βίντεο ενώ οδηγείτε. Να χρησιμοποιείτε αυτό το σύστημα μόνο όταν επιτρέπεται από το νόμο.**
- **● Ακραίες συνθήκες θερμοκρασίας «κάτω από τους −20°C (−4°F) και πάνω από τους 70°C (158°F)» θα μπορούσαν να επηρεάσουν την απόδοση του συστήματος.**
- **● Η οθόνη μπορεί να σπάσει εάν την χτυπήσετε με σκληρό ή αιχμηρό αντικείμενο. Εάν σπάσει η οθόνη μην την ακουμπάτε. Εάν το κάνετε μπορεί να τραυματιστείτε.**

## **ΣΗΜΕΙΩΣΗ:**

Μην έχετε το σύστημα σε λειτουργία με σβηστό τον κινητήρα ή το σύστημα e-POWER. Εάν το κάνετε μπορεί να αδειάσει η μπαταρία του αυτοκινήτου (μπαταρία 12V). Όταν χρησιμοποιείτε το σύστημα να έχετε πάντα τον κινητήρα ή το σύστημα e-POWER του αυτοκινήτου σε λειτουργία.

#### **Μοντέλα με Υπηρεσίες NissanConnect:**

Οι Υπηρεσίες NissanConnect μπορεί να μην είναι διαθέσιμες σε ορισμένες περιοχές. Για να χρησιμοποιήσετε τις λειτουργίες που είναι σχετικές με τις Υπηρεσίες NissanConnect είναι απαραίτητο να ολοκληρώσετε την εγγραφή στις Υπηρεσίες NissanConnect.

## ΠΛΗΡΟΦΟΡΙΕΣ ΚΑΝΟΝΙΣΜΩΝ

## ΑΡΙΘΜΟΣ ΕΓΚΡΙΣΗΣ ΡΑΔΙΟΣΥΧΝΟΤΗΤΩΝ ΚΑΙ ΠΛΗΡΟΦΟΡΙΕΣ

## Για την Ευρώπη και την Μέση Ανατολή

Με το παρόν, η LG Electronics Inc. δηλώνει ότι ο εξοπλισμός ραδιοσυχνοτήτων τύπου LANR21 πληροί την Οδηγία 2014/53/EE.

 $\epsilon$ 

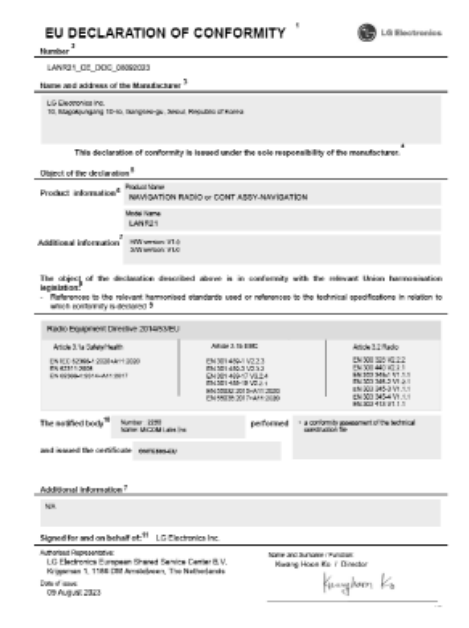

Με το παρόν η LG Electronics Inc. δηλώνει ότι ο εξοπλισμός ραδιοσυχνοτήτων τύπου LANR21 συμμορφώνεται με τους Κανονισμούς Ραδιοσυχνοτήτων 2017.

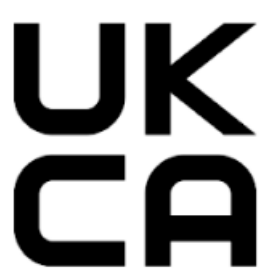

DECLARATION OF CONFORMITY Number LANREL UKEA DOC 08062023 Name and address of the Manufacturer LO Electronics Im.<br>10. Magdijungang Ciex, Gangsen-gu, Secral Flepsböc of Korea

This declaration of conformity is issued under the sale responsibility of the numeriationer

**Ch** LG Electronics

#### Object of the declaration

Motel into Protections<br>Freebast Information MAVIGATION RADIO or CONT ASSYMMODIONTION LANK21 **Under Hame** 

Additional information NY vehicle V1.81 by vehicle (V1.2)

The object of the declaration described above is in conformity with the relevant Statetory Regairers

References to the relevant declinizated standards used or references to the technical specifications in relation to which conference is dariated

#### Radio Boutpriest Republicies 2017 No. 1200 Artist 3 to Salesmann After 2 to this ARGULDZ TARA IN ICE CAN 1200 W EN 20012 2015-A/112002 EN 300 329 VS 2-2 DISCUSSION CONTROL THE WAS SERVED AND THE WAY OF A STRIKE THE WAY AND THE THE WAY OF A STRIKE THE WAY OF A STRIKE THE WAY IN A STRIKE THE WAY IN A STRIKE THE WAY OF A STRIKE THE WAY OF A STRIKE THE WAY IN A STRIKE THE WAY IN A STRIKE THE WAY EN 3714694 VE2.3 05/02/11 20:00 EN 281 409-17 VS.D.4 The second field List tracted Contamily Assessment Resty MICOM Less live Approved Resty 2000 **El sist Agency est Basis Partners** a contemtly assessment of the technical construction file and issued be entitled a **GATERIALIA** Additional Information **NM** Signed for and an behalf of: LG Clastrosics in: LIK SALVAHIGATI Vame and Sumarre i Function: LG Riestronios U.K. Ltd. **Baejin Lee / CFO** Velocity 2, Brooklands Drive, Weybridge, KT13 05L  $B$ ngviri **Pola chase** 09 August 2020

#### **Μπάντα Ραδιοσυχνότητας**

2402 MHz - 2480 MHz 2412 MHz - 2472 MHz 5745 MHz - 5805 MHz

#### **Ισχύς Ακτινοβολίας [EIRP]**  Bluetooth < 100 mW BLE < 10 mW WLAN 2.4 GHz < 100 mW WLAN 5725 MHz - 5850 MHz < 25mW

## Για την Ουκρανία

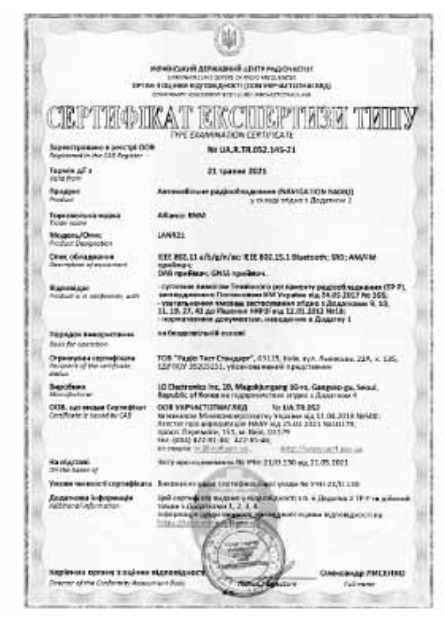

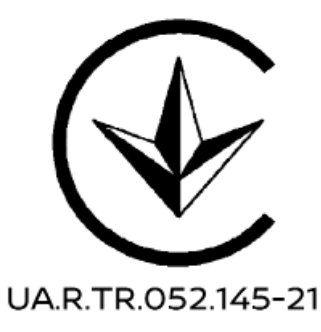

## **Μπάντα Ραδιοσυχνότητας** 2402 MHz - 2480 MHz 2412 MHz - 2472 MHz 5745 MHz - 5805 MHz **Ισχύς Ραδιοσυχνοτήτων [EIRP]** Bluetooth < 100 mW  $BI F < 10$  mW

WLAN 2.4 GHz < 100 mW WLAN 5725 MHz - 5850 MHz < 25mW

## ΕΜΠΟΡΙΚΑ ΣΗΜΑΤΑ

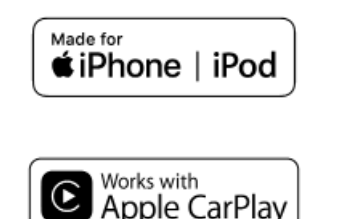

Τα Apple, iPhone, και iPod είναι σήματα κατατεθέντα της Apple Inc., καταχωρημένα στις Η.Π.Α. και άλλες χώρες. Το Apple CarPlay είναι σήμα κατατεθέν της Apple Inc. Η χρήση του λογοτύπου Apple CarPlay σημαίνει ότι το interface του χρήστη του αυτοκινήτου πληροί τα δεδομένα απόδοσης της Apple. Η Apple δεν είναι υπεύθυνη για την λειτουργία αυτού του αυτοκινήτου ή την συμμόρφωσή του με τα δεδομένα ασφαλείας και τους κανόνες . Παρακαλούμε σημειώστε ότι η χρήση αυτού του προϊόντος με iPhone ή iPod μπορεί να επηρεάσει την ασύρματη απόδοση.

# **83 Bluetooth**®

Το Bluetooth® είναι σήμα κατατεθέν ιδιοκτησίας της Bluetooth SIG, Inc. για το οποίο έχει δοθεί Άδεια χρήσης στην LG Electronics Inc.

#### **Klipsch®**

Η Klipsch® Group, Inc. είναι μία θυγατρική πλήρους κυριότητας στης Voxx International Corporation. Το Klipsch® είναι ένα σήμα κατατεθέν, καταχωρημένο στις ΗΠΑ και άλλες χώρες, ιδιοκτησίας της Klipsch® Group, Inc.

#### **DJX® Surround**

Το DJX® Surround είναι ένα σήμα κατατεθέν ή εμπορικό σήμα της Panasonic Corporation of North America.

#### **App Store**

Τα Apple και το λογότυπο της Apple είναι σήματα κατατεθέντα της Apple Inc., καταχωρημένα στις Η.Π.Α. και σε άλλες χώρες. Το App Store είναι σήμα εξυπηρέτησης της Apple Inc.

#### **Siri**

Το Siri είναι σήμα κατατεθέν της Apple Inc., καταχωρημένο στις Η.Π.Α. και άλλες χώρες.

#### **Google/Android/Google Play/ Android Auto / Google Maps**

Τα Google, Android, Google Play, Android Auto, Google Maps, και άλλα σήματα είναι σήματα κατατεθέντα της Google LLC.

#### **Amazon/Alexa**

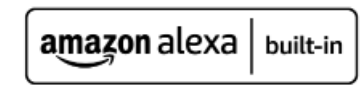

Τα Amazon, Alexa, και όλα τα σχετικά σήματα είναι εμπορικά σήματα της Amazon.com, Inc. Ή των θυγατρικών της.

#### **Κωδικός QR**

Ο όρος «QR code» είναι σήμα κατατεθέν της DENSO WAVE INCORPORATED στην Ιαπωνία και σε άλλες χώρες.

## ΑΔΕΙΕΣ ΧΡΗΣΗΣ

## ΑΔΕΙΕΣ ΧΡΗΣΗΣ ΛΟΓΙΣΜΙΚΟΥ

- **●** Άδεις Χρήσης Λογισμικού Ανοικτής Πηγής https://opensource.lge.com/
- **●** Αυτό το προϊόν προστατεύεται από συγκεκριμένα δικαιώματα πνευματικής ιδιοκτησίας της Microsoft. Η χρήση ή διανομή αυτής της τεχνολογίας εκτός του προϊόντος απαγορεύεται χωρίς την άδεια της Microsoft.

## ΜΟΝΑΔΑ ΕΛΕΓΧΟΥ ΤΗΛΕΜΑΤΙΚΗΣ

https://www.oss-valeo.com/nissan/default. html

ΣΗΜΕΙΩΣΗ

# 2 Έναρξη

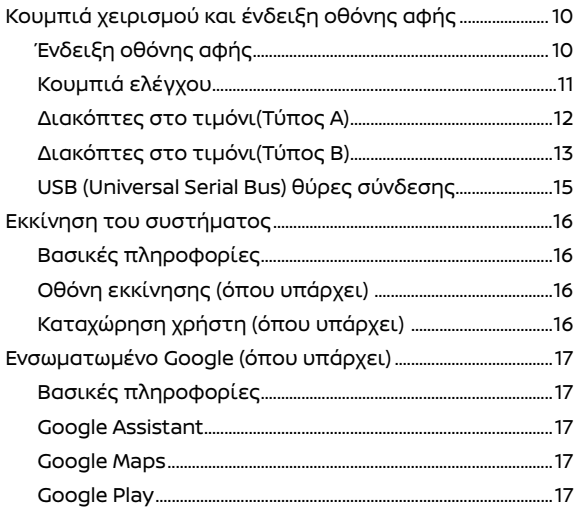

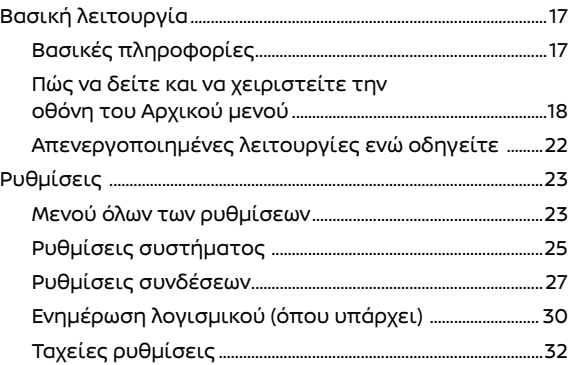

## ΚΟΥΜΠΙΑ ΧΕΙΡΙΣΜΟΥ ΚΑΙ ΕΝΔΕΙΞΗ ΟΘΟΝΗΣ ΑΦΗΣ

## ΕΝΔΕΙΞΗ ΟΘΟΝΗΣ ΑΦΗΣ

## Βασικές πληροφορίες

Η ένδειξη της οθόνης αφής βρίσκεται στο κέντρο του πίνακα ελέγχου. Στην ένδειξη της οθόνης αφής εμφανίζονται διάφορες πληροφορίες και μενού για την λειτουργία. Ακουμπήστε τα στοιχεία και τις εικόνες στην οθόνη για την λειτουργία.

## Ένδειξη υγρών κρυστάλλων

Η οθόνη αφής σε αυτή την μονάδα είναι οθόνη υγρών κρυστάλλων και θα πρέπει να την χειρίζεστε με προσοχή.

## **Δ** ΠΡΟΕΙΔΟΠΟΙΗΣΗ

**Ποτέ μην αποσυναρμολογείτε την οθόνη. Ορισμένα τμήματα χρησιμοποιούν εξαιρετικά υψηλή τάση. Εάν τα ακουμπήσετε μπορεί να υπάρξει σοβαρός τραυματισμός.**

**Χαρακτηριστικά της οθόνης υγρών κρυστάλλων:**

- **●** Εάν η θερμοκρασία στο εσωτερικό του αυτοκινήτου είναι ιδιαίτερα χαμηλή, η οθόνη θα μείνει σχετικά σκοτεινή ή η κίνηση των εικόνων θα είναι αργή. Αυτές οι συνθήκες είναι φυσιολογικές. Η οθόνη θα λειτουργήσει κανονικά όταν θα έχει ζεσταθεί το εσωτερικό του αυτοκινήτου.
- **●** Ορισμένα pixels στην οθόνη είναι πιο σκοτεινά ή φωτεινά από άλλα. Η συνθήκη αυτή είναι ένα χαρακτηριστικό των οθονών υγρών κρυστάλλων και δεν είναι δυσλειτουργία.
- **●** Μπορεί να παραμείνει στην οθόνη ένα υπόλειμμα της εικόνας της προηγούμενης οθόνης. Αυτό είναι ένα χαρακτηριστικό των οθονών υγρών κρυστάλλων και δεν είναι δυ-

σλειτουργία.

- **●** Η οθόνη μπορεί να παραμορφωθεί από τα ισχυρά μαγνητικά πεδία.
- **●** Ανάλογα με την συνθήκη, η φωτεινότητα μπορεί να ρυθμιστεί αυτόματα για να μην εμφανίζονται σκοτεινές οθόνες.

#### **Συντήρηση της οθόνης:**

Για να καθαρίσετε την οθόνη χρησιμοποιήστε στεγνό, μαλακό πανί. Εάν είναι απαραίτητος πρόσθετος καθαρισμός, χρησιμοποιήστε μία μικρή ποσότητα ήπιου καθαριστικού με ένα μαλακό πανί. Ποτέ μην ψεκάζετε την οθόνη με νερό ή απορρυπαντικό. Πρώτα βρέξτε το πανί και μετά σκουπίστε την οθόνη.

#### **ΠΡΟΣΟΧΗ:**

- **● Καθαρίστε την οθόνη με τον διακόπτη της μίζας ή τον διακόπτη παροχής στην θέση OFF. Εάν καθαρίσετε την οθόνη ενώ ο διακόπτης της μίζας ή ο διακόπτης παροχής είναι στην θέση ΟΝ μπορεί να προκληθεί απροσδόκητη λειτουργία.**
- **● Για να καθαρίσετε την οθόνη, ποτέ μην χρησιμοποιείτε σκληρό πανί, αλκοόλ, βενζίνη, διαλυτικό ή οποιοδήποτε είδος διαλύματος ή χαρτί κουζίνας με χημικό καθαριστικό. Θα γρατζουνίσουν ή θα διαβρώσουν το πάνελ.**
- **● Μην χύνετε στην οθόνη οποιοδήποτε υγρό, όπως είναι νερό ή άρωμα αυτοκινήτου. Η επαφή με το υγρό θα προκαλέσει δυσλειτουργία στο σύστημα.**

## ΚΟΥΜΠΙΑ ΕΛΕΓΧΟΥ

Τα κουμπιά ελέγχου βρίσκονται κάτω από την ένδειξη της οθόνης αφής. Οι διαθέσιμες λειτουργίες, ο σχεδιασμός, οι θέσεις κλπ μπορεί να διαφέρουν ανάλογα με τις προδιαγραφές, τους τύπους των κουμπιών ελέγχου και τις εκδόσεις λογισμικού.

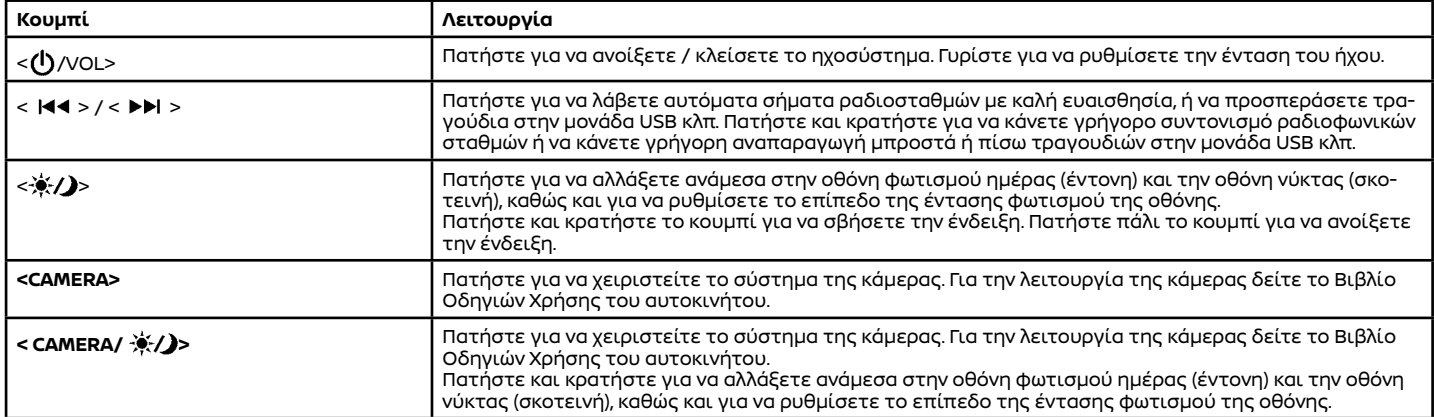

## ΔΙΑΚΟΠΤΕΣ ΣΤΟ ΤΙΜΟΝΙ (Τύπος Α)

Ορισμένοι από τους διακόπτες στο τιμόνι μπορούν να χρησιμοποιηθούν για να ελέγξετε το Σύστημα NissanConnect. Οι διαθέσιμες λειτουργίες και ο σχεδιασμός μπορεί να διαφέρουν ανάλογα με τις προδιαγραφές, τους τύπους των διακοπτών και τις εκδόσεις λογισμικού.

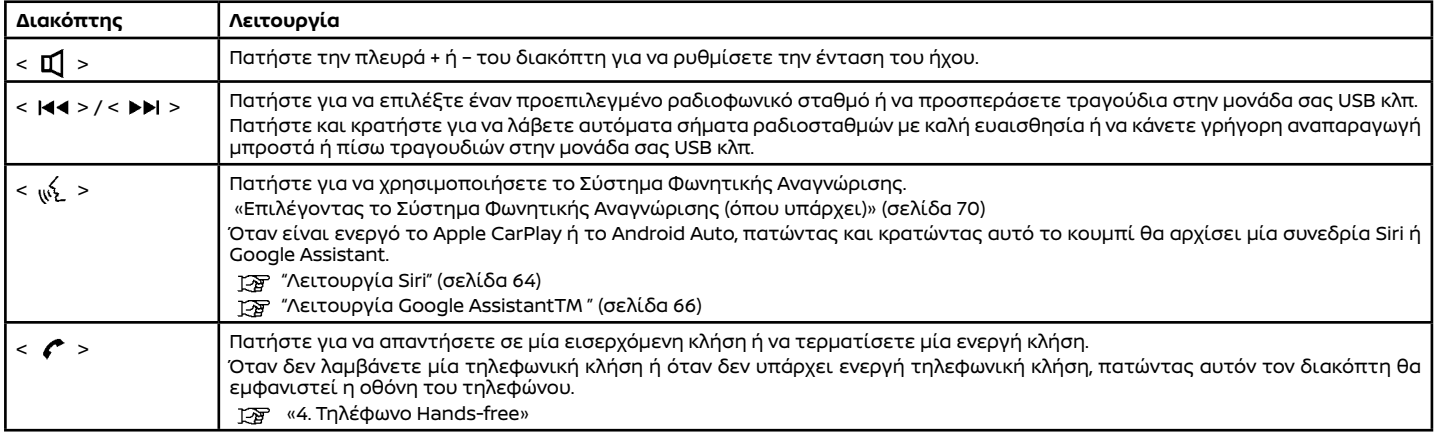

## **ΠΛΗΡΟΦΟΡΙΕΣ:**

Οι διακόπτες στο τιμόνι είναι κυρίως για τον χειρισμό της οθόνης πληροφοριών του αυτοκινήτου και μπορεί, ανάλογα με τις συνθήκες, να μην είναι σε θέση να χειριστούν την ένδειξη της οθόνης αφής. Για λεπτομέρειες για την οθόνη πληροφοριών του αυτοκινήτου δείτε το Βιβλίο Οδηγιών Χρήσης του αυτοκινήτου.

## ΔΙΑΚΟΠΤΕΣ ΣΤΟ ΤΙΜΟΝΙ (Τύπος Β)

Ορισμένοι από τους διακόπτες στο τιμόνι μπορούν να χρησιμοποιηθούν για να ελέγξετε το Σύστημα NissanConnect.

Πατήστε < └─>/<└─ > για να επιλέξετε εάν θα χειριστείτε την οθόνη πληροφορικών του αυτοκινήτου ή το Σύστημα NissanConnect. Οι ακόλουθες λειτουργίες είναι διαθέσιμες όταν έχει επιλεγεί το Σύστημα NissanConnect.

Για λεπτομέρειες για την οθόνη πληροφοριών του αυτοκινήτου δείτε το Βιβλίο Οδηγιών Χρήσης του αυτοκινήτου.

Οι διαθέσιμες λειτουργίες και ο σχεδιασμός μπορεί να διαφέρουν ανάλογα με τις προδιαγραφές, τους τύπους των διακοπτών και τις εκδόσεις λογισμικού.

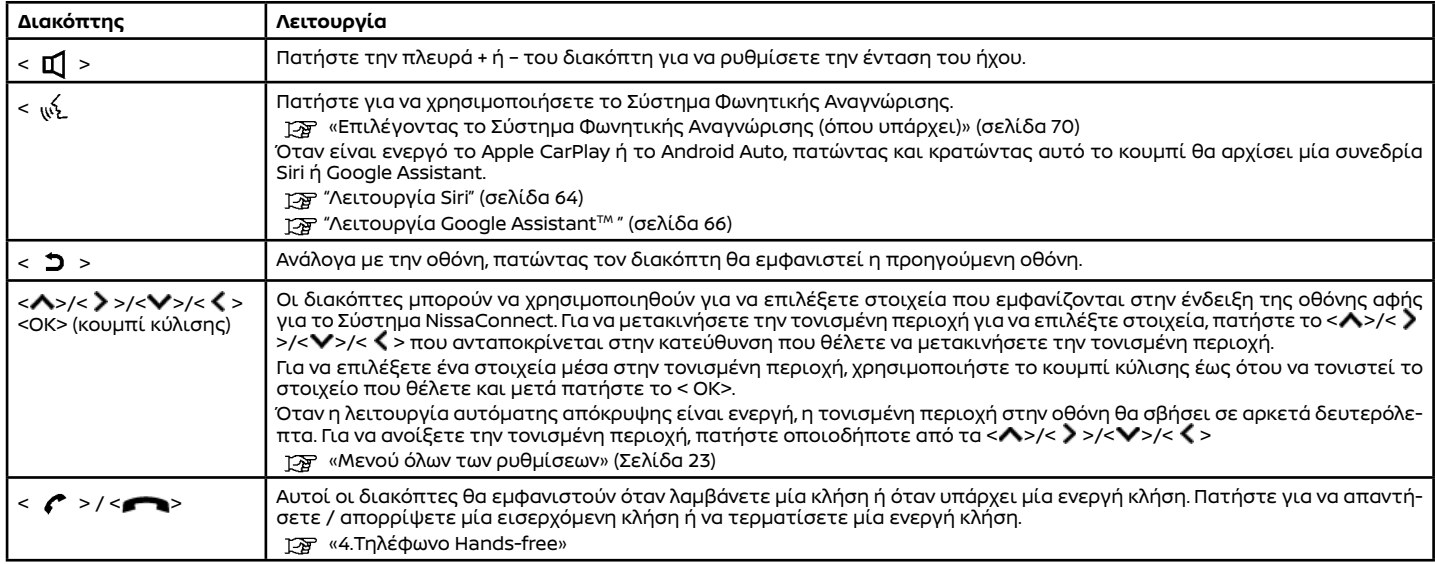

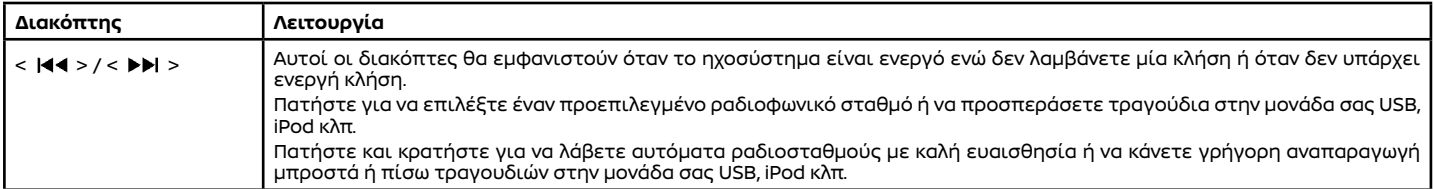

#### USB (Universal Serial Bus) ΘΥΡΕΣ ΣΥΝΔΕΣΗΣ

# **ΠΡΟΕΙΔΟΠΟΙΗΣΗ**

**Μην συνδέετε, αποσυνδέετε ή χειρίζεστε την μονάδα USB ενώ οδηγείτε. Εάν το κάνετε μπορεί να αποσπαστεί η προσοχή σας. Εάν αποσπαστεί η προσοχή σας μπορεί να χάσετε τον έλεγχο του αυτοκινήτου και να προκληθεί ατύχημα ή σοβαρός τραυματισμός.**

#### **ΠΡΟΣΟΧΗ:**

- **● Μην πιέζετε την μονάδα USB μέσα στην θύρα σύνδεσης USB. Τοποθετώντας την μονάδα USB σε κλίση μπορεί να γίνει ζημιά στην θύρα. Βεβαιωθείτε ότι η μονάδα USB έχει συνδεθεί σωστά μέσα στην θύρα σύνδεσης USB.**
- **● Μην αφήνετε το καλώδιο USB σε σημείο που μπορεί να τραβηχτεί κατά λάθος. Τραβώντας το καλώδιο μπορεί να γίνει ζημιά στην θύρα.**

Το αυτοκίνητο είναι εξοπλισμένο με θύρες σύνδεσης USB. Το ηχοσύστημα του αυτοκινήτου μπορεί να αναπαράγει περιεχόμενο ήχου από μία συμβατή συνδεμένη μονάδα.

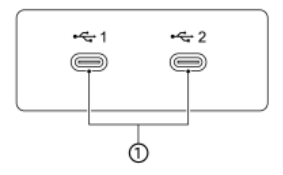

#### **(1) Θύρες σύνδεσης USB (Τύπου C):**

Συνδέστε μία συμβατή μονάδα για να παίξει ένα μέσο όπως για παράδειγμα ένα iPod (όπου υπάρχει) ή μία μονάδα μνήμης USB. Συνδέσετε ένα iPhone ή τηλέφωνο Android για να χρησιμοποιήσετε το Apple CarPlay (όπου υπάρχει) ή το Android Auto (όπου υπάρχει).

## **ΠΛΗΡΟΦΟΡΙΕΣ:**

- **●** Διαβάστε το βιβλίο οδηγιών του κατασκευαστή της μονάδας για πληροφορίες σχετικές με την σωστή χρήση και φροντίδα της.
- **●** Καλώδια που είναι κατασκευασμένα από την Apple Inc. θα πρέπει να χρησιμοποιούνται για να συνδέσετε ηλεκτρονικές μονάδες που έχουν το σήμα της Apple Inc.

## ΕΚΚΙΝΗΣΗ ΤΟΥ ΣΥΣΤΗΜΑΤΟΣ

#### ΒΑΣΙΚΕΣ ΠΛΗΡΟΦΟΡΙΕΣ

Το σύστημα ξεκινάει όταν ο διακόπτης της μίζας ή ο διακόπτης παροχής τοποθετηθεί στην θέση ACC ή ΟΝ.

## **ΣΗΜΕΙΩΣΗ:**

**Μην έχετε το σύστημα σε λειτουργία με σβηστό τον κινητήρα ή το σύστημα e-POWER. Εάν το κάνετε μπορεί να αδειάσει η μπαταρία του αυτοκινήτου (μπαταρία 12V). Όταν χρησιμοποιείτε το σύστημα να έχετε πάντα τον κινητήρα ή το σύστημα e-POWER του αυτοκινήτου σε λειτουργία.**

### ΟΘΟΝΗ ΕΚΚΙΝΗΣΗΣ (όπου υπάρχει)

## **ΣΗΜΕΙΩΣΗ:**

- **● Είναι απαραίτητο να εισέλθετε στον λογαριασμό σας στο NissanConnect και να εισάγετε τον αριθμό πλαισίου του αυτοκινήτου σας (VIN) στην εφαρμογή των Υπηρεσιών NissanConnect πριν εισέλθετε στο σύστημα NissanConnect του αυτοκινήτου σας. Για λεπτομέρειες δείτε την εφαρμογή των Υπηρεσιών NissanConnect και τον ιστότοπο της NISSAN.**
- **● Κάντε επαναφορά στις εργοστασιακές ρυθμίσεις όταν μεταπωλείτε το αυτοκίνητο επειδή ο επόμενος χρήστης μπορεί να μην έχει την δυνατότητα να λειτουργήσει το Σύστημα NissanConnect του αυτοκινήτου.**

 **"Ρυθμίσεις συστήματος" (σελίδα 25)** Η οθόνη εκκίνησης εμφανίζεται όταν ο διακόπτης της μίζας ή ο διακόπτης παροχής τοποθετηθεί στην θέση ACC ή ΟΝ.

Αφού εμφανιστεί η κινούμενη οθόνη εκκίνησης, θα εμφανιστεί μία οθόνη μηνύματος. Ακουμπήστε [ΟΚ] αφού διαβάσετε και συμφωνήσετε στο μήνυμα που εμφανίζεται στην οθόνη. Εάν δεν συμφωνήσετε στο μήνυμα, ορισμένες από τις λειτουργίες στο σύστημα θα είναι απενεργοποιημένες.

Εάν δεν θέλετε να εμφανίζεται η οθόνη εκκίνησης κάθε φορά που ο διακόπτης της μίζας ή ο διακόπτης παροχής μπαίνει στην θέση ACC ή ON, ενεργοποιήστε το [Don't ask again] (μην ρωτήσεις πάλι) στην οθόνη εκκίνησης. Η οθόνη εκκίνησης δεν θα εμφανιστεί από την επόμενη φορά που ο διακόπτης της μίζας ή ο διακόπτης παροχής τοποθετηθεί στην θέση ACC ή ΟΝ. Η οθόνη εκκίνησης μπορεί να οριστεί να εμφανιστεί και πάλι ακουμπώντας το [Data & Privacy] (δεδομένα και ιδιωτικότητα) στην οθόνη του μηνύματος καλωσορίσματος του μενού ρυθμίσεων των Υπηρεσιών NissanConnect.

 "Ρυθμίσεις Υπηρεσιών NissanConnect" (σελίδα 62)

### ΚΑΤΑΧΩΡΗΣΗ ΧΡΗΣΤΗ (όπου υπάρχει)

Εάν δεν έχετε καταχωρήσει το προφίλ σας στο σύστημα του αυτοκινήτου, θα σας γίνει προτροπή να καθορίσετε ορισμένες από τις ρυθμίσεις και να καταχωρήσετε το προφίλ σας. Τα Έξυπνα Κλειδιά μπορούν να συνδεθούν στο κάθε προφίλ. Το άτομο που θα καταχωρηθεί πρώτο θα είναι ο χρήστης διαχειριστής. Εάν δεν θέλετε να κάνετε καταχώρηση, μπορείτε να επιλέξετε να συνδεθείτε ως χρήστης επισκέπτης. Εάν αρνηθείτε να καταχωρήσετε τις κύριες πληροφορίες, ορισμένες από τις λειτουργίες δεν θα δουλεύουν. Για την πλήρη λειτουργία απαιτείται σύνδεση στο διαδίκτυο.

Μετά την καταχώρηση του χρήστη, εμφανίζεται μία οθόνη καλωσορίσματος με το όνομα του χρήστη που αναγνωρίζεται κάθε φορά που εκκινείτε το σύστημα. Από το όχημα μπορούν να αναγνωριστούν διάφορα προφίλ χρηστών, με

τις προσωπικές ρυθμίσεις του κάθε χρήστη να έχουν συνδεθεί με το Έξυπνο Κλειδί.

- 1. Το σύστημα ξεκινάει όταν ο διακόπτης της μίζας ή ο διακόπτης παροχής τοποθετηθεί στην θέση ACC ή ΟΝ. Εμφανίζεται μία οθόνη καλωσορίσματος.
- 2. Ελέγξτε το μήνυμα που εμφανίζεται στην οθόνη. Ελέγξτε ότι το όνομα του χρήστη που εμφανίζεται στο μήνυμα καλωσορίσματος είναι σωστό.

## **ΠΛΗΡΟΦΟΡΙΕΣ:**

Το σύστημα αναγνωρίζει τις πληροφορίες του προφίλ που χρησιμοποιήθηκε τελευταίο σε σύνδεση με το Έξυπνο Κλειδί. Εάν το όνομα του χρήστη που εμφανίζεται στο μήνυμα καλωσορίσματος είναι λάθος, ακουμπήστε [Switch User] για να αλλάξετε στο δικό σας προφίλ. Ο χρήστης και οι ρυθμίσεις του χρήστη μπορούν επίσης να αλλάξουν από το [User] (χρήστης) στην οθόνη όλων των ρυθμίσεων.

«Μενού όλων των ρυθμίσεων» (Σελίδα 23)

#### **Τι γίνεται εάν ξεχάσετε τις λεπτομέρειες για την ασφάλεια κλειδώματος οθόνης του προφίλ σας:**

- 1. Εάν το αυτοκίνητο έχει ήδη ρυθμιστεί με την εφαρμογή των Υπηρεσιών NissanConnect, ο ιδιοκτήτης μπορεί να κάνει μία χειροκίνητη επιστροφή στις εργοστασιακές ρυθμίσεις χρησιμοποιώντας την εφαρμογή των Υπηρεσιών NissanConnect.
- 2. Εάν το αυτοκίνητο δεν έχει συνδεθεί στην εφαρμογή των Υπηρεσιών NissanConnect αλλά υπάρχει ένα ξεκλείδωτο προφίλ στο σύστημα του αυτοκινήτου, μπορείτε να ρυθμίσετε την εφαρμογή των Υπηρεσιών NissanConnect χρησιμοποιώντας αυτό το προφίλ και μετά κάνο-

ντας μία επαναφορά στις εργοστασιακές ρυθμίσεις, χρησιμοποιώντας την εφαρμογή των Υπηρεσιών NissanConnect.

3. Εάν δεν είναι διαθέσιμη καμία από τις δύο επιλογές, παρακαλούμε να επικοινωνήσετε τηλεφωνικά με τις τοπικές υπηρεσίες Εξυπηρέτησης Πελατών της NISSAN για να ζητήσετε απομακρυσμένη επαναφορά στις εργοστασιακές ρυθμίσεις του συστήματος του αυτοκινήτου.

## ΒΑΣΙΚΕΣ ΠΛΗΡΟΦΟΡΙΕΣ ΕΝΣΩΜΑΤΩΜΕΝΟ GOOGLE (όπου υπάρχει)

Με το ενσωματωμένο Google, οι οδηγοί μπορούν να χρησιμοποιήσουν εφαρμογές και υπηρεσίες της Google στο σύστημα του αυτοκινήτου.

- **●** Google Assistant
- **●** Google Maps
- **●** Google Play

Για ορισμένες από τις λειτουργίες, απαιτείται για την πλήρη χρήση τους σύνδεση στο διαδίκτυο και / ή είσοδος στο λογαριασμό σας της Google.

Για λεπτομέρειες για τις διαθέσιμες λειτουργίες με το ενσωματωμένο Google, ανατρέξτε στον ακόλουθο ιστότοπο.

https://built-in.google/cars/

## GOOGLE ASSISTANT

Μπορείτε να χρησιμοποιήσετε την φωνή σας για να ελέγξετε διάφορες λειτουργίες όπως για να παίξει μουσική, να ορίσετε προορισμούς, να κάνετε τηλεφωνήματα και άλλα. Πείτε απλά, "Hey Google" για να ξεκινήσετε.

«Google Assistant» (σελίδα 70)

## GOOGLE MAPS

Μπορούν να χρησιμοποιηθούν λειτουργίες πλοήγησης όπως η λήψη κατευθύνσεων στην οδήγηση, η εύρεση κοντινών εγκαταστάσεων κλπ. "Μενού εφαρμογών" (σελίδα 58)

## GOOGLE PLAY

Μπορούν να κατέβουν διάφορες εφαρμογές και να χρησιμοποιηθούν στο σύστημα του αυτοκινήτου.

"Μενού εφαρμογών" (σελίδα 58)

## ΒΑΣΙΚΗ ΛΕΙΤΟΥΡΓΙΑ

## ΒΑΣΙΚΕΣ ΠΛΗΡΟΦΟΡΙΕΣ

Ο χειρισμός του συστήματος μπορεί να γίνει με την οθόνη αφής καθώς και με τα κουμπιά ελέγχου και τους διακόπτες ελέγχου στο τιμόνι.

Το βιβλίο αυτό κατά κύριο λόγο περιγράφει τον χειρισμό από την οθόνη αφής.

Το σύστημα έχει πολλές λειτουργίες που απαιτούν σύνδεση Wi- Fi και / ή TCU (Μονάδα Ελέγχου Τηλεματικής) (όπου υπάρχει). Είναι διαθέσιμη περιορισμένη λειτουργικότητα χωρίς μία σύνδεση δικτύου.

Ορισμένες από τις λειτουργίες δεν είναι διαθέσιμες χωρίς μία συνδρομή Υπηρεσιών NissanConnect.

 «Υπηρεσίες NissanConnect (όπου υπάρχει)» (σελίδα 61)

## ΠΩΣ ΝΑ ΔΕΙΤΕ ΚΑΙ ΝΑ ΧΕΙΡΙΣΤΕΙΤΕ ΤΗΝ ΟΘΟΝΗ ΤΟΥ ΑΡΧΙΚΟΥ ΜΕΝΟΥ

## Οθόνη αρχικού μενού (Τύπος Α)

Ακουμπήστε [ ] στην Γραμμή Εκκίνησης για να εμφανιστεί η οθόνη του αρχικού μενού.

Τα στοιχεία που είναι διαθέσιμα μπορεί να ποικίλουν ανάλογα με τα μοντέλα, τις προδιαγραφές, τις εκδόσεις λογισμικού και τις συνθήκες.

Η διάταξη που εμφανίζεται στις εικόνες είναι για τα Αριστεροτίμονα μοντέλα (LHD). Για το Δεξιοτίμονο (RHD) μοντέλο, κάποια από την διάταξη θα είναι η αντίθετη.

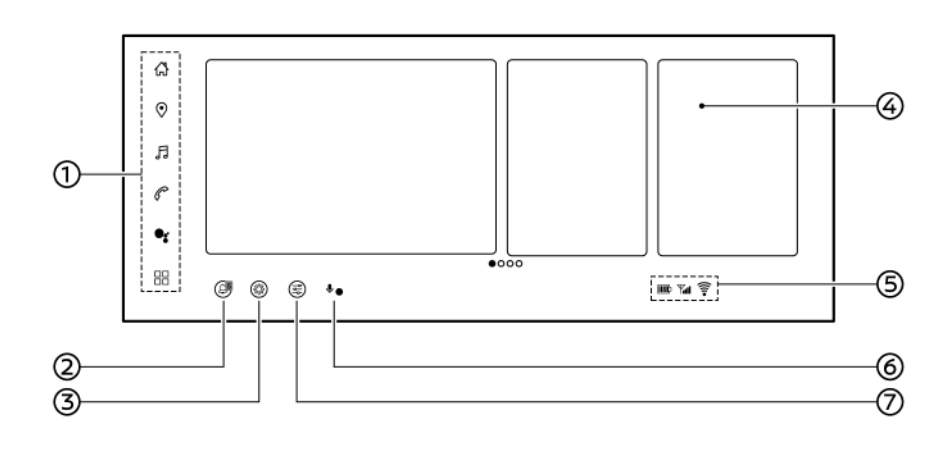

#### **Παράδειγμα**

## (1) Γραμμή Εκκίνησης:

Ακουμπήστε ένα στοιχείο στην Γραμμή Εκκίνησης για να εμφανιστούν οι αντίστοιχες οθόνες.

**•** [ [ ] (Αρχικό μενού)

Ακουμπήστε για να εμφανιστεί η οθόνη του αρχικού μενού.

- **●** [ ] (Χάρτες)
	- "Μενού εφαρμογών" (σελίδα 58)
- **●** [ ] (Ηχοσύστημα)

 «Λειτουργίες ηχοσυστήματος» (σελίδα 38)

**●** [ ] (Τηλέφωνο)

"Τηλέφωνο" (σελίδα 51)

- **●** [ ] (Google Assistant)/[ ] (Amazon Alexa)
	- «Επιλέγοντας το Σύστημα Φωνητικής Αναγνώρισης (όπου υπάρχει)» (σελίδα 70)
- **●** [ ] (Εφαρμογές)

"Μενού εφαρμογών" (σελίδα 58)

(2) [ ] (Ειδοποιήσεις)

Μπορούν να ελεγχθούν οι ειδοποιήσεις. Ο αριθμός στην εικόνα υποδεικνύει τον αριθμό των μη επιβεβαιωμένων ειδοποιήσεων.

(3) [ ] (Όλες οι ρυθμίσεις)

«Μενού όλων των ρυθμίσεων» (Σελίδα 23)

(4) Γραφικά στοιχεία (widgets):

Χρήσιμες πληροφορίες μπορούν να εμφανιστούν ως γραφικά στοιχεία (widgets). Τα γραφικά στοιχεία που εμφανίζονται στην οθόνη του αρχικού μενού μπορούν να προσαρμοστούν.

 «Προσαρμογή της οθόνης του αρχικού μενού» (σελίδα 21)

(5) Ενδείξεις κατάστασης:

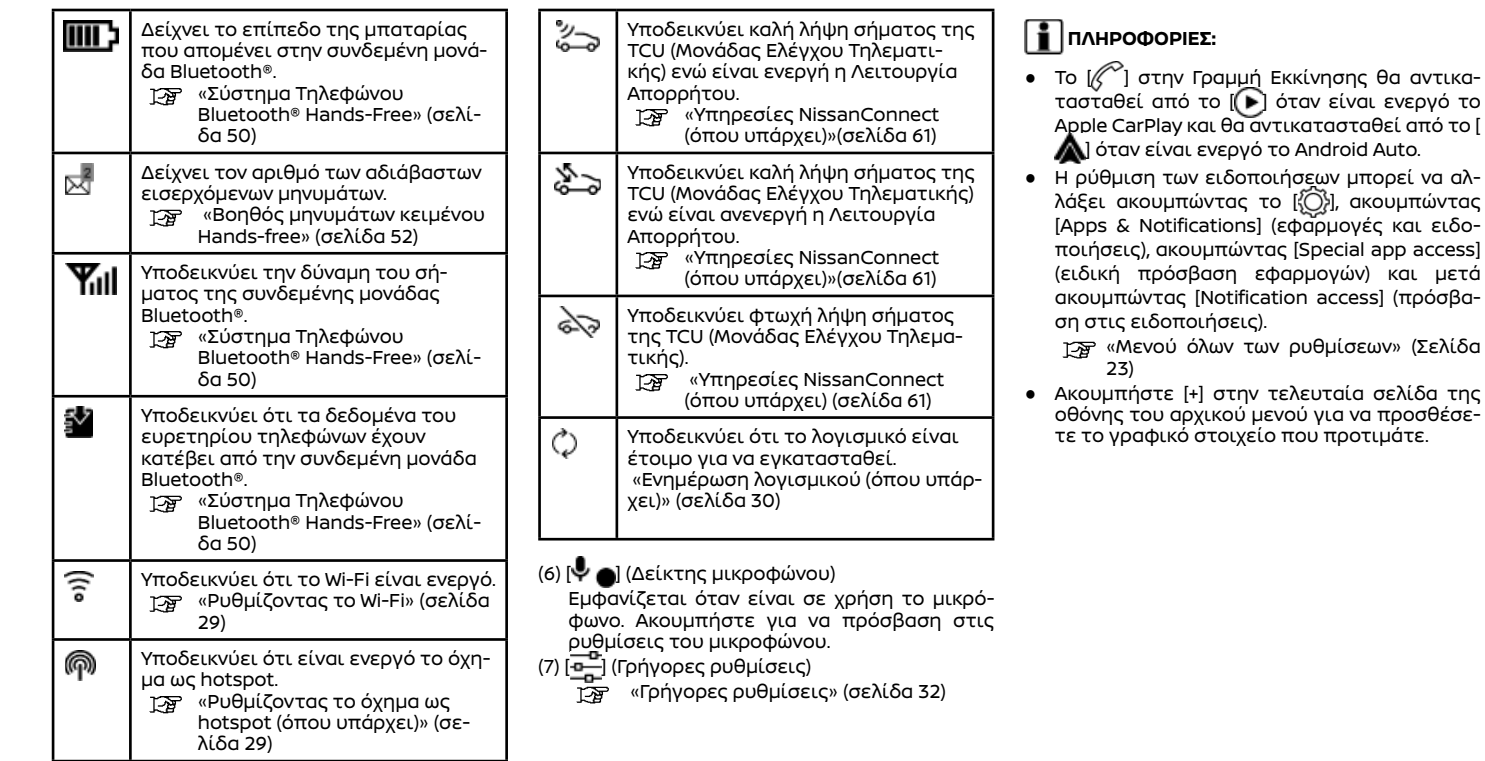

## Οθόνη αρχικού μενού (Τύπος Β)

Ακουμπήστε [ƒ﹏)] στην Γραμμή Εκκίνησης για να εμφανιστεί η οθόνη του αρχικού μενού. Τα στοιχεία που είναι διαθέσιμα μπορεί να ποικίλουν ανάλογα με τα μοντέλα, τις προδιαγραφές, τις εκδόσεις λογισμικού και τις συνθήκες. Η διάταξη που εμφανίζεται στις εικόνες είναι για τα Αριστεροτίμονα μοντέλα (LHD). Για το Δεξιοτίμονο (RHD) μοντέλο, κάποια από την διάταξη θα είναι η αντίθετη.

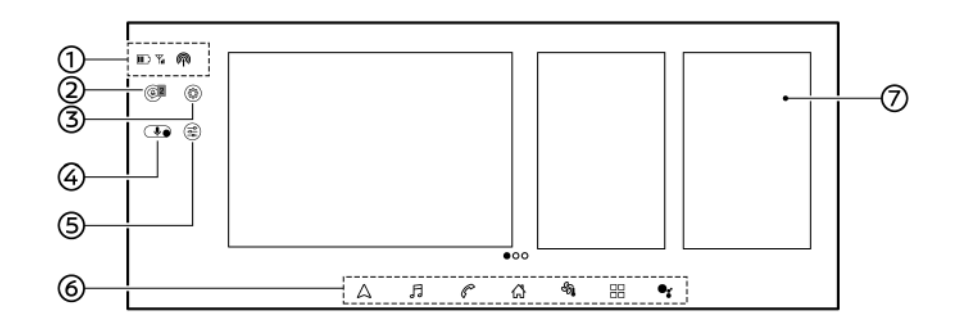

#### **Παράδειγμα**

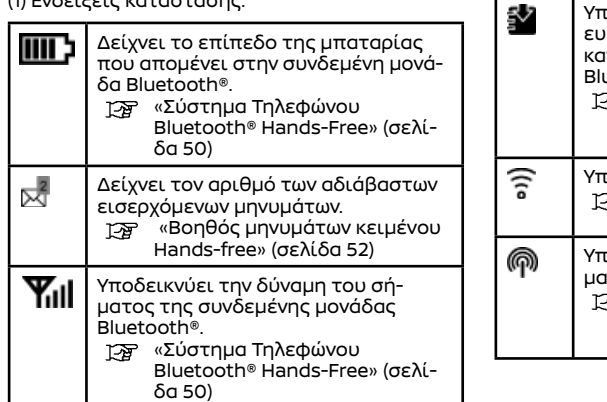

(1) Ενδείξεις κατάστασης:

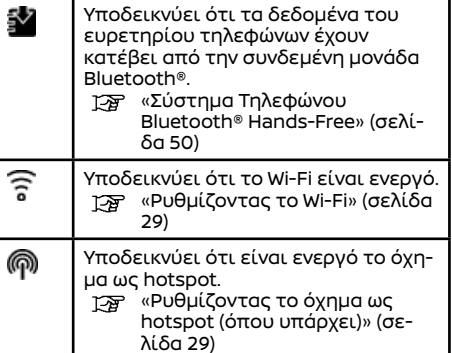

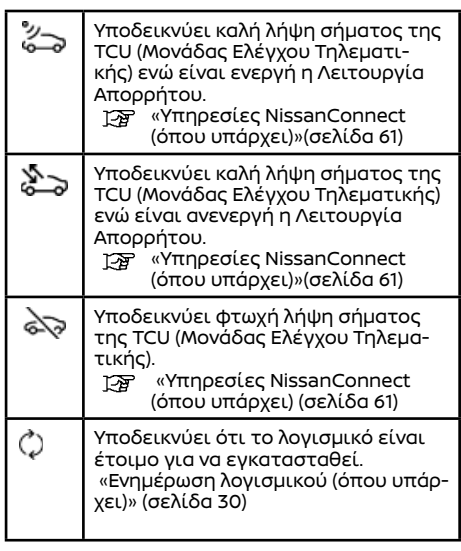

## (2) [ ] (Ειδοποιήσεις)

Μπορούν να ελεγχθούν οι ειδοποιήσεις αριθμός στην εικόνα υποδεικνύει τον αριθμό των μη επιβεβαιωμένων ειδοποιήσεων.

(3) [ ] (Όλες οι ρυθμίσεις)

 «Μενού όλων των ρυθμίσεων» (Σελίδα 23)

(4) [ ] (Δείκτης μικροφώνου)

Εμφανίζεται όταν είναι σε χρήση το μικρόφωνο. Ακουμπήστε για να πρόσβαση στις ρυθμίσεις του μικροφώνου.

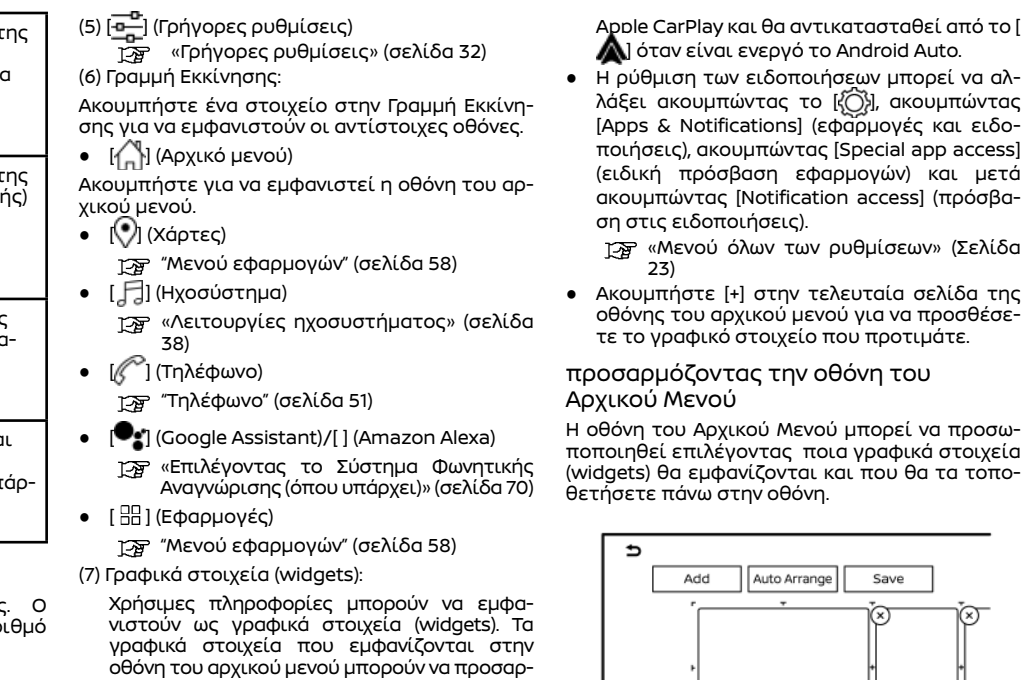

 «Προσαρμογή της οθόνης του αρχικού μενού» (σελίδα 21)

## **ΠΛΗΡΟΦΟΡΙΕΣ:**

μοστούν.

**●** Το [≪ຶ] στην Γραμμή Εκκίνησης θα αντικατασταθεί από το [(▶) όταν είναι ενεργό το και μετά (πρόσβα-

και ειδο-

ιν» (Σελίδα

**σελίδα της** προσθέσε-...<br>τιάτε.

# προσαρμόζοντας την οθόνη του

να προσωιά στοιχεία α τα τοπο-

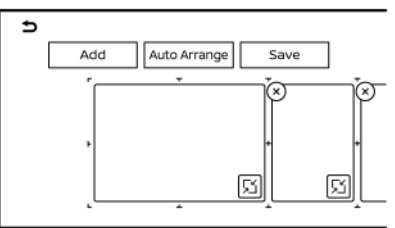

- 1. Ακουμπήστε και κρατήστε οποιοδήποτε από τα γραφικά στοιχεία. Θα εμφανιστεί η οθόνη προσαρμογής του αρχικού μενού.
- 2. προσαρμόσετε την οθόνη του Αρχικού Μενού.
- **●** Ακουμπήστε [Add] και επιλέξτε το γραφικό στοιχείο που θέλετε να προσθέσετε στην οθόνη του αρχικού μενού.
- **●** Ακουμπήστε [Auto Arrange] (αυτόματη τακτοποίηση) για να ευθυγραμμίσετε τα γραφικά στοιχεία.
- **●** Ακουμπήστε [x] για να διαγράψετε το γραφικό στοιχείο.
- **●** Ακουμπήστε [ | | | για να αλλάξετε το μέγεθος του γραφικού στοιχείου.
- **●** Ακουμπήστε και κρατήστε το γραφικό στοιχείο και μετά σύρετέ το για να αλλάξετε την σειρά.

3. Ακουμπήστε [Save] (αποθήκευση).

#### ΑΠΕΝΕΡΓΟΠΟΙΗΜΕΝΕΣ ΛΕΙΤΟΥΡΓΙΕΣ ΕΝΩ ΟΔΗΓΕΙΤΕ

Για να διασφαλιστεί η ασφάλεια κατά την οδήγηση, δεν μπορεί να γίνει χειρισμός ορισμένων λειτουργιών ενώ οδηγείτε.

Οι λειτουργίες στην οθόνη που δεν είναι διαθέσιμες ενώ οδηγείτε θα έχουν χρώμα αχνό γκρι ή θα είναι σε σίγαση. Σε ορισμένες περιπτώσεις, συγκεκριμένο κείμενο δεν θα εμφανίζεται στην οθόνη.

Για να κάνετε χρήση αυτών των λειτουργιών, παρκάρετε πρώτα το αυτοκίνητο σε ασφαλές σημείο και μετά κάντε χειρισμό του συστήματος.

## ΡΥΘΜΙΣΕΙΣ

## ΜΕΝΟΥ ΟΛΩΝ ΤΩΝ ΡΥΘΜΙΣΕΩΝ

Για την προσωπική σας ευκολία μπορείτε να αλλάξετε τις διάφορες ρυθμίσεις.

1. Ακουμπήστε [}͡O}] στην οθόνη του αρχικού μενού.

2. Ακουμπήστε έναν στοιχείο που θέλετε να ρυθμίσετε.

Τα στοιχεία που είναι διαθέσιμα για ρύθμιση μπορεί να ποικίλουν ανάλογα με τα μοντέλα, τις προδιαγραφές, τις εκδόσεις του λογισμικού και τις συνθήκες.

## **Στοιχεία διαθέσιμα για ρύθμιση**

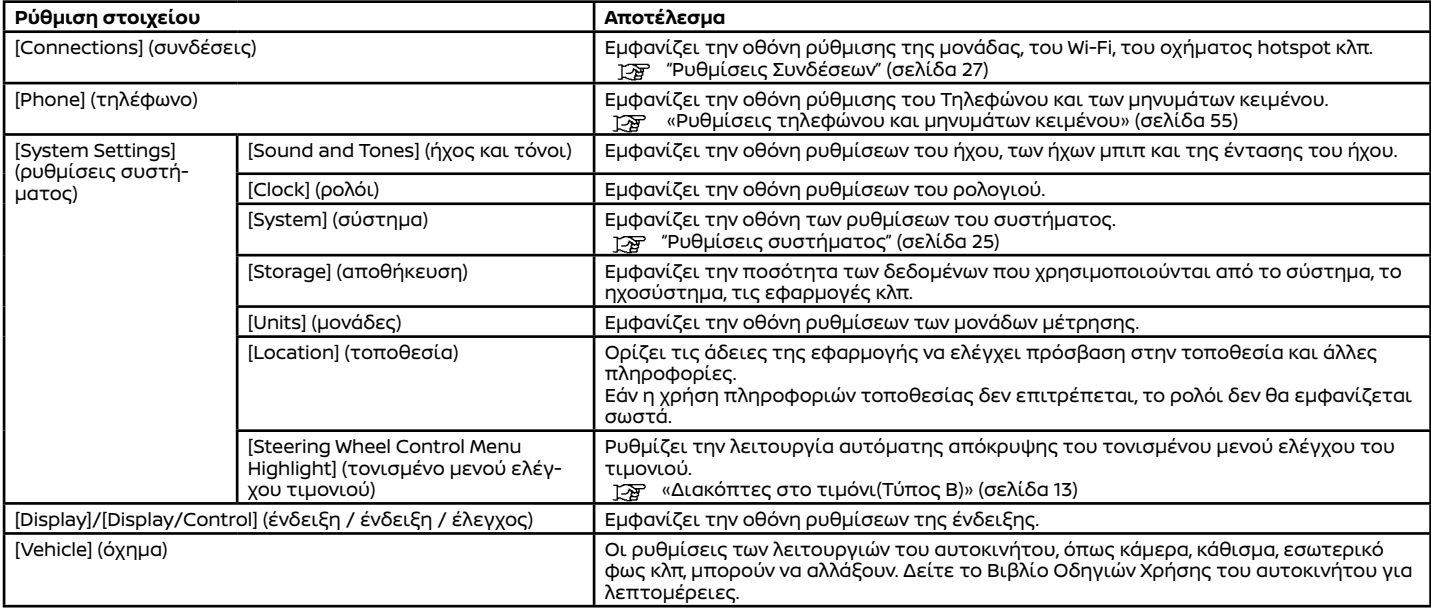

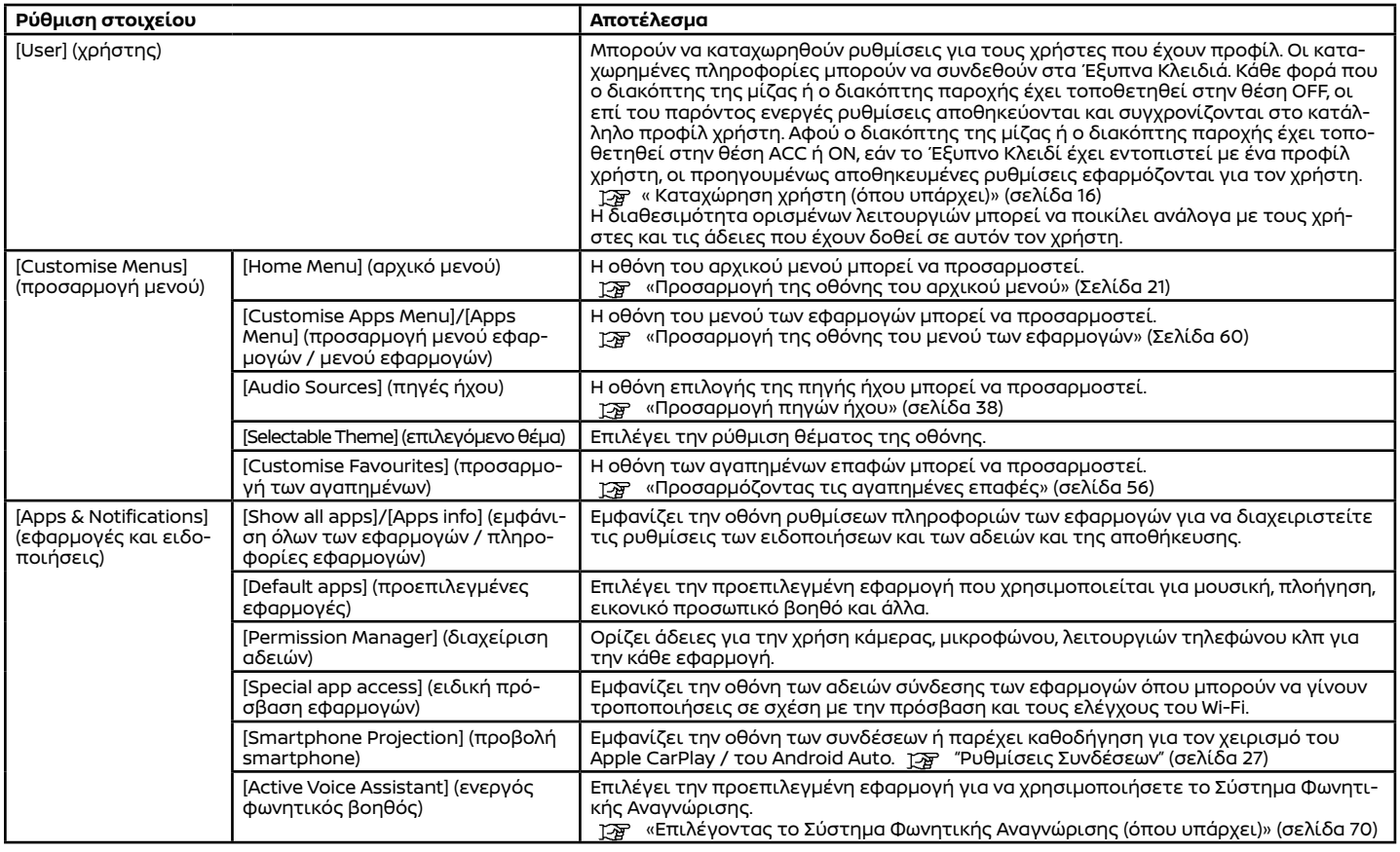

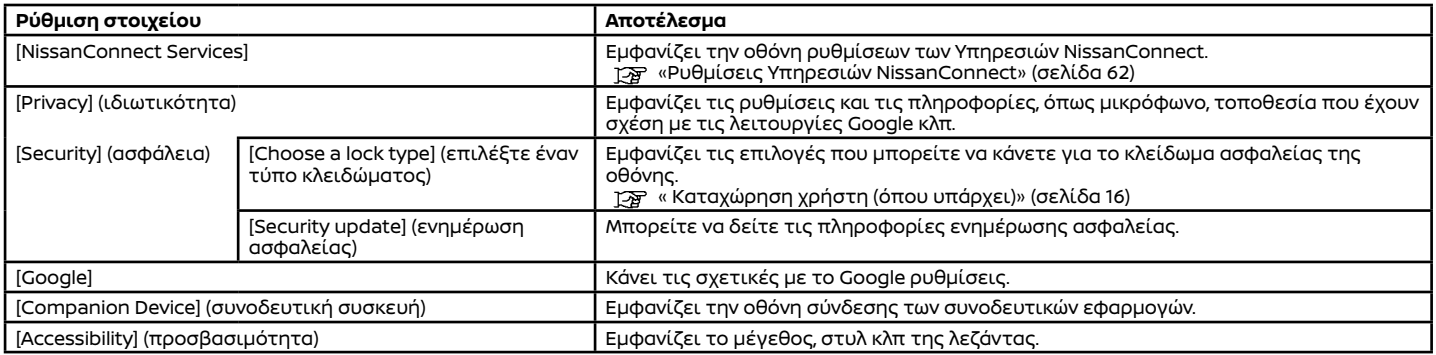

## ΡΥΘΜΙΣΕΙΣ ΣΥΣΤΗΜΑΤΟΣ

Είναι διαθέσιμες διάφορες βασικές ρυθμίσεις στην οθόνη ρυθμίσεων του συστήματος.

1. Ακουμπήστε [}͡O}] στην οθόνη του αρχικού μενού.

2. Ακουμπήστε [System Settings] (ρυθμίσεις συστήματος).

3. Ακουμπήστε [System] (σύστημα). Εμφανίζει την οθόνη ρυθμίσεων του συστήματος.

Τα στοιχεία που είναι διαθέσιμα για ρύθμιση μπορεί να ποικίλουν ανάλογα με τα μοντέλα, τις προδιαγραφές, τις εκδόσεις του λογισμικού και τις συνθήκες.

## **Στοιχεία διαθέσιμα για ρύθμιση**

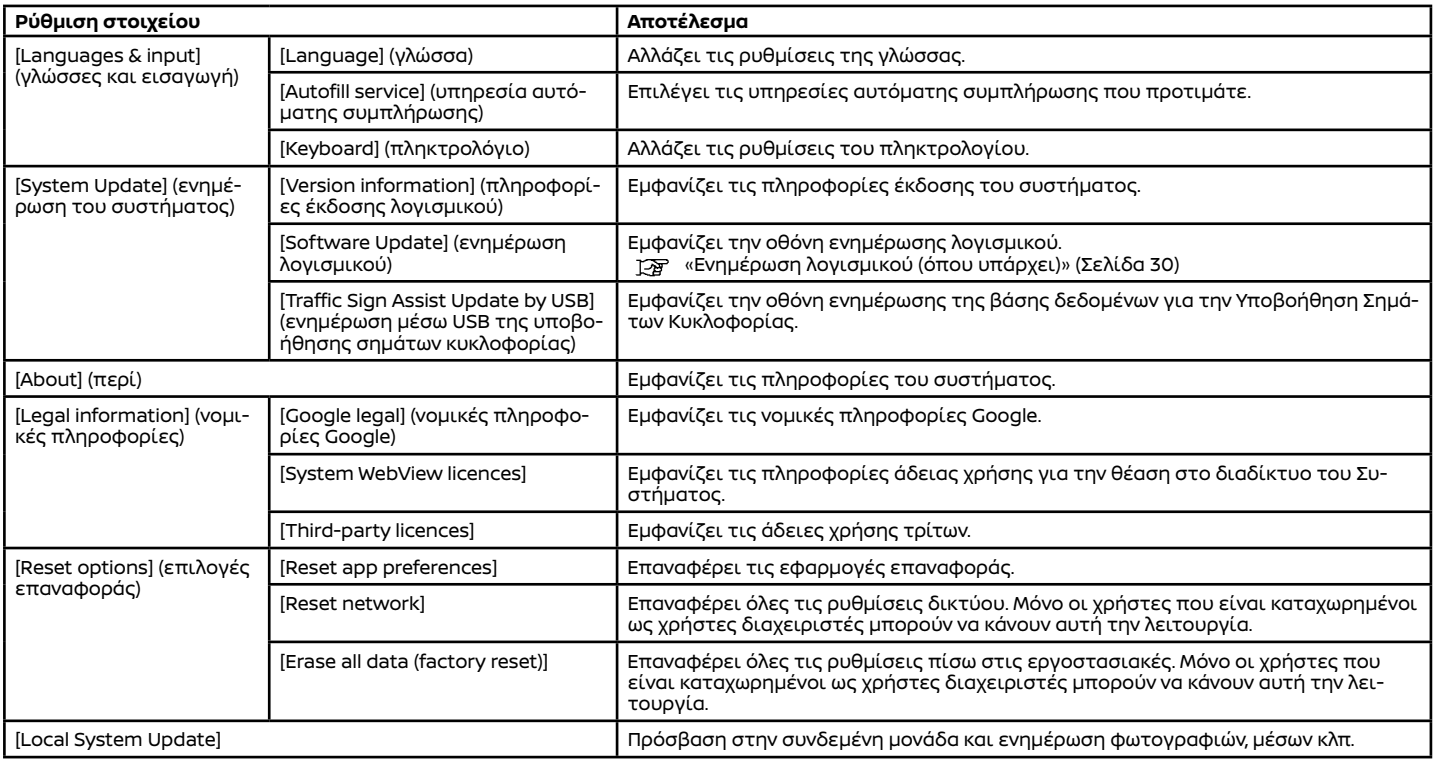

## ΡΥΘΜΙΣΕΙΣ ΣΥΝΔΕΣΕΩΝ

## Εμφανίζει την οθόνη συνδέσεων

Η αλλαγή των ρυθμίσεων και η θέαση πληροφοριών των μονάδων του Wi-Fi, του αυτοκινήτου hotspot (όπου υπάρχει) καθώς και σχετικές χρήσιμες συμβουλές, είναι διαθέσιμα στην οθόνη Συνδέσεων.

1. Ακουμπήστε [  $\widetilde{O}$ ] στην οθόνη του αρχικού μενού.

2. Ακουμπήστε [Connections] (συνδέσεις). Εμφανίζεται η οθόνη Συνδέσεων.

Τα στοιχεία που εμφανίζονται μπορεί να ποικίλουν ανάλογα με τα μοντέλα, τις προδιαγραφές, τις εκδόσεις του λογισμικού και τις συνθήκες.

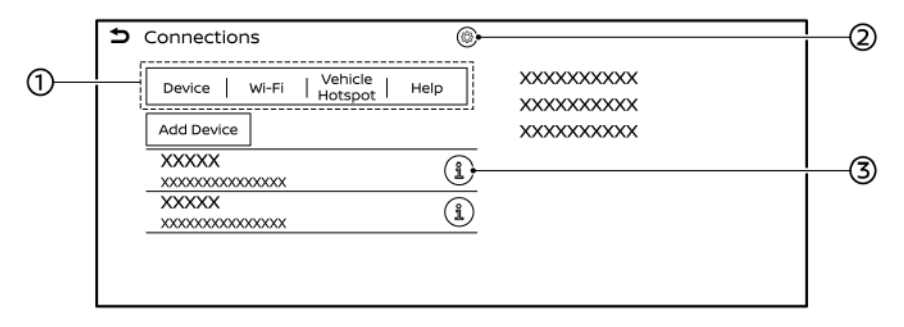

#### **Παράδειγμα**

#### (1) Μπάρα Σύνδεσης:

Ακουμπήστε για να εμφανιστεί η αντίστοιχη οθόνη Συνδέσεων.

 $(2)$   $\{\bigcirc\}$ :

Ακουμπήστε για να εμφανιστεί οθόνη ρυθμίσεων για την μονάδα, το Wi-Fi ή το αυτοκίνη-

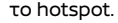

- «Ρυθμίσεις μονάδας» (σελίδα 28)  $E^{\overline{g}}$
- «Σύνδεση σε ένα δίκτυο Wi-Fi» (σελίδα 29) 涵
- «Ρυθμίσεις Wi-Fi Hotspot» (σελίδα 30)

# (3) [고ː

Ακουμπήστε για να δείτε τις πληροφορίες της μονάδας και να αλλάξετε τις ρυθμίσεις της μονάδας.

- «Ρύθμιση μονάδων» (σελίδα 28)
- «Ρύθμιση Wi-Fi» (σελίδα 29)

## Ρύθμιση μονάδων

Μπορείτε να αλλάξετε τις ρυθμίσεις μονάδων που είναι συνδεμένες μέσω ενός καλωδίου USB ή Bluetooth®, όπως τα smartphones που χρησιμοποιούνται με Σύστημα Τηλεφώνου Hands-Free, το Apple CarPlay (όπου υπάρχει) ή το Android Auto (όπου υπάρχει) κλπ.

Μπορούν επίσης να επιβεβαιωθούν οι πληροφορίες των μονάδων.

- «Apple CarPlay (όπου υπάρχει)» (σελίδα 63)
- «Android AutoTM (όπου υπάρχει)» (σελίδα 65)
- «Μονάδα μνήμης USB, iPod (όπου υπάρχει) και του ηχοσυστήματος Bluetooth®» (σελίδα 44)
- "Σύστημα τηλεφώνου Hands-Free Bluetooth®" (σελίδα 50)

### **Σύνδεση μονάδων μέσω θυρών USB:**

1. Συνδέστε ένα smartphone στην θύρα σύνδεσης USB μέσω ενός καλωδίουUSB.

«Θύρες σύνδεσης USB» (σελίδα 15)

2. Ακουμπήστε [Device] (μονάδα) στην οθόνη Συνδέσεων. Η συνδεμένη μονάδα προστίθεται στην οθόνη με την λίστα των μονάδων.

# **ΠΛΗΡΟΦΟΡΙΕΣ:**

Ακουμπώντας το όνομα μίας άλλης μονάδας στην λίστα, θα αλλάξετε στην συνδεμένη μονάδα.

### **Σύνδεση μονάδων μέσω Bluetooth®:**

Για να χρησιμοποιήσετε την μονάδα Bluetooth® με το σύστημα του αυτοκινήτου για πρώτη φορά, απαιτείται διαδικασία σύνδεσης της μονάδας.

1. Ακουμπήστε [Device] (μονάδα) στην οθόνη Συνδέσεων και μετά ακουμπήστε [Add Device] (προσθήκη μονάδας). Θα εμφανιστεί ένα μήνυμα. Κάντε τον χειρισμό όπως σας καθοδηγεί το σύστημα.

## **ΠΛΗΡΟΦΟΡΙΕΣ:**

Εάν δεν είναι συνδεμένη κάποια μονάδα Bluetooth® και δεν είναι ενεργό το Apple CarPlay (όπου υπάρχει) ή το Android Auto (όπου υπάρχει), η οθόνη για να προσθέσετε μονάδες μπορεί να εμφανιστεί πατώντας και κρατώντας< " στο τιμόνι.

2. Η συνδεμένη μονάδα προστίθεται στην οθόνη με την λίστα των μονάδων.

## **ΣΗΜΕΙΩΣΗ:**

**Ορισμένα κινητά τηλέφωνα ή άλλες μονάδες μπορεί να προκαλέσουν παρεμβολές ή βουητό από τα ηχεία του ηχοσυστήματος. Η αποθήκευση της μονάδας σε διαφορετική τοποθεσία μπορεί να μειώσει ή να περιορίσει τον θόρυβο.**

## **ΠΛΗΡΟΦΟΡΙΕΣ:**

- **●** Ακουμπώντας το όνομα μίας άλλης μονάδας στην λίστα, θα αλλάξετε στην παρούσα συνδεμένη μονάδα.
- **●** Εάν ο μέγιστος αριθμός μονάδων έχει ήδη καταχωρηθεί, δεν μπορεί να καταχωρηθεί μία νέα μονάδα έως ότου να διαγράψετε μία από τις ήδη καταχωρημένες μονάδες.
- **●** Η διαδικασία σύνδεσης ποικίλει σύμφωνα με την μονάδα που χρησιμοποιείται. Δείτε το

Βιβλίο Οδηγιών Χρήσης της μονάδας για περισσότερες λεπτομέρειες.

**●** Συμβουλευθείτε ένα εξουσιοδοτημένο συνεργείο NISSAN ή εξειδικευμένο συνεργείο για πληροφορίες σχετικές με την σύνδεση της μονάδας Bluetooth® με το αυτοκίνητό σας.

#### **Ρυθμίσεις μονάδας:**

Οι ρυθμίσεις της μονάδας μπορούν να αλλάξουν σύμφωνα με τις προτιμήσεις σας.

1. Ακουμπήστε [Device] (μονάδα) στην οθόνη Συνδέσεων.

2. Ακουμπήστε [ $\bigcirc$ ] στο πάνω μέρος της οθόνης. Τα στοιχεία που είναι διαθέσιμα για ρύθμιση μπορεί να ποικίλουν ανάλογα με τα μοντέλα, τις προδιαγραφές, τις εκδόσεις του λογισμικού και τις συνθήκες.

#### **Στοιχεία διαθέσιμα για ρύθμιση**

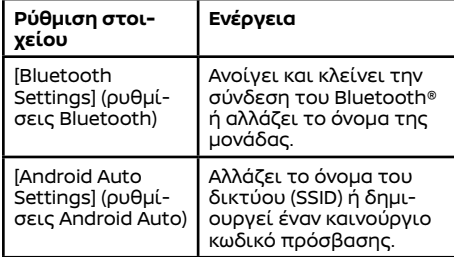

#### **Πληροφορίες μονάδας:**

Μπορείτε να εμφανίσετε τις πληροφορίες των μονάδων που είναι συνδεμένες στο αυτοκίνητό σας.

- 1. Ακουμπήστε [Device] (μονάδα) στην οθόνη Συνδέσεων.
- 2. Ακουμπήστε [1] δίπλα στο όνομα της μονάδας. Θα εμφανιστούν οι πληροφορίες και οι επιλογές ρύθμισης της μονάδας.

Τα στοιχεία που είναι διαθέσιμα μπορεί να ποικίλουν ανάλογα με τα μοντέλα, τις προδιαγραφές και τις εκδόσεις του λογισμικού.

#### **Διαθέσιμα στοιχεία**

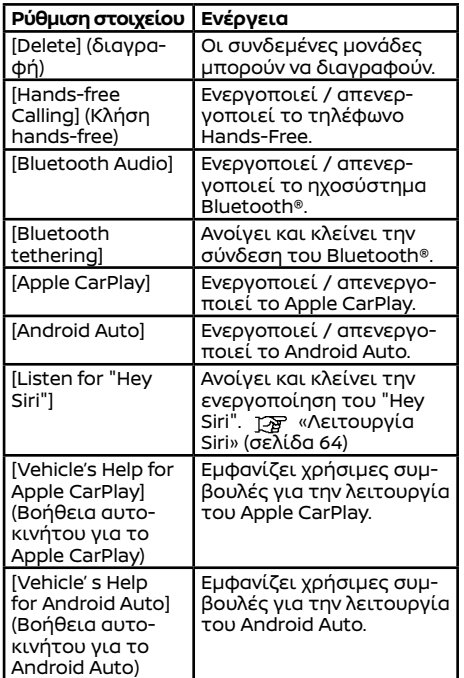

#### Ρύθμιση Wi-Fi

Μπορεί να γίνει μία σύνδεση Wi-Fi χρησιμοποιώντας ένα διαθέσιμο δίκτυο Wi-Fi κοντά στο αυτοκίνητο ή την λειτουργία σύνδεσης του smartphone, κλπ.

### **Σύνδεση σε ένα δίκτυο Wi-Fi:**

Για να χρησιμοποιήσετε την σύνδεση Wi-Fi για πρώτη φορά, απαιτούνται οι ακόλουθες διαδικασίες σύνδεσης.

- 1. Ακουμπήστε [Wi-Fi] στην οθόνη Συνδέσεων. 2. Ενεργοποιήστε το [Wi-Fi].
- 3. Ακουμπήστε το όνομα της μονάδας που θέλετε να συνδέσετε.

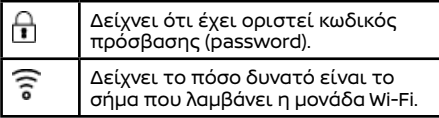

4. Εισάγετε τον κωδικό πρόσβασης του δικτύου και ακουμπήστε [- ]. Η μονάδα θα συνδεθεί.

Εάν η μονάδα στην λίστα είναι σε κατάσταση ώστε να μπορεί να κάνει σύνδεση Wi-Fi, ακουμπώντας το όνομα της μονάδας στην λίστα θα αρχίσει η σύνδεση.

## **ΠΛΗΡΟΦΟΡΙΕΣ:**

- **●** Εισάγετε σωστά τον κωδικό πρόσβασης, λαμβάνοντας υπόψη και την χρήση κεφαλαίων / πεζών γραμμάτων.
- **●** Ενεργοποιώντας την λειτουργία Wi-Fi hotspot στο smartphone σας μπορεί να υπάρχουν πρόσθετες χρεώσεις από τον πάροχο της κινητής τηλεφωνίας σας. Συμβουλευθείτε τον πάροχο του κινητού σας τηλεφώνου σχετικά με την χρέωση επικοινωνίας.
- **●** Το σύστημα μπορεί να συνδεθεί μόνο σε ένα ασφαλές δίκτυο WPA2/ WPA3 (δεν θα συνδεθεί σε δίκτυα στην WEP και WPA1).
- **●** Δεν μπορείτε να έχετε πρόσβαση από αυτή την μονάδα σε δίκτυα Wi-Fi που απαιτούν

έναν φυλλομετρητή (web browser).

**●** Η σύνδεση Wi-Fi μπορεί επίσης να ενεργοποιηθεί / απενεργοποιηθεί ακουμπώντας [ ] στο πάνω μέρος της οθόνης Συνδέσεων και μετά ακουμπώντας [Wi-Fi].

### **Πληροφορίες δικτύου Wi-Fi:**

Μπορείτε να εμφανίσετε τις πληροφορίες του δικτύου Wi-Fi.

1. Ακουμπήστε [Wi-Fi] στην οθόνη Συνδέσεων.

2. Ακουμπώντας [ ] δίπλα στο όνομα του δικτύου Wi-Fi θα εμφανιστούν οι πληροφορίες του δικτύου Wi-Fi όπως είναι η κατάσταση και η ισχύς του σήματος.

Είναι διαθέσιμες οι ακόλουθες ρυθμίσεις του δικτύου Wi-Fi.

Τα στοιχεία που είναι διαθέσιμα για ρύθμιση μπορεί να ποικίλουν ανάλογα με τα μοντέλα, τις προδιαγραφές και τις εκδόσεις του λογισμικού.

#### **Διαθέσιμα στοιχεία**

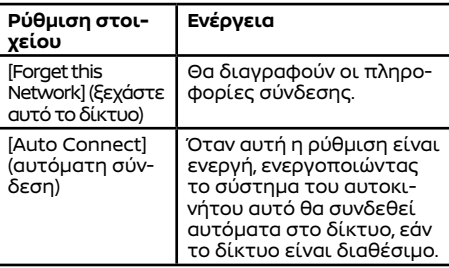

Ρύθμιση αυτοκινήτου hotspot (όπου υπάρχει)

Η λειτουργία αυτοκίνητο hotspot επιτρέπει σε μονάδες όπως ένας smartphone ή tablet να συνδεθούν στο αυτοκίνητο. Μπορείτε να έχετε πρόσβαση στο internet χρησιμοποιώντας την TCU (Μονάδα Ελέγχου Τηλεματικής) που είναι εγκατεστημένη στο αυτοκίνητό σας όταν είναι ενεργή μία συνδρομή υπηρεσίας με πάροχο.

 «Υπηρεσίες NissanConnect (όπου υπάρχει)» (σελίδα 61)

# **ΠΛΗΡΟΦΟΡΙΕΣ:**

Για να χρησιμοποιήσετε το internet, απαιτείται προηγουμένως μία συνδρομή σε έναν πάροχο. Για λεπτομέρειες συμβουλευθείτε τον πάροχο κινητής.

- 1. Ακουμπήστε [Vehicle Hotspot] (όχημα Hotspot) στην οθόνη Συνδέσεων.
- 2. Ακουμπήστε την ένδειξη δίπλα στο [Vehicle Hotspot] για να ενεργοποιήσετε την ρύθμιση. Η λειτουργία αυτοκίνητο hotspot ενεργοποιείται και στην συνέχεια το Όνομα του Δικτύου (SSID) και ο κωδικός εισόδου (password) θα εμφανιστούν.
- 3. Επιλέξτε το Όνομα Δικτύου του αυτοκινήτου σας (SSID) πάνω στην μονάδα σας.
- 4. Εισάγετε τον κωδικό εισόδου του δικτύου στην μονάδα σας για να συνδεθείτε στο δίκτυο Wi-Fi του αυτοκινήτου.

# **ΠΛΗΡΟΦΟΡΙΕΣ:**

- **●** Η λειτουργία αυτοκίνητο hotspot μπορεί επίσης να χρησιμοποιηθεί σαρώνοντας τον κωδικό QR.
- **●** Ενεργοποιώντας την λειτουργία αυτοκίνητο hotspot στο smartphone σας μπορεί να υπάρχουν πρόσθετες χρεώσεις από τον πάροχο της κινητής τηλεφωνίας σας. Συμβουλευθείτε τον πάροχο του κινητού σας τηλεφώνου σχετικά με την χρέωση επικοινωνίας.
- **●** Η μεταφορά δεδομένων μπορεί να είναι περιορισμένη ανάλογα με τα περιεχόμενα.
- **●** Η προσβασιμότητα μπορεί να είναι ανενεργή ανάλογα με την λήψη των ραδιοκυμάτων.
- **●** Όταν η αυτόματη σύνδεση είναι ενεργή στην μονάδα σας και το Όνομα Δικτύου (SSID) είναι ήδη καταχωρημένο, ενεργοποιώντας το [Vehicle Hotspot] θα συνδεθεί αυτόματα η μονάδα στο αυτοκίνητο.
- **●** Η άλλη ασύρματη επικοινωνία μπορεί να προκαλέσει παρεμβολή στην λειτουργία αυτοκινήτου hotspot και μπορεί να προκύψει καθυστέρηση στην μεταφορά δεδομένων.
- **●** Όταν χειρίζεστε την συσκευή μέσα στο αυτοκίνητο, να τηρείτε πάντα τις νομικές απαιτήσεις στην χώρα ή την περιοχή όπου οδηγείτε.

#### **Ρύθμιση οχήματος hotspot:**

Οι ρυθμίσεις του οχήματος hotspot μπορούν να αλλάξουν σύμφωνα με τις προτιμήσεις σας.

1. Ακουμπήστε [Vehicle Hotspot] (όχημα Hotspot) στην οθόνη Συνδέσεων.

2. Ακουμπήστε [  $\widetilde{O}$  στο πάνω μέρος της οθόνης. 3. Ακουμπήστε ένα στοιχείο που θέλετε.

## **Στοιχεία διαθέσιμα για ρύθμιση**

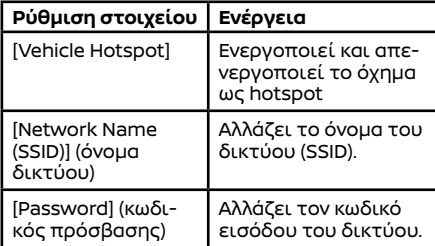

## Εμφανίζει χρήσιμες πρακτικές συμβουλές

Για να ελέγξετε χρήσιμες πρακτικές συμβουλές, ακουμπήστε [Help] (βοήθεια) στην οθόνη Συνδέσεων και επιλέξτε το στοιχείο που θέλετε.

## ΕΝΗΜΕΡΩΣΗ ΛΟΓΙΣΜΙΚΟΥ (όπου υπάρχει)

## Βασικές πληροφορίες

Το λογισμικό του αυτοκινήτου (όχι μόνο του συστήματος ήχου ή Τηλεφώνου Bluetooth® Hands-Free αλλά και το λογισμικό του αυτοκινήτου όπως της οθόνης πληροφοριών του αυτοκινήτου κλπ) μπορούν να ενημερωθούν.

## Οθόνη Ενημέρωσης Λογισμικού

1. Ακουμπήστε [ $\widetilde{O}$ ) στην οθόνη του αρχικού μενού.

- 2. Ακουμπήστε [System Settings] (ρυθμίσεις συστήματος) και μετά ακουμπήστε [System] (σύστημα).
- 3. Ακουμπήστε [System Update] (ενημέρωση του συστήματος) και μετά ακουμπήστε [Software Update] (ενημέρωση του λογισμικού). Θα εμφανιστεί η οθόνη ενημέρωση λογισμικού.

Τα στοιχεία που είναι διαθέσιμα μπορεί να ποικίλουν ανάλογα με τα μοντέλα, τις προδιαγραφές και τις εκδόσεις του λογισμικού.

#### **Διαθέσιμα στοιχεία**

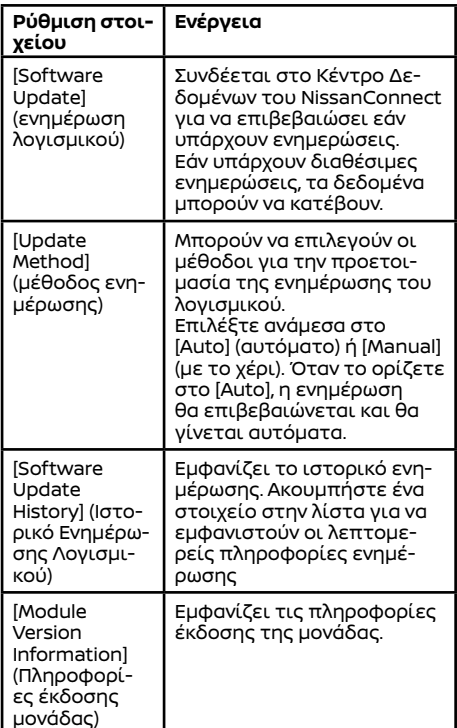

## Αυτόματη ενημέρωση λογισμικού

#### **ΠΡΟΣΟΧΗ:**

- **● Το αυτοκίνητο δεν μπορεί να κινείται όσο γίνεται εγκατάσταση του λογισμικού επειδή ο διακόπτης της μίζας ή ο διακόπτης παροχής δεν μπορεί να τοποθετηθεί στην θέση ΟΝ. Ενώ εγκαθιστάτε τα δεδομένα, υπάρχουν ορισμένες λειτουργίες που δεν μπορούν να χρησιμοποιηθούν. Όταν ολοκληρωθεί η ενημέρωση, ο διακόπτης της μίζας ή ο διακόπτης παροχής μπορεί να τοποθετηθεί στην θέση ΟΝ.**
- **● Εάν δεν θέλετε να αρχίσετε αμέσως την ενημέρωση του λογισμικού, επιλέξτε το [Ask Later] (ρώτησε αργότερα) στην οθόνη επιβεβαίωσης.**

Όταν η μέθοδος ενημέρωσης έχει οριστεί στο [Auto] (αυτόματη), το σύστημα του αυτοκινήτου επιβεβαιώνει και κατεβάζει τις ενημερώσεις αυτόματα.

Το σύστημα κατεβάζει την ενημέρωση όταν ο διακόπτης της μίζας ή ο διακόπτης παροχής έχει τοποθετηθεί στην θέση ON και εγκαθιστά τα δεδομένα που έχουν κατέβει όταν ο διακόπτης της μίζας ή ο διακόπτης παροχής έχει τοποθετηθεί στην θέση OFF.

#### **Ελέγχοντας τις πληροφορίες ενημέρωσης:**

Όταν ο διακόπτης της μίζας ή ο διακόπτης παροχής έχει τοποθετηθεί στην θέση ON, το σύστημα του αυτοκινήτου θα συνδεθεί αυτόματα στο Κέντρο Δεδομένων της NissanConnect Services. και θα ελέγξει για τις τελευταίες ενημερώσεις.

### **Κατεβάζοντας τα δεδομένα ενημέρωσης:**

Όταν υπάρχει διαθέσιμη ενημέρωση, το σύστημα αρχίζει αυτόματα να την κατεβάζει. Μπορείτε να χρησιμοποιήσετε το αυτοκίνητο στην διάρκεια του κατεβάσματος.

## **ΠΛΗΡΟΦΟΡΙΕΣ:**

Όταν τα δεδομένα για την ενημέρωση έχουν ήδη κατέβει και είναι έτοιμα για να εγκατασταθούν, εμφανίζεται στην οθόνη το «(\*)».

#### **Εγκατάσταση ενημέρωσης:**

Όταν ο διακόπτης της μίζας ή ο διακόπτης παροχής είναι τοποθετημένος στην θέση OFF, αφού έχει κατέβει η ενημέρωση, θα εμφανιστεί η οθόνη επιβεβαίωσης. Τα περιεχόμενα της ενημέρωσης και ο απαιτούμενος χρόνος για την εγκατάσταση μπορούν να ελεγχθούν στην οθόνη.

Μπορείτε να κάνετε τις ακόλουθες επιλογές από την οθόνη επιβεβαίωσης.

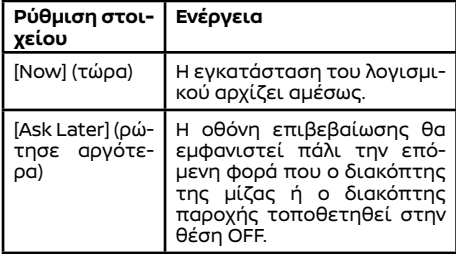

## **ΠΛΗΡΟΦΟΡΙΕΣ:**

Όταν ξεκινάει η ενημέρωση, μπορείτε να αφήσετε το αυτοκίνητο χωρίς να περιμένετε αυτή να ολοκληρωθεί επειδή το σύστημα εγκαθιστά την ενημέρωση αυτόματα.

#### **Συνθήκες έναρξης εγκατάστασης:**

Προκειμένου να ξεκινήσει η εγκατάσταση με ασφάλεια, βεβαιωθείτε ότι τηρείται τις ακόλουθες συνθήκες. Εάν οι συνθήκες δεν πληρούνται, η εγκατάσταση μπορεί να μην ξεκινήσει.

- **●** Το αυτοκίνητο είναι παρκαρισμένο σε ασφαλές σημείο.
- **●** Ο διακόπτης της μίζας ή ο διακόπτης παροχής έχει τοποθετηθεί στην θέση OFF.
- **●** Τα ηλεκτρικά εξαρτήματα όπως τα αλάρμ είναι σβηστά.

## ΤΑΧΕΙΕΣ ΡΥΘΜΙΣΕΙΣ

Ακουμπήστε [<del>1] η</del> στην οθόνη του αρχικού μενού για να εμφανιστεί η οθόνη Γρήγορων ρυθμίσεων.

Τα στοιχεία που είναι διαθέσιμα για ρύθμιση μπορεί να ποικίλουν ανάλογα με τα μοντέλα, τις προδιαγραφές και τις εκδόσεις του λογισμικού.

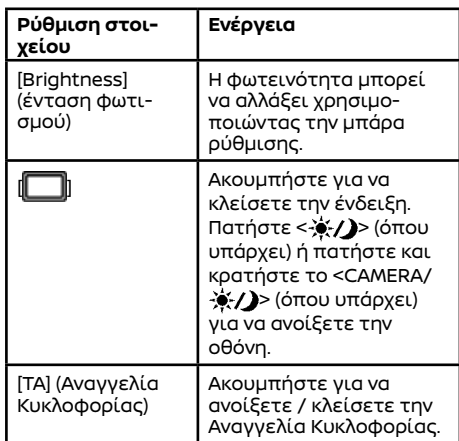

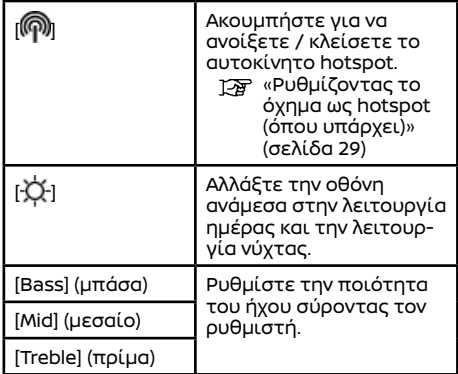

## **ΠΛΗΡΟΦΟΡΙΕΣ:**

- **●** Ρυθμίστε την ισορροπία του ήχου ακουμπώντας [ 4 ]/[ ▲ ]/[ ▶ ]/[ ▼ ] στην εικόνα του χώρου των επιβατών που εμφανίζεται στην οθόνη. Ακουμπήστε [Reset] (επαναφορά) για να κάνετε έναρξη της ρύθμισης της θέσης.
- **●** Ακουμπήστε το όνομα του χρήστη που εμφανίζεται στο επάνω μέρος της οθόνης για να εμφανιστεί η οθόνη ρυθμίσεων του χρήστη.

# **3 Ηχοσύστημα**

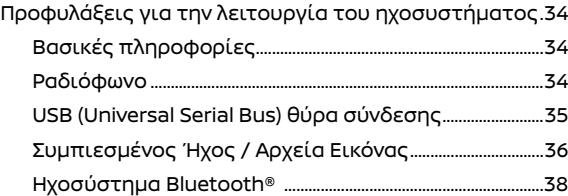

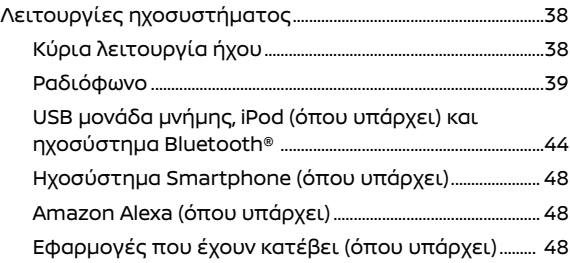
## ΒΑΣΙΚΕΣ ΠΛΗΡΟΦΟΡΙΕΣ ΠΡΟΦΥΛΑΞΕΙΣ ΛΕΙΤΟΥΡΓΙΑΣ ΗΧΟΣΥΣΤΗΜΑΤΟΣ

#### **ΠΡΟΣΟΧΗ:**

- **● Να έχετε το ηχοσύστημα σε λειτουργία μόνο όταν δουλεύει ο κινητήρας ή το σύστημα e-POWER του αυτοκινήτου. Εάν έχετε το ηχοσύστημα σε λειτουργία για παρατεταμένα χρονικά διαστήματα με σβηστό τον κινητήρα ή το σύστημα e-POWER μπορεί να αδειάσει η μπαταρία του αυτοκινήτου (μπαταρία 12V).**
- **● Μην αφήνετε το σύστημα να βραχεί. Η υπερβολική υγρασία, όπως για παράδειγμα υγρά που έχουν χυθεί, μπορεί να προκαλέσει δυσλειτουργία του συστήματος.**
- **● Για να δείτε ταινίες στην οθόνη αφής, παρκάρετε το αυτοκίνητο σε ασφαλές σημείο και δέστε το χειρόφρενο.**

#### ΡΑΔΙΟΦΩΝΟ

## Βασικές πληροφορίες

Βάλτε τον διακόπτη της μίζας ή τον διακόπτη παροχής στην θέση ACC ή ΟΝ πριν ανοίξετε το ραδιόφωνο. Εάν ακούτε ραδιόφωνο με τον κινητήρα του αυτοκινήτου ή το σύστημα e-POWER σβηστό, θα πρέπει να βάλετε τον διακόπτη της μίζας ή τον διακόπτη παροχής στην θέση ACC.

Η λήψη του ραδιοφώνου επηρεάζεται από την ισχύ του σήματος του σταθμού, την απόσταση από τον ραδιοφωνικό πομπό, τα κτήρια, τις γέφυρες, τα βουνά και άλλες εξωτερικές επιδράσεις. Οι κατά διαστήματα αλλαγές στην ποιότητα της λήψης κανονικά προκαλούνται από αυτές τις εξωτερικές επιδράσεις.

**Η χρήση κινητού τηλεφώνου μέσα ή κοντά στο αυτοκίνητο μπορεί να επηρεάσει την ποιότητα λήψης του ραδιοφώνου.**

## Ραδιοφωνική λήψη

Το σύστημα του ραδιοφώνου σας είναι εξοπλισμένο με την τελευταία λέξη της τεχνολογίας στα ηλεκτρονικά κυκλώματα ώστε να ενισχύεται η ραδιοφωνική λήψη. Αυτά τα κυκλώματα είναι σχεδιασμένα να επεκτείνουν την ακτίνα λήψης και να ενισχύουν την ποιότητα αυτής της λήψης. Ωστόσο, υπάρχουν ορισμένα γενικά χαρακτηριστικά τόσο των ραδιοφωνικών σημάτων των FM όσο και των ΑΜ που μπορούν να επηρεάσουν την ποιότητα ραδιοφωνικής λήψης σε ένα αυτοκίνητο που κινείται, ακόμη και όταν χρησιμοποιείται ο καλύτερος εξοπλισμός. Τα χαρακτηριστικά αυτά είναι απολύτως φυσιολογικά σε μία συγκεκριμένη περιοχή λήψης και δεν υποδεικνύουν κάποια δυσλειτουργία του ραδιοφωνικού σας συστήματος.

Οι συνθήκες λήψης θα αλλάζουν διαρκώς λόγω της κίνησης του αυτοκινήτου. Κτήρια, πεδίο, απόσταση σήματος και παρεμβολή από άλλα οχήματα μπορεί να λειτουργήσουν σε βάρος της ιδανικής λήψης. Παρακάτω περιγράφονται κάποιου από τους παράγοντες που μπορεί να επηρεάσουν την ραδιοφωνική σας λήψη.

Ορισμένα κινητά τηλέφωνα ή άλλες μονάδες μπορεί να προκαλέσουν παρεμβολές ή βουητό από τα ηχεία του ηχοσυστήματος. Η αποθήκευση της μονάδας σε διαφορετική τοποθεσία μπορεί να μειώσει ή να περιορίσει τον θόρυβο.

Ραδιοφωνική λήψη FM **ΜΕΓΙΣΤΕΣ ΑΠΟΣΤΑΣΕΙΣ ΣΗΜΑΤΟΣ**

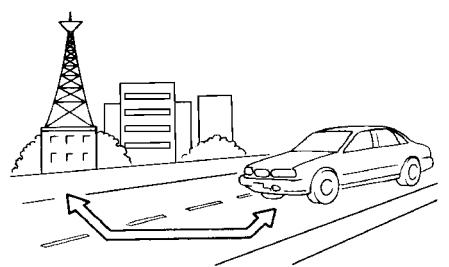

**●** FM : 40 έως 48 χλμ (25 έως 30 μίλια)

**●** AM : 97 έως 209 xλμ (60 έως 130 μίλια) Εμβέλεια: Η εμβέλεια στα FM κανονικά περιορίζεται στα 40 έως 48 χλμ (25 έως 30 μίλια) με μονοφωνικό (ένας σταθμός) FM, έχοντας ελαφρά μεγαλύτερη εμβέλεια από το στερεοφωνικό FM. Οι εξωτερικές επιδράσεις μπορεί κάποιες φορές να επηρεάζουν την λήψη του σταθμού των FM ακόμη και εάν ο σταθμός είναι μέσα στα 40 χλμ (25 μίλια). Η δύναμη του σήματος των FM σχετίζεται ευθέως με την απόσταση ανάμεσα στον μεταδότη και τον δέκτη. Τα σήματα των FM ακολουθούν το μονοπάτι της γραμμής του φωτός, έχοντας πολλά ίδια χαρακτηριστικά με το φως. Για παράδειγμα θα κάνει αντανάκλαση πάνω σε αντικείμενα.

Χάσιμο σήματος ή εκτροπή: Καθώς το αυτοκίνητό σας απομακρύνεται από τον μεταδότη του σταθμού, τα σήματα θα έχουν την τάση να χάνονται ή να εκτρέπονται.

Ήχοι: Στην διάρκεια παρεμβολής από κτήρια, μεγάλους λόφους ή λόγω της θέσης της κεραίας, συνήθως σε συνάρτηση με την αυξημένη απόσταση από τον μεταδότη του σταθμού, μπορεί να ακούγονται κάποιοι ήχοι. Αυτό μπορεί να μειωθεί χαμηλώνοντας την ρύθμιση των πρίμων για να μειώσετε την ανταπόκρισή τους.

Πολλαπλή λήψη: Λόγω των αντανακλαστικών χαρακτηριστικών των σημάτων των FM, τα ευθεία σήματα και όσα αντανακλώνται φτάνουν τον δέκτη ταυτόχρονα. Τα σήματα μπορεί να ακυρώσουν το ένα το άλλο, με αποτέλεσμα στιγμιαίο χάσιμο του σήματος ή απώλεια του ήχου.

## Λήψη Ραδιοφώνου AM (όπου υπάρχει)

Τα σήματα των AM λόγω της χαμηλής συχνότητάς τους μπορούν να λυγίσουν γύρω από αντικείμενα και να αναπηδήσουν στο έδαφος. Επιπλέον τα σήματα μπορούν να αναπηδήσουν από την ιονόσφαιρα και να επιστρέψουν πίσω στην γη. Λόγω αυτών των χαρακτηριστικών, τα σήματα των ΑΜ υπόκεινται και σε παρεμβολές όπως ταξιδεύουν από τον μεταδότη στον δέκτη.

Χάσιμο σήματος: Προκύπτει όταν το αυτοκίνητο περνάει κάτω από αυτοκινητόδρομος ή σε περιοχές με πολλά ψηλά κτήρια. Μπορεί επίσης να προκύψει για αρκετά δευτερόλεπτα στην διάρκεια ταραχών στην ιονόσφαιρα ακόμη και σε περιοχές που δεν υπάρχουν εμπόδια.

Στατικός ηλεκτρισμός: Προκαλείται από κεραυνούς, ηλεκτρικές γραμμές παροχής, ηλεκτρικά σήματα, ακόμη και φανάρια κυκλοφορίας.

## Ψηφιακή Μετάδοση Ήχου (DAB) (όπου υπάρχει)

Τα υποστηριζόμενα στάνταρτ για αυτό το σύστημα είναι DAB και DAB+

ΘΥΡΑ ΣΥΝΔΕΣΗΣ USB (Universal Serial Bus)

# **ΔΑ** ΠΡΟΕΙΔΟΠΟΙΗΣΗ

**Μην συνδέετε, αποσυνδέετε ή χειρίζεστε την μονάδα USB ενώ οδηγείτε. Εάν το κάνετε μπορεί να αποσπαστεί η προσοχή σας. Εάν αποσπαστεί η προσοχή σας μπορεί να χάσετε τον έλεγχο του αυτοκινήτου και να προκληθεί ατύχημα ή σοβαρός τραυματισμός.**

#### **ΠΡΟΣΟΧΗ:**

- **● Μην πιέζετε την μονάδα USB μέσα στην θύρα σύνδεσης USB. Τοποθετώντας την μονάδα USB σε κλίση μπορεί να γίνει ζημιά στην θύρα. Βεβαιωθείτε ότι η μονάδα USB έχει συνδεθεί σωστά μέσα στην θύρα σύνδεσης USB.**
- **● Μην αφήνετε το καλώδιο USB σε σημείο που μπορεί να τραβηχτεί κατά λάθος. Τραβώντας το καλώδιο μπορεί να γίνει ζημιά στην θύρα.**

Το αυτοκίνητο δεν είναι εξοπλισμένο με μονάδα USB. Οι μονάδες USB που χρειάζεστε θα πρέπει να αγοράζονται ξεχωριστά.

Το σύστημα αυτό δεν μπορεί να χρησιμοποιηθεί για να διαμορφωθούν μονάδες USB. Για να διαμορφώσετε μία μονάδα USB χρησιμοποιήστε ένα προσωπικό υπολογιστή.

Το σύστημα αυτό υποστηρίζει διάφορες μονάδες μνήμης USB, σκληρούς δίσκους USB και iPod players (όπου υπάρχει). Μπορεί να υπάρχουν κάποιες μονάδες USB που να μην υποστηρίζονται από αυτό το σύστημα.

**●** Οι καταμερισμένες μονάδες USB μπορεί να μην παίζουν σωστά.

**●** Ορισμένοι χαρακτήρες που είναι διαφορετικοί από την γλώσσα του συστήματος μπορεί να μην εμφανίζονται σωστά.

#### **Γενικές σημειώσεις για την χρήση USB:**

Δείτε το βιβλίο οδηγιών χρήσης του κατασκευαστή της μονάδας για την σωστή χρήση και την φροντίδα της.

#### **Σημειώσεις για την χρήστη του iPod (όπου υπάρχει):**

Το iPod είναι σήμα κατατεθέν της Apple Inc., καταχωρημένο στις Η.Π.Α. και άλλες χώρες.

- **●** Εάν δεν έχει συνδεθεί σωστά το iPod μπορεί να προκληθεί η εμφάνιση ενός συμβόλου που θα αναβοσβήνει στην οθόνη. Να βεβαιώνεστε πάντα ότι το iPod έχει συνδεθεί σωστά.
- **●** Τα βιβλία ήχου μπορεί να μην παίζουν με την ίδια σειρά που εμφανίζονται στο iPod.

#### **Συμβατότητα για χρήστη του iPod (όπου υπάρχει):**

Κατασκευασμένο για

- **●** iPhone 14 Pro Max
- **●** iPhone 14 Pro
- **●** iPhone 14 Plus
- **●** iPhone 14
- **●** iPhone 13 Pro Max
- **●** iPhone 13 Pro
- **●** iPhone 13
- **●** iPhone 13 mini
- **●** iPhone SE (3ης γενιάς)
- **●** iPhone 12 Pro Max
- **●** iPhone 12 Pro
- **●** iPhone 12
- **●** iPhone 12 mini
- **●** iPhone SE (2ης γενιάς)
- **●** iPhone 11 Pro Max
- **●** iPhone 11 Pro
- **●** iPhone 11
- **●** iPhone XS Max
- **●** iPhone XS
- **●** iPhone XR
- **●** iPhone X
- **●** iPhone 8 Plus
- **●** iPhone 8

# **ΠΛΗΡΟΦΟΡΙΕΣ:**

- **●** Βεβαιωθείτε ότι έχει ενημερωθεί το iOS.
- **●** Ανάλογα με την έκδοση του λογισμικού του iPhone, ορισμένες από τις λειτουργίες του μπορεί να μην δουλεύουν σωστά.
- **●** Διαβάστε το βιβλίο οδηγιών του κατασκευαστή της μονάδας για πληροφορίες σχετικές με την σωστή χρήση και φροντίδα της.

# ΣΥΜΠΙΕΣΜΕΝΟΣ ΗΧΟΣ / ΑΡΧΕΙΑ ΕΙΚΟΝΑΣ

# Επεξήγηση των ορισμών

- **●** ΜΡ3 ΜΡ3 είναι η συντομογραφία του Moving Pictures Experts Group Audio Layer 3. MP3 είναι η πιο γνωστή- συμπιεσμένου αρχείου ψηφιακού αρχείου ήχου. Η μορφή αυτή επιτρέπει σχεδόν «Ποιότητας CD» ήχο, αλλά με περιορισμό του μεγέθους των συνηθισμένων αρχείων ήχου. Η μετατροπή ενός τραγουδιού από το CD-ROM σε ΜΡ3 μπορεί να μειώσει το μέγεθος του αρχείου σε αναλογία περίπου κατά 10:1 (Δειγματοληψία: 44.1 kHz, Bit rate: 128 kbps) με σχεδόν ανεπαίσθητη απώλεια στην ποιότητα. Η συμπίεση μειώνει συγκεκριμένα μέρη του ήχου που οι περισσότεροι άνθρωποι δεν ακούνε.
- **●** WMV Windows Media Video (WMV) είναι μία συμπιεσμένη μορφή βίντεο για διάφορους αποκλειστικούς κωδικοποιητές που αναπτύχθηκαν από την Microsoft. Η αρχική μορφή βίντεο, γνωστή ως WMV, σχεδιάστηκε αρχικά για εφαρμογές Internet streaming.

Αυτό το προϊόν προστατεύεται από συγκεκριμένα δικαιώματα πνευματικής ιδιοκτησίας της Microsoft. Η χρήση ή διανομή αυτής της τεχνολογίας εκτός του προϊόντος απαγορεύεται χωρίς την άδεια της Microsoft.

- **●** Bit rate Η αναλογία bit, δηλώνει τον αριθμό των bit ανά δευτερόλεπτο που χρησιμοποιούνται από ένα ψηφιακό αρχείο μουσικής. Το μέγεθος και η ποιότητα ενός συμπιεσμένου ψηφιακού ηχητικού αρχείου καθορίζεται από την αναλογία των bit που χρησιμοποιείται όταν κωδικοποιείται το αρχείο.
- **●** Sampling frequency Η συχνότητα δειγματοληψίας (sampling frequency) είναι η αναλογία στην οποία τα δείγματα ενός σήματος μετατρέπονται από αναλογικά σε ψηφιακά (μετατροπή A/D) ανά δευτερόλεπτο.
- **●** Multisession Multisession είναι μία από τις μεθόδους για την εγγραφή δεδομένων σε ένα μέσον. Όταν γράφονται τα δεδομένα στο μέσον με μία φορά αυτό ονομάζεται single session και όταν γράφονται με παραπάνω από μία φορά ονομάζεται multisession.
- **●** Ετικέτα ID3 Η ετικέτα ID3 είναι μέρος του κωδικοποιημένου αρχείου ΜΡ3 που περιέχει πληροφορίες για το αρχείο ψηφιακής μουσικής όπως ο τίτλος του τραγουδιού, ο καλλιτέχνης, η αναλογία κωδικοποίησης bit, η διάρκεια χρόνου του τραγουδιού κλπ. Η ετικέτα πληροφορίας ID3 εμφανίζεται στην γραμμή τίτλου Άλμπουμ / Καλλιτέχνης / Τραγούδι στην ένδειξη.
- **●** AAC (όπου υπάρχει) Η Προηγμένη Κωδικοποίηση Ήχου (AAC) είναι μία μορφή συμπιεσμένου ήχου. Το AAC παρέχει μεγαλύτερη συμπίεση αρχείου από ότι το MP3 και επιτρέπει την δημιουργία μουσικών αρχείων και την αποθήκευσή τους σε ίδια ποιότητα όπως το MP3.

**●** MPEG4 AVC(H.264) — Αυτό το προϊόν έχει άδεια χρήσης κάτω από το χαρτοφυλάκιο της άδειας της πατέντας AVC για προσωπική χρήση ενός καταναλωτή ή άλλες χρήσεις που δεν λαμβάνουν αποζημίωση για

(i) την κωδικοποίηση βίντεο σε συμμόρφωση με τα δεδομένα AVC («AVC Video») και / ή

(ii) την αποκωδικοποίηση βίντεο AVC που είχε κωδικοποιηθεί από έναν καταναλωτή σε μία προσωπική δραστηριότητα και / ή που παρασχέθηκε από έναν πάροχο βίντεο που έχει άδεια χρήσης να παρέχει AVC Video.

Καμία άλλη άδεια δεν έχει δοθεί και δεν θα έχει εφαρμογή για οποιαδήποτε άλλη χρήση. Πρόσθετες πληροφορίες μπορούν να παρθούν από την MPEG LA, L.L.C. Δείτε το http:// www.mpegla.com.

\*Τα Windows® και Windows Media® είναι σήματα κατατεθέντα ή εμπορικά σήματα της Microsoft Corporation στις Ηνωμένες Πολιτείες Αμερικής και/ή άλλες χώρες.

Πίνακας προδιαγραφών για το USB:

## **Αρχεία βίντεο:**

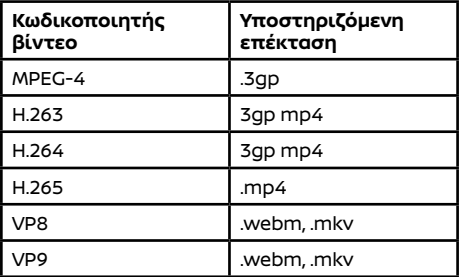

# **Αρχεία μουσικής:**

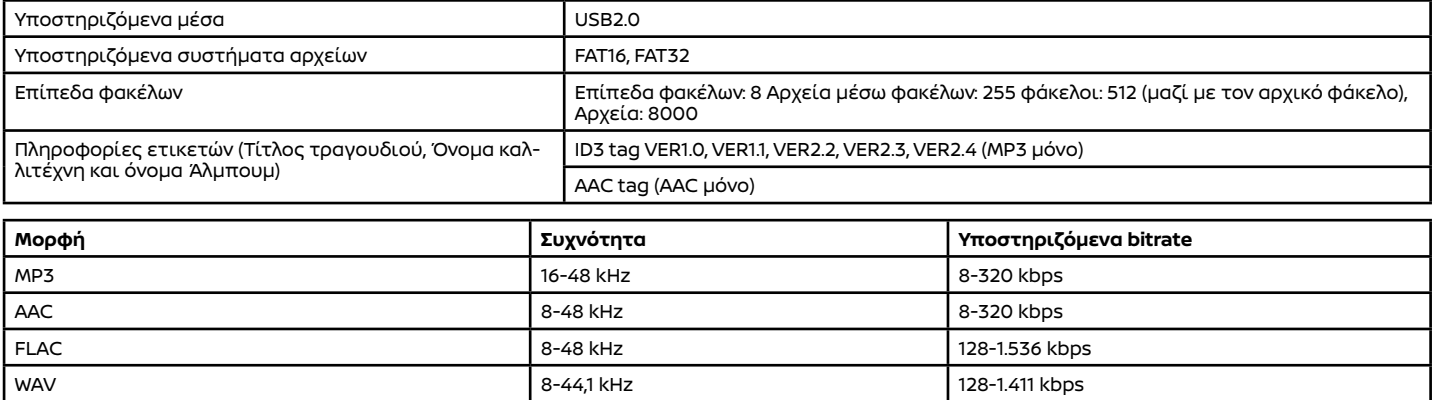

# ΛΕΙΤΟΥΡΓΙΕΣ ΗΧΟΣΥΣΤΗΜΑΤΟΣ

#### ΗΧΟΣΥΣΤΗΜΑ Bluetooth®

- **●** Ορισμένες μονάδες ήχου Bluetooth® ίσως να μην αναγνωρίζονται από το ηχοσύστημα του αυτοκινήτου.
- **●** Είναι απαραίτητη η ασύρματη σύνδεση ανάμεσα σε μία συμβατή μονάδα ήχου Bluetooth® και την μονάδα του αυτοκινήτου πριν την χρήση συστήματος ήχου Bluetooth®.
- **●** Το ηχοσύστημα Bluetooth® μπορεί να σταματήσει να παίζει όταν:
	- **–** λάβετε μία κλήση hands-free.
	- **–** ελέγχετε την σύνδεση στο τηλέφωνο hands-free.
	- **–** συνδέετε το τηλέφωνο hands-free ή την μονάδα του ηχοσυστήματος.
	- **–** κατεβάζετε το ευρετήριο του τηλεφώνου από το συνδεμένο κινητό τηλέφωνο.
- **●** Μην τοποθετείτε μία μονάδα ήχου Bluetooth® σε μία περιοχή που περιβάλλεται από μέταλλο ή μακριά από την μονάδα Bluetooth® του αυτοκινήτου, για να αποφύγετε την φθορά της ποιότητας του τόνου και την διακοπή της ασύρματης σύνδεσης.
- **●** Όταν μία μονάδα ήχου Bluetooth® είναι συνδεμένη με την ασύρματη σύνδεση του Bluetooth®, η μπαταρία της μονάδας μπορεί να αδειάζει πιο γρήγορα από ότι συνήθως.
- **●** Το σύστημα αυτό υποστηρίζει το προφίλ Bluetooth® Ενισχυμένης Κατανομής Ήχου (A2DP) και το προφίλ Απομακρυσμένου Ελέγχου Ήχου/Εικόνας (AVRCP).
- **●** Το ασύρματο δίκτυο LAN (Wi-Fi) και η λειτουργία Bluetooth® μοιράζονται στην ίδια μπάντα συχνότητας (2.4 GHz). Η χρήση του Bluetooth® και του ασύρματου δικτύου LAN ταυτόχρονα μπορεί να καθυστερήσουν ή να αποσυνδέσουν την επικοινωνία και να προκαλέσει ανεπιθύμητο θόρυβο. Συνιστάται να απενεργοποιείτε το ασύρματο δίκτυο LAN (Wi-Fi) όταν χρησιμοποιείτε τις λειτουργίες Bluetooth®.

# ΚΥΡΙΑ ΛΕΙΤΟΥΡΓΙΑ ΗΧΟΥ

## Ενεργοποιεί και απενεργοποιεί το ηχοσύστημα

Ο διακόπτης μίζας ή ο διακόπτης παροχής πρέπει να είναι στην θέση ACC ή ON για να ενεργοποιηθεί το ηχοσύστημα. Πατήστε το < (!) /VOL> ή ακουμπήστε [ ] στην Γραμμή Εκκίνησης για να ενεργοποιήσετε την πηγή ήχου που ήταν τελευταία σε χρήση. Για να κλείσετε το ηχοσύστημα πατήστε < $($ I) /VOL> again.

Επιλέγοντας την πηγή ήχου

#### **Επιλέγοντας από την οθόνη επιλογής πηγής ήχου:**

- 1. Ακουμπήστε [ ] στην Γραμμή Εκκίνησης και μετά ακουμπήστε [Source] (πηγή ήχου) για να εμφανιστεί η οθόνη επιλογής πηγής ήχου.
- 2. Επιλέξτε την πηγή ήχου που θέλετε να κάνει αναπαραγωγή.

# **ΠΛΗΡΟΦΟΡΙΕΣ:**

- **●** Μπορείτε επίσης να έχετε πρόσβαση στην οθόνη επιλογής πηγής ήχου από το [ ] στην Γραμμή Εκκίνησης όταν εμφανίζεται η οθόνη του ηχοσυστήματος.
- **●** Η πηγή ήχου μπορεί επίσης να αλλάξει με χειρισμό από την οθόνη πληροφοριών του αυτοκινήτου. Δείτε το Βιβλίο Οδηγιών Χρήσης του αυτοκινήτου για λεπτομέρειες για την οθόνη πληροφοριών του αυτοκινήτου.

#### **Προσαρμογή πηγών ήχου:**

Τα στοιχεία που εμφανίζονται στο την οθόνη επιλογής πηγής ήχου μπορούν να προσαρμοστούν.

- 1. Ακουμπήστε [ ] στην Γραμμή Εκκίνησης και μετά ακουμπήστε [Source] (πηγή ήχου) για να εμφανιστεί η οθόνη επιλογής πηγής ήχου.
- 2. Ακουμπήστε και κρατήστε οποιοδήποτε από τα στοιχεία της πηγής ήχου. Θα εμφανιστεί η οθόνη για την προσαρμογή των πηγών ήχου.
- 3. Προσαρμογή των πηγών ήχου.
- Ακουμπήστε και κρατήστε το στοιχείο και μετά σύρετέ το για να αλλάξετε την σειρά. 4. Ακουμπήστε [Save] (αποθήκευση).

# **ΠΛΗΡΟΦΟΡΙΕΣ:**

Συμβατές εφαρμογές μουσικής μπορούν να κατέβουν από το Google Play (όπου υπάρχει).

 "Μενού εφαρμογών" (σελίδα 58) Οι εφαρμογές μουσικής που έχουν κατέβει θα εμφανιστούν στην οθόνη επιλογής πηγής ήχου. Οι εφαρμογές που έχουν κατέβει μπορούν να απεγκατασταθούν ακουμπώντας [x] στην οθόνη προσαρμογής πηγής ήχου.

#### ΡΑΔΙΟΦΩΝΟ

Ενεργοποίηση ραδιοφώνου και επιλογή μπάντας

Για να ακούσετε ραδιόφωνο, ανοίξτε το σύστημα του ραδιοφώνου και επιλέξτε την μπάντα που θέλετε.

"Επιλέγοντας την πηγή ήχου" (σελίδα 38)

# **ΠΛΗΡΟΦΟΡΙΕΣ:**

Όταν το στερεοφωνικό σήμα μετάδοσης είναι ασθενές, το ραδιόφωνο αυτόματα θα αλλάξει από στερεοφωνική σε μονοφωνική λήψη.

Λειτουργία ραδιοφώνου FM/AM (όπου υπάρχει)

Ακουμπήστε [FM] ή [AM] (όπου υπάρχει) στην οθόνη επιλογής πηγής ήχου για να εμφανιστεί η οθόνη του ραδιοφώνου.

"Επιλέγοντας την πηγή ήχου" (σελίδα 38)

# **Λειτουργία οθόνης:**

**Οθόνη περιήγησης**

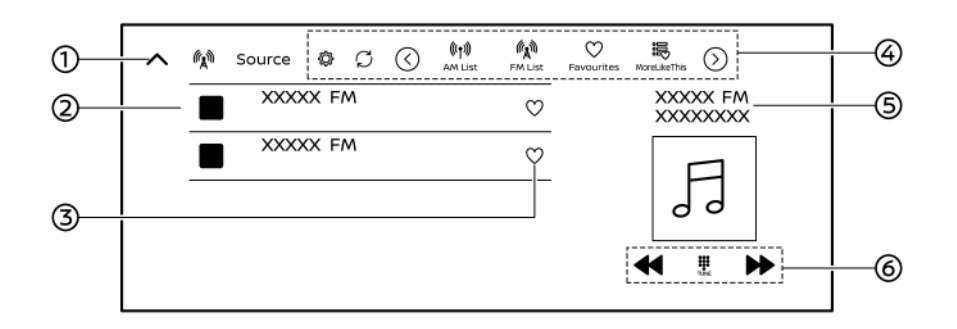

**Παράδειγμα**

**Οθόνη χειρισμού**

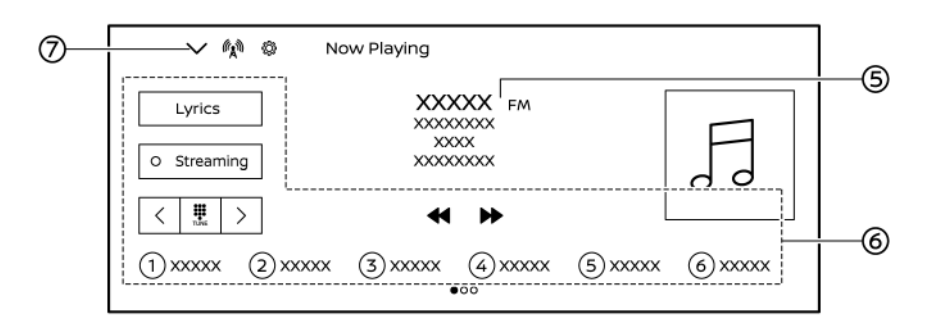

#### **Παράδειγμα**

#### $(1)$   $\left| \bigwedge \right|$ :

Ακουμπήστε για να εμφανιστεί η οθόνη χειρισμού.

(2) Λίστα σταθμών:

Επιλέξτε τον σταθμό που θέλετε.

 $(3) [ 0 ]$ :

Ακουμπήστε για να προσθέσετε τον σταθμό στα αγαπημένα. Ακουμπήστε [Favourites] (αγαπημένα) στην μπάρα του μενού για να εμφανίσετε την λίστα των αγαπημένων σταθμών.

(4) Μπάρα μενού:

Τα στοιχεία που είναι διαθέσιμα μπορεί να ποικίλουν ανάλογα με τα μοντέλα, τις προδιαγραφές, τις εκδόσεις λογισμικού και τις συνθήκες.

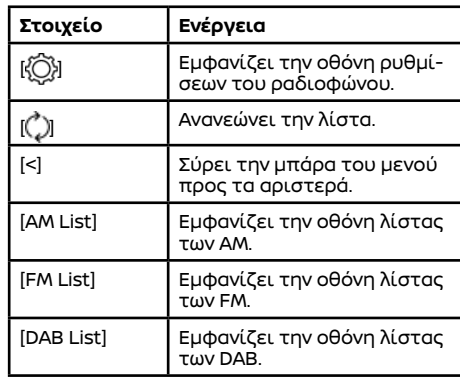

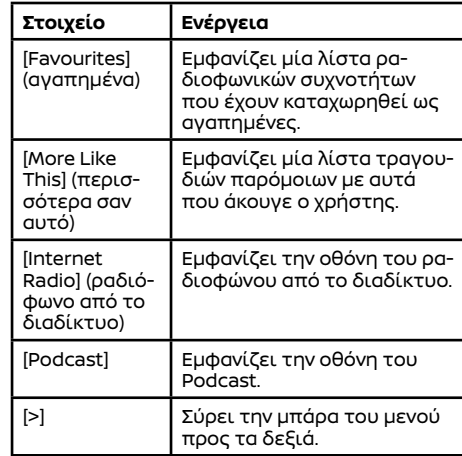

#### (5) Πληροφορίες σταθμού:

Εμφανίζει την ραδιοφωνική συχνότητα / το όνομα του σταθμού στον οποίο είστε συντονισμένος.

(6) Στοιχεία χειρισμού:

Ακουμπήστε τα αντίστοιχα στοιχεία για την λειτουργία του ραδιοφώνου.

## $(7)$   $\blacktriangleright$ :

Ακουμπήστε για να εμφανιστεί η οθόνη περιήγησης.

#### **Ρυθμίσεις ραδιοφώνου:**

Ακουμπήστε [{Q}] στην μπάρα του μενού.

Τα ρύθμιση στοιχεία που είναι διαθέσιμα μπορεί να ποικίλουν ανάλογα με τα μοντέλα, τις προδιαγραφές, τις εκδόσεις του λογισμικού, τις πηγές ήχου και τις συνθήκες.

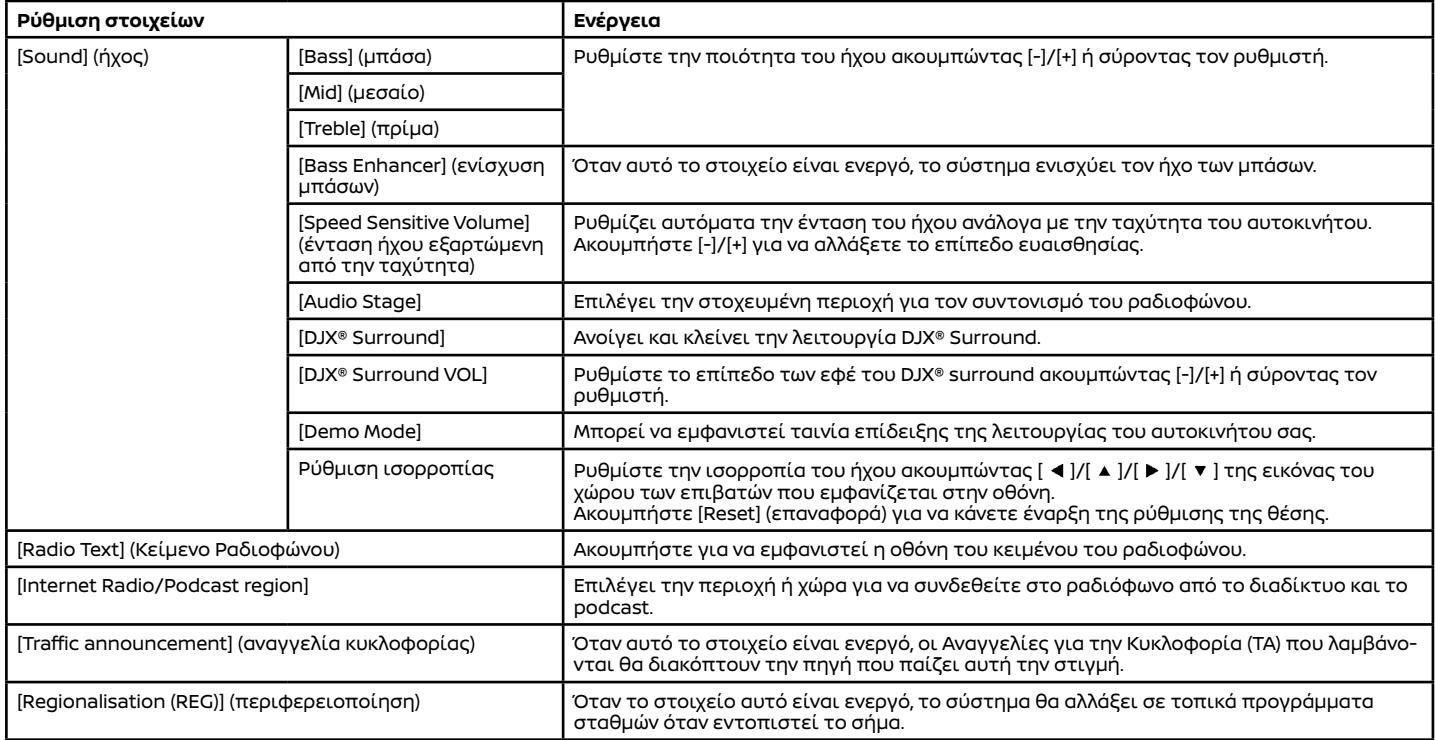

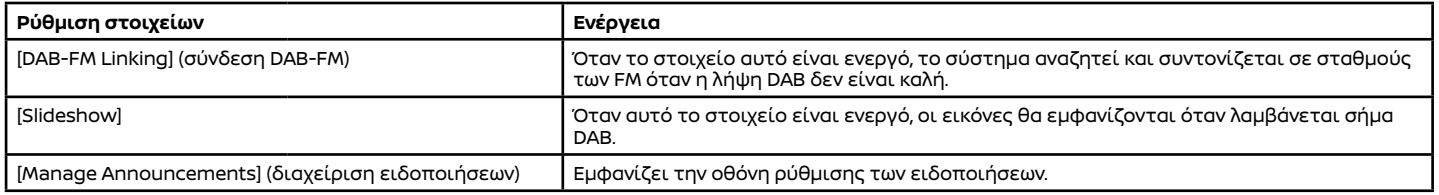

## ΜΟΝΑΔΑ ΜΝΗΜΗΣ USB, iPod (όπου υπάρχει) ΚΑΙ ΗΧΟΣΥΣΤΗΜΑ Bluetooth®

# Βασικές πληροφορίες

# **ΠΡΟΕΙΔΟΠΟΙΗΣΗ**

- **● Μην συνδέετε, αποσυνδέετε ή χειρίζεστε την μονάδα USB ενώ οδηγείτε. Εάν το κάνετε μπορεί να αποσπαστεί η προσοχή σας. Εάν αποσπαστεί η προσοχή σας μπορεί να χάσετε τον έλεγχο του αυτοκινήτου και να προκληθεί ατύχημα ή σοβαρός τραυματισμός.**
- **● Για να δείτε εικόνες στην οθόνη βίντεο, παρκάρετε το αυτοκίνητο σε ασφαλές σημείο και δέστε το χειρόφρενο.**

#### **ΠΡΟΣΟΧΗ:**

- **● Μην πιέζετε την μονάδα USB μέσα στην θύρα σύνδεσης USB. Τοποθετώντας την μονάδα USB σε κλίση μπορεί να γίνει ζημιά στην θύρα. Βεβαιωθείτε ότι η μονάδα USB έχει συνδεθεί σωστά μέσα στην θύρα σύνδεσης USB.**
- **● Μην αφήνετε το καλώδιο USB σε σημείο που μπορεί να τραβηχτεί κατά λάθος. Τραβώντας το καλώδιο μπορεί να γίνει ζημιά στην θύρα.**

# Σύνδεση

## **Μονάδα μνήμης USB:**

Συνδέστε στην θύρα μία συμβατή μονάδα μνήμης USB.

 "Θύρες σύνδεσης USB (Universal Serial Bus)" (σελίδα 15)

Ανατρέξτε στο βιβλίο οδηγιών του κατασκευα-

στή της συσκευής σας για πληροφορίες σχετικές με την κατάλληλη χρήση και φροντίδα της συσκευής.

## **iPod (όπου υπάρχει):**

Συνδέστε ένα συμβατό iPod στην θύρα σύνδεσης USB μέσα ενός καλωδίου USB.

 "Θύρες σύνδεσης USB (Universal Serial Bus)" (σελίδα 15)

Η μπαταρία του iPod θα φορτίζει όσο η μονάδα είναι συνδεμένη στο όχημα εάν το iPod υποστηρίζει την φόρτιση μέσω σύνδεσης USB.

Όταν το iPod είναι συνδεμένο στο όχημα, μπορεί να γίνει χειρισμός της μουσικής βιβλιοθήκης του iPod μόνο από τα χειριστήρια ηχοσυστήματος του αυτοκινήτου.

#### **Ηχοσύστημα Bluetooth®:**

Το αυτοκίνητό σας είναι εξοπλισμένο με Ηχοσύστημα Bluetooth®. Εάν έχετε μία συμβατή μονάδα Bluetooth® με ικανότητα εκτροπής ήχου (προφίλ A2DP), μπορείτε να κάνετε μία ασύρματη σύνδεση ανάμεσα στην μονάδα Bluetooth® και το ηχοσύστημα του αυτοκινήτου. Η σύνδεση αυτή σας επιτρέπει να ακούσετε μουσική από την μονάδα Bluetooth® χρησιμοποιώντας τα ηχεία του αυτοκινήτου. Επίσης, μπορεί να επιτρέψει τον βασικό έλεγχο της μονάδας για την αναπαραγωγή και την προσπέραση αρχείων ήχου με την χρήση του προφίλ Bluetooth(® AVRCP. Δεν έχουν όλες οι μονάδες Bluetooth® το ίδιο επίπεδο ελέγχου για το AVRCP. Παρακαλούμε να συμβουλευθείτε τις οδηγίες χρήσης της μονάδας Bluetooth(® για περισσότερες λεπτομέρειες.

Συνδέστε μία συμβατή μονάδα Bluetooth® (A2DP) με δυνατότητα εκτροπής ήχου ώστε να κάνετε σύνδεση ανάμεσα στην μονάδα Bluetooth® και το σύστημα του αυτοκινήτου. Η σύνδεση με το Bluetooth® μπορεί να ρυθμιστεί από τη οθόνη των Συνδέσεων.

"Ρυθμίσεις Συνδέσεων" (σελίδα 27)

# **ΠΛΗΡΟΦΟΡΙΕΣ:**

- **●** Ανάλογα με την μονάδα ήχου Bluetooth® που έχει συνδεθεί, μπορεί να μην είναι δυνατόν να κάνετε λειτουργίες για το ήχο ή να προκύπτει καθυστέρηση πριν να παίξει η μουσική.
- **●** Δεν έχουν όλες οι μονάδες Bluetooth® το ίδιο επίπεδο ελέγχου για το AVRCP. Παρακαλούμε να συμβουλευθείτε τις οδηγίες χρήσης της μονάδας Bluetooth(® για περισσότερες λεπτομέρειες.

# Λειτουργία της μονάδας μνήμης USB και του iPod (όπου υπάρχει)

Ακουμπήστε [USB1]/[iPod1] (όπου υπάρχει) ή [USB2]/ [iPod2] (όπου υπάρχει) στην οθόνη επιλογής πηγής ήχου για να εμφανιστεί η οθόνη μνήμης USB ή η οθόνη του iPod.

"Επιλέγοντας την πηγή ήχου" (σελίδα 38)

#### **Λειτουργία οθόνης:**

Η διάταξη που εμφανίζεται στις εικόνες είναι για τα Αριστεροτίμονα μοντέλα (LHD). Για το Δεξιοτίμονο (RHD) μοντέλο, κάποια από την διάταξη θα είναι η αντίθετη. Η διαθέσιμη οθόνη χειρισμού μπορεί να ποικίλει ανάλογα με τα μοντέλα, τις προδιαγραφές, τις εκδόσεις του λογισμικού και τις πηγές ήχου.

#### **Οθόνη περιήγησης**

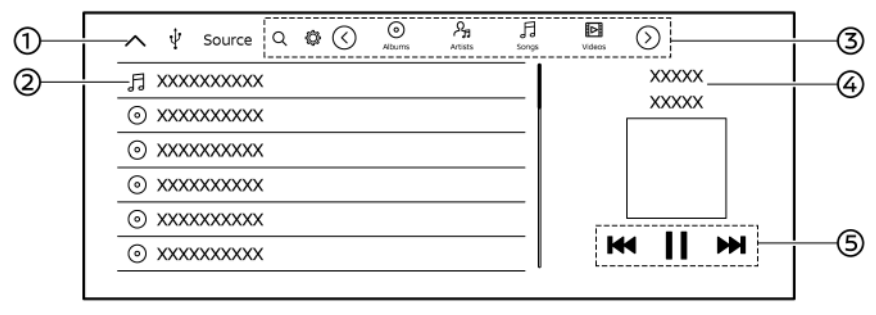

**Παράδειγμα**

**Οθόνη χειρισμού**

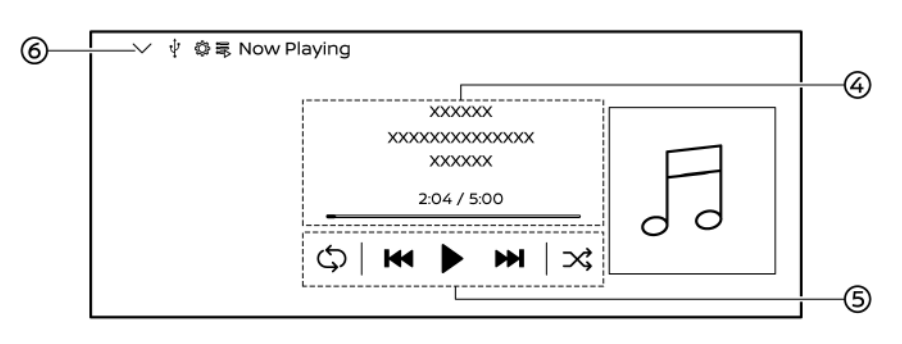

#### **Παράδειγμα**

#### $(1)$   $\left| \bigwedge \right|$

Ακουμπήστε για να εμφανιστεί η οθόνη χειρισμού.

(2) Φάκελος, τραγούδι ή λίστα βίντεο: Επιλέξτε τον φάκελο, το τραγούδι ή το βίντεο που θέλετε.

(3) Μπάρα μενού:

Τα στοιχεία που είναι διαθέσιμα μπορεί να ποικίλουν ανάλογα με τα μοντέλα, τις προδιαγραφές, τις εκδόσεις λογισμικού και τις συνθήκες.

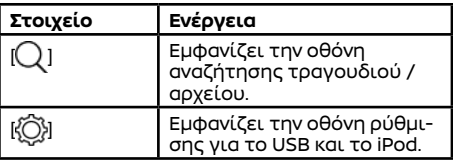

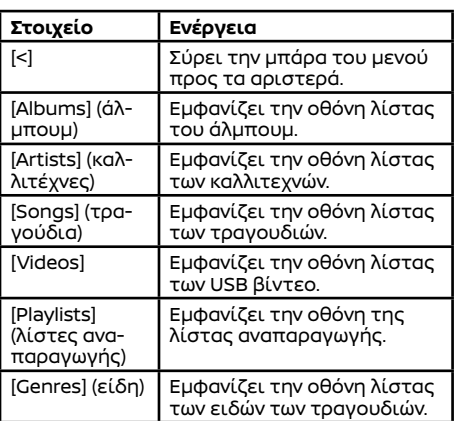

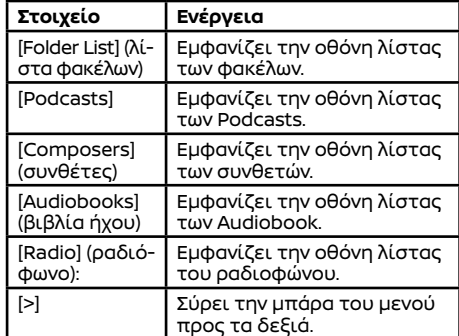

(4) Πληροφορίες τραγουδιού ή βίντεο:

Εμφανίζει το όνομα του καλλιτέχνη, τον τίτλο του τραγουδιού, τον χρόνο αναπαραγωγής κλπ.

(5) Στοιχεία χειρισμού:

Ακουμπήστε για να αλλάξετε τις λειτουργίας αναπαραγωγής, αναπαραγωγή / παύση /

# **ΠΛΗΡΟΦΟΡΙΕΣ:**

- **●** Ανάλογα με την πηγή ήχου, η θέση αναπαραγωγής μπορεί να αλλάξει με χειρισμό της μπάρας προόδου που εμφανίζεται κάτω από την αναπαραγωγή.
- **●** Όταν παίζει το βίντεο USB, ακουμπήστε την οθόνη για να εμφανιστούν τα στοιχεία λειτουργίας.
- **●** Όταν παίζει το βίντεο USB, ακουμπήστε [Speed] (ταχύτητα) για να αλλάξετε την ταχύτητα αναπαραγωγής.
- **•** Ακουμπήστε [ ] για να εμφανιστεί η οθόνη αναπαραγωγής.

#### **Ρυθμίσεις USB και iPod (όπου υπάρχει):**

Ακουμπήστε[{Q}] στην μπάρα μενού του USB ή του iPod (όπου υπάρχει).

Τα στοιχεία που είναι διαθέσιμα για ρύθμιση μπορεί να ποικίλουν ανάλογα με τα μοντέλα, τις προδιαγραφές, τις εκδόσεις λογισμικού, τις πηγές ήχου και τις συνθήκες.

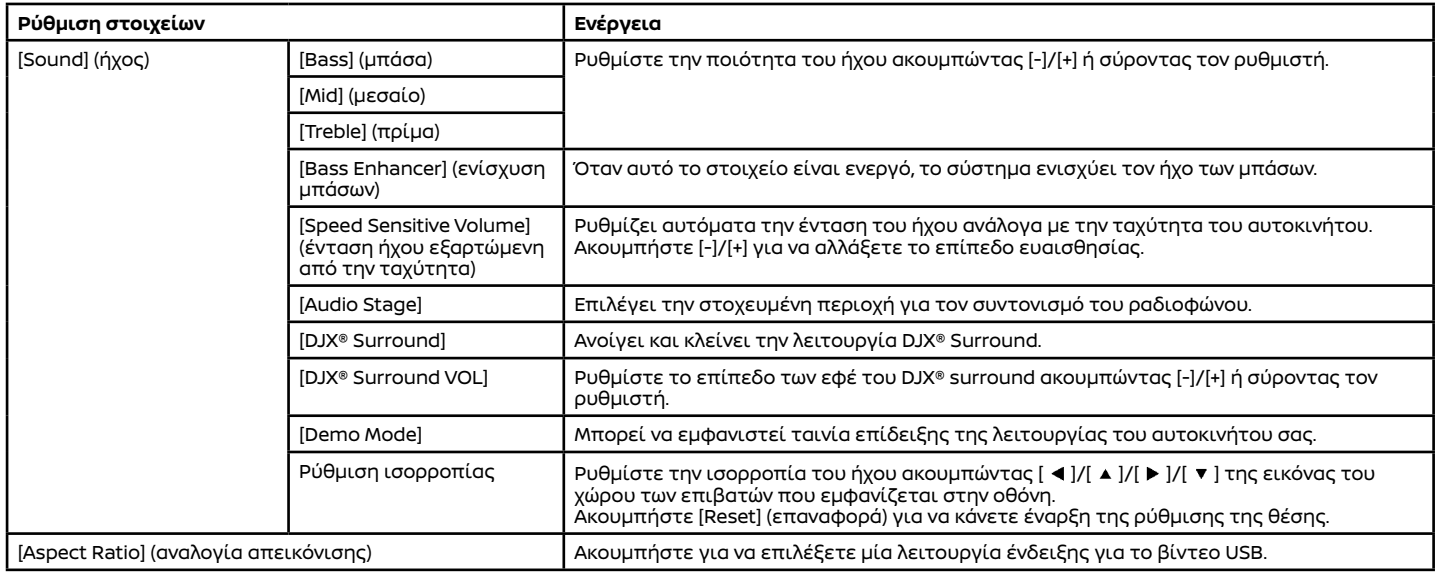

#### Στοιχεία λειτουργίας του ηχοσυστήματος Bluetooth®:

Ακουμπήστε [Bluetooth] στην οθόνη επιλογής πηγής ήχου για να εμφανιστεί η οθόνη του ηχοσυστήματος Bluetooth®.

 "Επιλέγοντας την πηγή ήχου" (σελίδα 38) Τα σχέδια στην οθόνη και η λειτουργικότητα μπορεί να διαφέρουν ανάλογα με την συνδεμένη συσκευή και τις εκδόσεις λογισμικού.

## ΗΧΟΣΥΣΤΗΜΑ SMARTPHONE (όπου υπάρχει)

## Βασικές πληροφορίες

Μπορείτε επίσης να ακούσετε μουσική από το συμβατό σας Smartphone με την χρήση Apple CarPlay ή Android Auto.

- "Apple CarPlay (όπου υπάρχει)" (σελίδα 63)
- "Android AutoTM (όπου υπάρχει)" (σελίδα 65)

## Σύνδεση Smartphone

Συνδέστε το iPhone ή το Android τηλέφωνό σας μέσω της θύρας USB.

 "Θύρες σύνδεσης USB (Universal Serial Bus)" (σελίδα 15)

Το iPhone ή το τηλέφωνο Android μπορούν επίσης να συνδεθούν ασύρματα για το Apple CarPlay ή το Android Auto.

- «Συνδέοντας το iPhone ασύρματα» (σελίδα 63)
- «Συνδέοντας το τηλέφωνο Android» (σελίδα 65)

## Λειτουργία ηχοσυστήματος **Smartphone**

Ακουμπήστε [Apple CarPlay] ή [Android Auto] στην οθόνη επιλογής πηγής ήχου αφού έχει συνδεθεί το smartphone και το ηχοσύστημα smartphone αρχίζει να ενεργοποιείται.

"Επιλέγοντας την πηγή ήχου" (σελίδα 38)

# AMAZON ALEXA (όπου υπάρχει)

Μπορείτε να ακούσετε μουσική και περιεχόμενο ήχου χρησιμοποιώντας το Amazon Alexa.

1. Ακουμπήστε [Amazon Alexa] στην οθόνη επιλογής πηγής ήχου για να ενεργοποιήσετε το Amazon Alexa.

- «Amazon Alexa (όπου υπάρχει)» (σελίδα 71)
- «Επιλέγοντας την πηγή ήχου» (σελίδα 38)
- 2. Πείτε "Alexa, play music" για να παίξει μουσική.

## ΕΦΑΡΜΟΓΕΣ ΠΟΥ ΕΧΟΥΝ ΚΑΤΕΒΕΙ (όπου υπάρχει)

Μπορείτε να κατεβάσετε την συμβατή εφαρμογή μουσικής που προτιμάτε στο σύστημα του αυτοκινήτου και να ακούσετε μουσική από την εφαρμογή.

Ακουμπήστε την εφαρμογή που προτιμάτε στην οθόνη επιλογής πηγής ήχου.

# **ΠΛΗΡΟΦΟΡΙΕΣ:**

Συμβατές εφαρμογές μουσικής μπορούν να κατέβουν από το Google Play. Η εφαρμογή θα προστεθεί στην οθόνη επιλογής πηγής ήχου όταν το κατέβασμα της εφαρμογής ολοκληρωθεί.

- "Μενού εφαρμογών" (σελίδα 58)
- "Επιλέγοντας την πηγή ήχου" (σελίδα 38)

# **4 Σύστημα Τηλεφώνου Hands-Free**

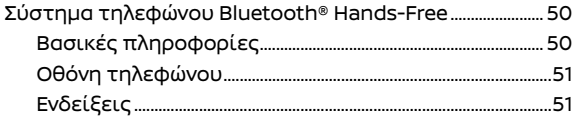

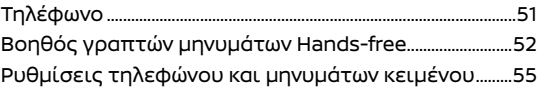

# ΣΥΣΤΗΜΑ ΤΗΛΕΦΩΝΟΥ Bluetooth® HANDS-FREE

## ΒΑΣΙΚΕΣ ΠΛΗΡΟΦΟΡΙΕΣ

# **ΑΛ ΠΡΟΕΙΔΟΠΟΙΗΣΗ:**

**Παρακαλούμε να μην χρησιμοποιείτε το τηλέφωνό σας ενώ οδηγείτε. Μπορείτε να χρησιμοποιείτε μόνο το σύστημα τηλεφώνου handsfree και όχι το πραγματικό σας τηλέφωνο.**

**Ενόσω χρησιμοποιείτε το σύστημα τηλεφώνου hands-free, βεβαιωθείτε ότι έχετε την πλήρη προσοχή σας στον χειρισμό του αυτοκινήτου. Εάν καταλάβετε ότι αποσπάται η προσοχή σας, παρακαλούμε σταματήστε το αυτοκίνητο σε ασφαλές σημείο και τελειώστε την τηλεφωνική σας κλήση.**

#### **ΠΡΟΣΟΧΗ**

**Για να αποφύγετε το άδειασμα της μπαταρίας του αυτοκινήτου (μπαταρία 12V), χρησιμοποιήστε το τηλέφωνο μόνο αφού έχετε βάλει μπροστά τον κινητήρα ή το σύστημα e-POWER.**

Το αυτοκίνητό σας είναι εξοπλισμένο με Σύστημα Τηλεφώνου Bluetooth® Hands-Free. Εάν έχετε κινητό τηλέφωνο συμβατό με Bluetooth® μπορείτε να ορίσετε μία ασύρματη σύνδεση ανάμεσα στο κινητό σας τηλέφωνο και την μονάδα τηλεφώνου του αυτοκινήτου. Με την ασύρματη τεχνολογία Bluetooth® μπορείτε να κάνετε ή να λαμβάνετε τηλεφώνημα hands-free με το κινητό σας τηλέφωνο μέσα στην τσέπη σας.

Όταν το κινητό σας τηλέφωνο έχει συνδεθεί στην μονάδα τηλεφώνου του αυτοκινήτου η διαδικασία σύνδεσης του τηλεφώνου δεν χρειάζεται να γίνει πάλι. Το τηλέφωνό σας επιλέγεται αυτόματα στην μονάδα του αυτοκινήτου όταν ο διακόπτης της μίζας ή ο διακόπτης παροχής τοποθετείται στην θέση ACC ή ΟΝ με το επιλεγμένο κινητό τηλέφωνο ανοικτό και μέσα στο αυτοκίνητο.

Πριν χρησιμοποιήσετε το Σύστημα Τηλεφώνου Bluetooth® Hands-Free, δείτε τις ακόλουθες σημειώσεις.

- **●** Το ασύρματο δίκτυο LAN (Wi-Fi) και η λειτουργία Bluetooth® μοιράζονται στην ίδια μπάντα συχνότητας (2.4 GHz). Η χρήση του Bluetooth® και του ασύρματου δικτύου LAN ταυτόχρονα μπορεί να καθυστερήσουν ή να αποσυνδέσουν την επικοινωνία και να προκαλέσει ανεπιθύμητο θόρυβο. Συνιστάται να απενεργοποιείτε το ασύρματο δίκτυο LAN (Wi-Fi) όταν χρησιμοποιείτε τις λειτουργίες Bluetooth®.
- **●** Κάντε την ασύρματη σύνδεση ανάμεσα στο κινητό τηλέφωνο και την μονάδα τηλεφώνου του αυτοκινήτου πριν χρησιμοποιήσετε το σύστημα τηλεφώνου Bluetooth® hands-free.
- **●** Ορισμένα κινητά τηλέφωνα με ενεργό Bluetooth® ίσως να μην αναγνωρίζονται από την μονάδα τηλεφώνου του αυτοκινήτου. Συμβουλευθείτε ένα εξουσιοδοτημένο συνεργείο NISSAN ή εξειδικευμένο συνεργείο σχετικά με την συμβατότητα των τηλεφώνων.
- **●** Δεν θα μπορέσετε να χρησιμοποιήσετε το τηλέφωνο hands-free στις ακόλουθες συνθήκες:
	- **–** Το αυτοκίνητό σας είναι εκτός της περιοχής εξυπηρέτησης της υπηρεσίας κινητής τηλεφωνίας.
	- **–** Το αυτοκίνητό σας είναι σε περιοχή που είναι δύσκολο να λάβετε ραδιοκύματα, όπως τούνελ, υπόγειο γκαράζ, πίσω από ένα ψηλό κτήριο ή σε ορεινή περιοχή.
	- **–** Το κινητό σας τηλέφωνο έχει φραγή εισερχομένων κλήσεων.
- **●** Όταν η συνθήκη των ραδιοφωνικών σημάτων δεν είναι ιδανική και ο εξωτερικός ήχος είναι πολύ δυνατός μπορεί να είναι δύσκολο να

ακούσετε την φωνή αυτού με τον οποίο συνομιλείτε στο τηλέφωνο.

- **●** Μπορεί να είναι δύσκολο να λάβετε τηλεφώνημα για λίγη ώρα αμέσως μετά την στιγμή που θα βάλετε τον διακόπτη της μίζας ή τον διακόπτη παροχής στην θέση ACC ή ΟΝ.
- **●** Μην τοποθετείτε το κινητό τηλέφωνο σε μία περιοχή που περιβάλλεται από μέταλλο ή μακριά από την μονάδα τηλεφώνου του αυτοκινήτου, για να αποφύγετε την φθορά της ποιότητας του τόνου και την διακοπή της ασύρματης σύνδεσης.
- **●** Όταν ένα κινητό τηλέφωνο είναι συνδεμένο με ασύρματη σύνδεση μέσω Bluetooth®, η μπαταρία του κινητού τηλεφώνου μπορεί να αδειάζει πιο γρήγορα από ότι συνήθως.
- **●** Ορισμένα κινητά τηλέφωνα ή άλλες μονάδες μπορεί να προκαλέσουν παρεμβολές ή βουητό από τα ηχεία του ηχοσυστήματος. Η αποθήκευση της μονάδας σε διαφορετική τοποθεσία μπορεί να μειώσει ή να περιορίσει τον θόρυβο.
- **●** Δείτε το βιβλίο Οδηγιών Xρήσης του κινητού τηλεφώνου για την διαδικασία σύνδεσης που έχει εφαρμογή στο τηλέφωνό σας, την φόρτιση της μπαταρίας, την κεραία του κινητού τηλεφώνου κλπ.
- **●** Σε ορισμένα κινητά τηλέφωνα η ένδειξη για την ένταση του σήματος στην οθόνη δεν θα συμπίπτει με την ένδειξη για την ένταση του σήματος στο τηλέφωνο.
- **●** Σε ορισμένα κινητά τηλέφωνα η ένδειξη για την μπαταρία στην οθόνη δεν θα συμπίπτει με την ένδειξη για την μπαταρία στο τηλέφωνο.
- **●** Για να βελτιώσετε την ποιότητα της κλήσης, το μικρόφωνο έχει βελτιστοποιηθεί για να αναγνωρίζει την φωνή του οδηγού. Η ομιλία τους επιβάτες του αυτοκινήτου μπορεί να μην καταγραφεί από το Σύστημα Τηλεφώνου Bluetooth® Hands-Free.

**●** Διατηρήστε το εσωτερικό του αυτοκινήτου όσο γίνεται πιο ήσυχο για να ακούτε την φωνή αυτού που σας καλεί καθαρά και να μειώσετε την δημιουργία αντίλαλου. Μειώστε τον θόρυβο του υπόβαθρου όσο το δυνατό περισσότερο, κλείνοντας τα παράθυρα και κατευθύνοντας τους αεραγωγούς του καλοριφέρ και του air conditioner μακριά από την οροφή.

# ΟΘΟΝΗ ΤΗΛΕΦΩΝΟΥ

Όταν ένα κινητό τηλέφωνο συνδέεται μέσω ασύρματης σύνδεσης Bluetooth®, ακουμπήστε [ ] στην Γραμμή Εκκίνησης για να εμφανιστεί η οθόνη του τηλεφώνου.

# **ΠΛΗΡΟΦΟΡΙΕΣ:**

Ανάλογα με την συνδεμένη μονάδα, ορισμένες λειτουργίες δεν μπορούν να χρησιμοποιηθούν.

## ΕΝΔΕΙΞΕΙΣ

Όταν ένα κινητό τηλέφωνο έχει συνδεθεί μέσω της ασύρματης σύνδεσης Bluetooth®, οι ενδείξεις κατάστασης για το τηλέφωνο και τα μηνύματος κειμένου εμφανίζονται.

«Πως να δείτε και να χειριστείτε την οθόνη του αρχικού μενού» (σελίδα 18)

# ΤΗΛΕΦΩΝΟ

# Σύνδεση τηλεφώνου hands-free

Μία μονάδα κινητού τηλεφώνου θα πρέπει να είναι συνδεμένη στο Σύστημα τηλεφώνου Bluetooth® Hands-Free πριν την λειτουργία του. "Ρυθμίσεις συνδέσεων" (σελίδα 27)

# Επιλογή τηλεφώνου

Ένα κινητό τηλέφωνο για χρήση με το Σύστημα

τηλεφώνου Bluetooth® Hands-Free μπορεί να επιλεγεί από την οθόνη Συνδέσεων.

«Σύνδεση μονάδων μέσω Bluetooth®» (σελίδα 28)

# **ΠΛΗΡΟΦΟΡΙΕΣ:**

Για να επιλέξετε ένα τηλέφωνο, θα πρέπει να είναι ενεργό το Bluetooth® αυτού του τηλεφώνου.

# Κάνοντας μία κλήση

- 1. Ακουμπήστε [ ] στην Γραμμή Εκκίνησης.
- 2. Επιλέξτε μία από τις ακόλουθες εικόνες (μεθόδους) που εμφανίζονται στο πάνω μέρος της οθόνης.

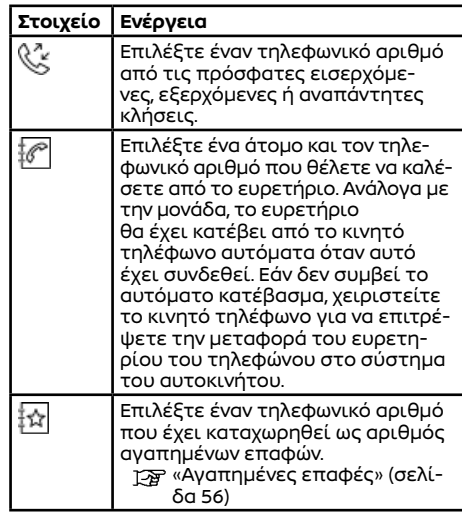

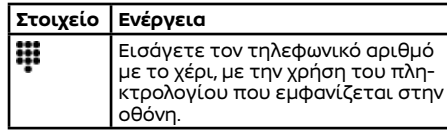

# Λαμβάνοντας μία κλήση

Όταν λαμβάνετε μία τηλεφωνική κλήση, εμφανίζεται η οθόνη της εισερχόμενης κλήσης και ο ήχος κλήσης παίζει από το ηχοσύστημα του αυτοκινήτου.

#### **Λαμβάνοντας μία κλήση:**

Για να απαντήσετε στην κλήση, κάντε μία από τις ακόλουθες ενέργειες.

- **•** Ακουμπήστε [  $\bigcirc$  ].
- **●** Πατήστε < > στο τιμόνι.

## **Απορρίπτοντας μία κλήση:**

Για να απορρίψετε την κλήση, κάντε μία από τις ακόλουθες ενέργειες.

- **•** Ακουμπήστε [
- **●** Πατήστε < > στο τιμόνι (μοντέλα με < > στο τιμόνι).

# Στην διάρκεια μιας κλήσης

Στην διάρκεια μιας κλήσης εμφανίζεται η οθόνη κλήσης σε εξέλιξη.

## **Τερματίζοντας μία κλήση:**

Για να κλείσετε το τηλέφωνο, κάντε μία από τις ακόλουθες ενέργειες.

- **●** Ακουμπήστε [Hang Up].
- **●** Πατήστε < > στο τιμόνι (μοντέλα με < > στο τιμόνι).
- **●** Πατήστε < > στο τιμόνι (μοντέλα με < > στο τιμόνι).

#### **Λειτουργίες στην διάρκεια μιας κλήσης:**

Υπάρχουν διαθέσιμες κάποιες επιλογές εκτός από τον τερματισμό μίας κλήσης.

Ακουμπήστε ένα από τα παρακάτω στοιχεία που εμφανίζονται στην οθόνη για να κάνετε αυτή την ενέργεια.

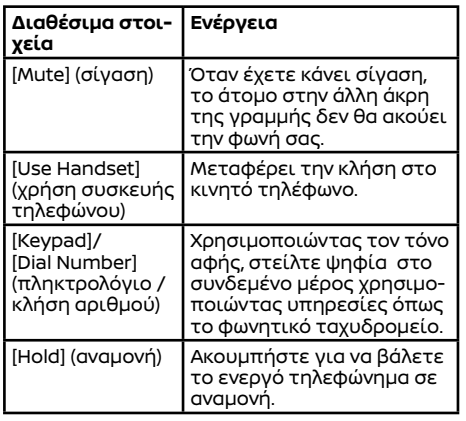

# **ΠΛΗΡΟΦΟΡΙΕΣ:**

Για να ρυθμίσετε την φωνή του άλλου ατόμου να είναι πιο δυνατή ή πιο σιγανή πατήστε  $\leq$   $\lfloor$  > στο τιμόνι ή γυρίστε το  $\leq$  (1)/VOL> ενώ μιλάτε στο τηλέφωνο.

## **Κλήση από δεύτερο άτομο:**

Όταν λαμβάνεται ένα άλλο τηλεφώνημα στην διάρκεια μίας κλήσης, θα εμφανιστεί η οθόνη αναμονής κλήσης. Χειριστείτε τα κουμπιά και τις οθόνες κατάλληλα.

# ΒΟΗΘΟΣ ΜΗΝΥΜΑΤΩΝ ΚΕΙΜΕΝΟΥ HANDS-FREE

Βασικές πληροφορίες

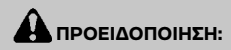

- **● Χρησιμοποιήστε την λειτουργία εγγραφής μηνύματος αφού προηγουμένως έχετε σταματήσει το αυτοκίνητό σας σε ασφαλή τοποθεσία. Εάν πρέπει να χρησιμοποιήσετε την λειτουργία ενώ οδηγείτε, δείχνετε συνέχεια εξαιρετική συγκέντρωση ώστε η πλήρη σας προσοχή να είναι στο χειρισμό του αυτοκινήτου.**
- **● Οι νόμοι σε ορισμένες χώρες μπορεί να απαγορεύουν την χρήση του «Κειμένου σε Ομιλία». Ελέγξτε τι ισχύει στην περιοχή που βρίσκεστε πριν χρησιμοποιήσετε αυτή την λειτουργία.**
- **● Οι νόμοι σε ορισμένες δικαιοδοσίες μπορεί να περιορίζουν την χρήση ορισμένων από τις εφαρμογές και τις λειτουργίες, όπως είναι τα κοινωνικά δίκτυα και τα μηνύματα. Ελέγξτε τι ισχύει στην περιοχή που βρίσκεστε για τις όποιες απαιτήσεις.**
- **● Εάν δεν μπορείτε να αφιερώσετε την πλήρη προσοχή σας στον χειρισμό του αυτοκινήτου ενώ χρησιμοποιείτε την λειτουργία μηνυμάτων κειμένου, βγείτε από τον δρόμο σε ασφαλές σημείο και σταματήστε το αυτοκίνητό σας.**

## **ΠΡΟΣΟΧΗ**

**Η λειτουργία αυτή είναι απενεργοποιημένη εάν δεν την υποστηρίζει η συνδεμένη συσκευή. Δείτε το βιβλίο οδηγιών χρήσης του τηλεφώνου σας για λεπτομέρειες και οδηγίες.**

Το σύστημα επιτρέπει την αποστολή και λήψη μηνυμάτων κειμένου μέσω του Interface του αυτοκινήτου.

Η διαθεσιμότητα της λειτουργίας μηνυμάτων κειμένου μπορεί να ποικίλει ανάλογα με το κινητό τηλέφωνο.

# Λαμβάνοντας ένα μήνυμα

Όταν το κινητό τηλέφωνο που είναι συνδεμένο στο αυτοκίνητο λαμβάνει ένα μήνυμα κειμένου, θα εμφανιστεί μία ειδοποίηση στην ένδειξη της οθόνης αφής με έναν τόνο. (Ανάλογα με τα μοντέλα, η ειδοποίηση θα εμφανιστεί επίσης και στην οθόνη πληροφοριών αυτοκινήτου.)

Για να ελέγξετε το μήνυμα ακουμπήστε [Read] (ανάγνωση). Ακουμπήστε [Ignore] (αγνόησε) για να αποθηκεύσετε το μήνυμα για να το ελέγξετε αργότερα.

Εάν θέλετε να απαντήσετε με την χρήση ενός προκαθορισμένου μηνύματος, ακουμπήστε το μήνυμα για την αυτόματη απάντηση.

Το μήνυμα κειμένου για την αυτόματη απάντηση μπορεί να εισαχθεί για προσθήκη ή διόρθωση.

«Ρυθμίσεις τηλεφώνου και μηνυμάτων κειμένου» (σελίδα 55)

# **ΠΛΗΡΟΦΟΡΙΕΣ:**

Ανάλογα με το κινητό τηλέφωνο, η ρύθμιση της ένδειξης ειδοποίησης μπορεί να χρειάζεται να ενεργοποιηθεί στο κινητό τηλέφωνο.

## Εμφανίζοντας την λίστα των μηνυμάτων που λάβατε

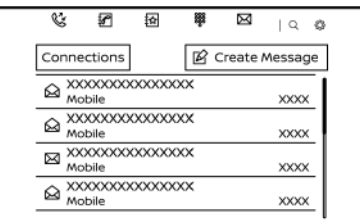

1. Ακουμπήστε [ ] στην Γραμμή Εκκίνησης. 2. Ακουμπήστε [  $\mathbb{X}$ ] στο πάνω μέρος της οθόνης.

3. Ακουμπήστε ένα στοιχείο στην λίστα για να διαβάσετε ή να απαντήσετε το μήνυμα.

Οθόνη μηνυμάτων που έχετε λάβει

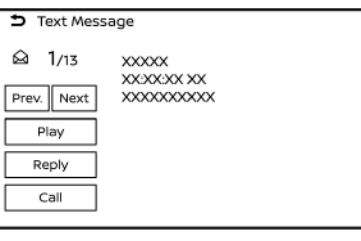

Ακουμπώντας [Read] στην ειδοποίηση νέου μηνύματος ή επιλέγοντας ένα μήνυμα από την λίστα μηνυμάτων θα εμφανιστούν οι λεπτομέρειες του μηνύματος που έχετε λάβει στην οθόνη. Τα διαθέσιμα στοιχεία μπορεί να ποικίλουν ανάλογα με τις καταστάσεις και τα μοντέλα.

#### **Διαθέσιμες ενέργειες:**

- **●** [Prev.] (προηγούμενο): Ακουμπήστε για να διαβάσετε το προηγούμενο μήνυμα.
- **●** [Next] (επόμενο): Ακουμπήστε για να διαβάσετε το επόμενο μήνυμα.
- **●** [Play]/[Stop] (αναπαραγωγή / παύση): Ακουμπήστε [Play] για να έχετε την λειτουργία «Text-to-Speech» (κείμενο σε ομιλία) να διαβάζει τα μηνύματα που έχετε λάβει. Ακουμπήστε [Stop] (παύση) για να σταματήσει η ανάγνωση.
- **●** [Reply] (απάντηση): Ακουμπήστε για να απαντήσετε στο μήνυμα.
- **●** [Call] (κλήση): Ακουμπήστε για να κάνετε μία κλήση στον αποστολέα.

# **ΠΛΗΡΟΦΟΡΙΕΣ:**

- **●** Εάν το όνομα του αποστολέα και ο αριθμός τηλεφώνου είναι καταχωρημένα στο τηλεφωνικό ευρετήριο, το όνομα του αποστολέα εμφανίζεται όταν λαμβάνεται ένα μήνυμα.
- **●** Για να ρυθμίσετε την ένταση της φωνής που διαβάζει το μήνυμα πατήστε <  $\Box$  > στο τιμόνι ή γυρίστε το < (1)/VOL>

# Στέλνοντας ένα μήνυμα κειμένου

Η λειτουργία αυτή μπορεί να μην υποστηρίζεται, ανάλογα με το κινητό τηλέφωνο.

1. Ακουμπήστε [ ] στην Γραμμή Εκκίνησης.

- 2. Ακουμπήστε  $\mathbb{R}$  στο επάνω μέρος της οθόνης.
- 3. Ακουμπήστε [Create Message] (δημιουργία κειμένου).

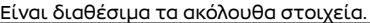

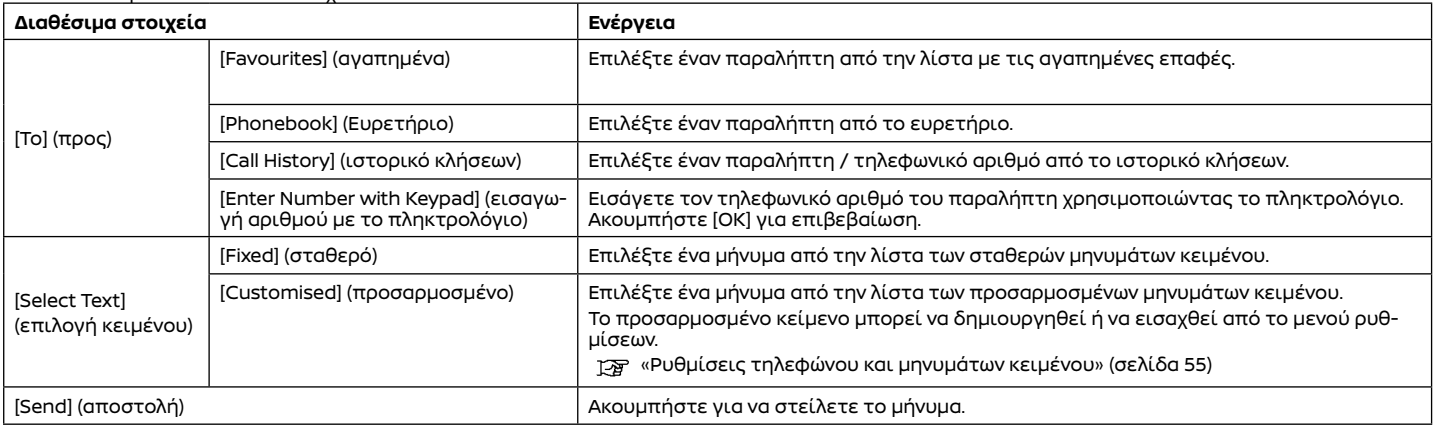

## ΡΥΘΜΙΣΕΙΣ ΤΗΛΕΦΩΝΟΥ ΚΑΙ ΜΗΝΥΜΑΤΩΝ ΚΕΙΜΕΝΟΥ

# Βασικές πληροφορίες

Οι ρυθμίσεις του τηλεφώνου Bluetooth® Hands-Free μπορούν να αλλάξουν σύμφωνα με τις προτιμήσεις του χρήστη.

Ακουμπήστε [ζ´ັ] στην Γραμμή Εκκίνησης και μετά ακουμπήστε [ζ○̥) στο επάνω μέρος της οθόνης.

Τα στοιχεία που είναι διαθέσιμα για ρύθμιση μπορεί να ποικίλουν ανάλογα με τα μοντέλα, τις προδιαγραφές και τις εκδόσεις του λογισμικού.

## **Στοιχεία διαθέσιμα για ρύθμιση**

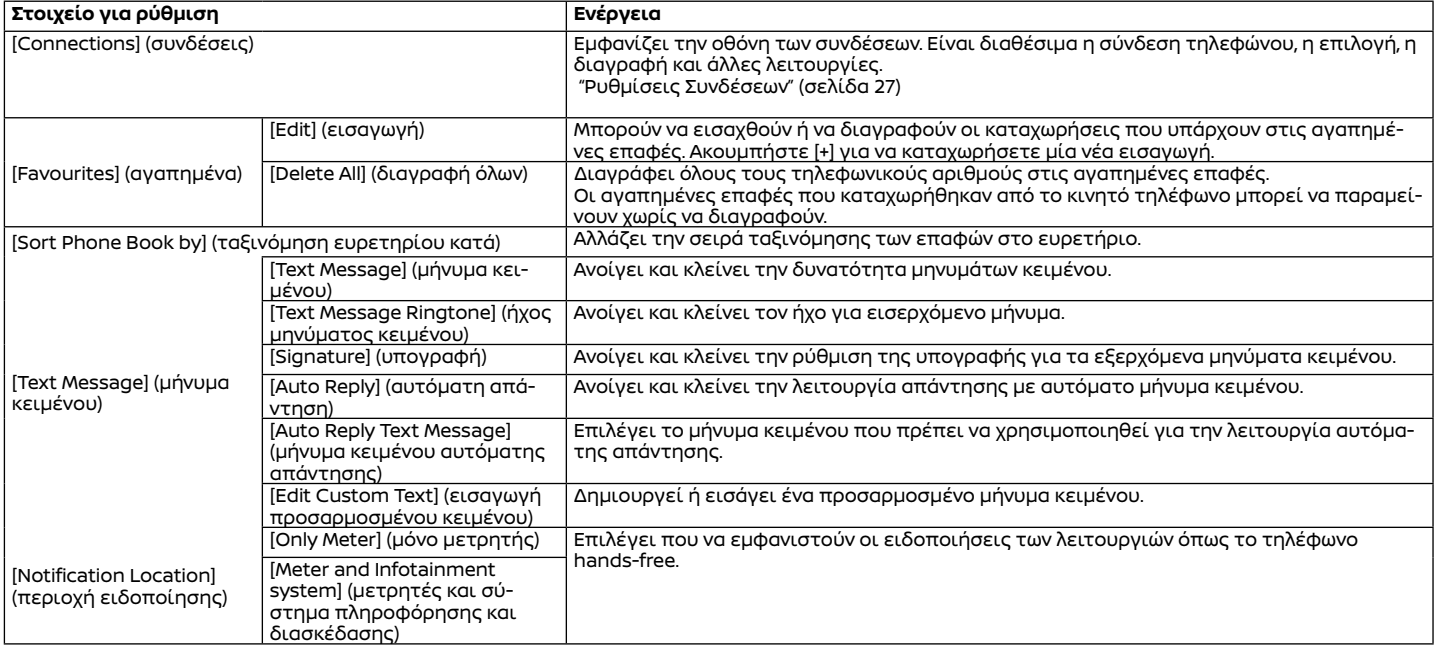

# Αγαπημένα

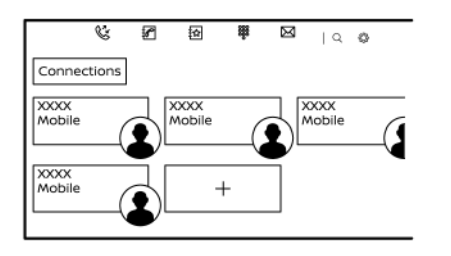

Οι εισαγωγές στις αγαπημένες επαφές μπορούν να χρησιμοποιηθούν για να κάνετε γρήγορα μία κλήση.

#### **Καταχώρηση:**

- 1. Ακουμπήστε [  $\mathbb{Z}$ ] στην Γραμμή Εκκίνησης.
- 2. Ακουμπήστε [ $\frac{1}{2}$ ]
- 3. Ακουμπήστε [+] για να καταχωρήσετε έναν τηλεφωνικό αριθμό στην λίστα με τις αγαπημένες επαφές.
- 4. Επιλέξτε μία μέθοδο για την καταχώρηση.

## **Διαθέσιμες μέθοδοι:**

**●** [Copy from Call History] (αντιγραφή από το ιστορικό κλήσεων):

Μπορεί να επιλεγεί ένας τηλεφωνικός αριθμός από το [All] (όλες), [Incoming] (εισερχόμενες), [Outgoing] (εξερχόμενες), ή [Missed] (αναπάντητες) στις λίστες του ιστορικού κλήσεων.

**●** [Copy from Phone Book] (αντιγραφή από το ευρετήριο):

Μπορεί να επιλεγεί ένας τηλεφωνικός

αριθμός από το ευρετήριο.

**●** [Enter Number with Keypad] (εισαγωγή αριθμού με το πληκτρολόγιο) Ένας τηλεφωνικός αριθμός μπορεί να εισαχθεί με το χέρι χρησιμοποιώντας το πληκτρολόγιο.

# **ΠΛΗΡΟΦΟΡΙΕΣ:**

Οι διαθέσιμες μέθοδοι μπορεί να ποικίλουν ανάλογα με την υποστήριξη του κινητού τηλεφώνου.

- 5. Όταν έχει επιλεγεί / εισαχθεί ένας τηλεφωνικός αριθμός εμφανίζεται η οθόνη καταχώρησης. Εισάγετε τις πληροφορίες εισόδου όπως απαιτείται.
- 6. Ακουμπήστε [Save] για να αποθηκεύσετε την εισαγωγή.

# **ΠΛΗΡΟΦΟΡΙΕΣ:**

Ανάλογα με το κινητό τηλέφωνο, οι αγαπημένες επαφές μπορούν να μεταφερθούν στο σύστημα του αυτοκινήτου.

## **Προσαρμογή των αγαπημένων επαφών:**

Μπορείτε να προσαρμόσετε τις αγαπημένες επαφές.

1. Ακουμπήστε [ ] στην Γραμμή Εκκίνησης. 2. Ακουμπήστε [<del>] ζ</del>}

3. Ακουμπήστε και κρατήστε οποιαδήποτε από τις καταχωρημένες αγαπημένες επαφές. Θα εμφανιστεί μία οθόνη για να προσαρμόσετε τις αγαπημένες σας επαφές.

4. Προσαρμόστε την οθόνη αγαπημένων επαφών.

**●** Ακουμπήστε [Add] για να προσθέσετε μία επαφή.

- **●** Ακουμπήστε [x] για να διαγράψετε την επαφή.
- **●** Ακουμπήστε και κρατήστε την αγαπημένη επαφή και μετά σύρετε για να αλλάξετε την σειρά.

# **5 Πληροφορίες**

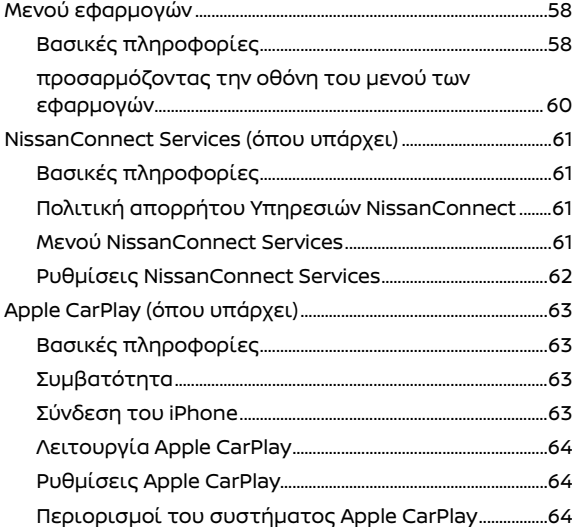

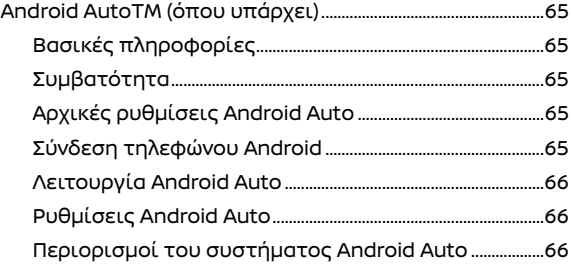

# ΜΕΝΟΥ ΕΦΑΡΜΟΓΩΝ

# ΒΑΣΙΚΕΣ ΠΛΗΡΟΦΟΡΙΕΣ

Μπορείτε να δείτε και να ρυθμίσετε τις διάφορες εφαρμογές από το μενού εφαρμογών. Μπορούν επίσης να κατέβουν πρόσθετες συμβατές εφαρμογές. Ακουμπήστε [ ] στην Γραμμή Εκκίνησης για να εμφανιστεί το μενού των εφαρμογών.

Τα στοιχεία που είναι διαθέσιμα μπορεί να ποικίλουν ανάλογα με τα μοντέλα, τις προδιαγραφές και τις εκδόσεις του λογισμικού.

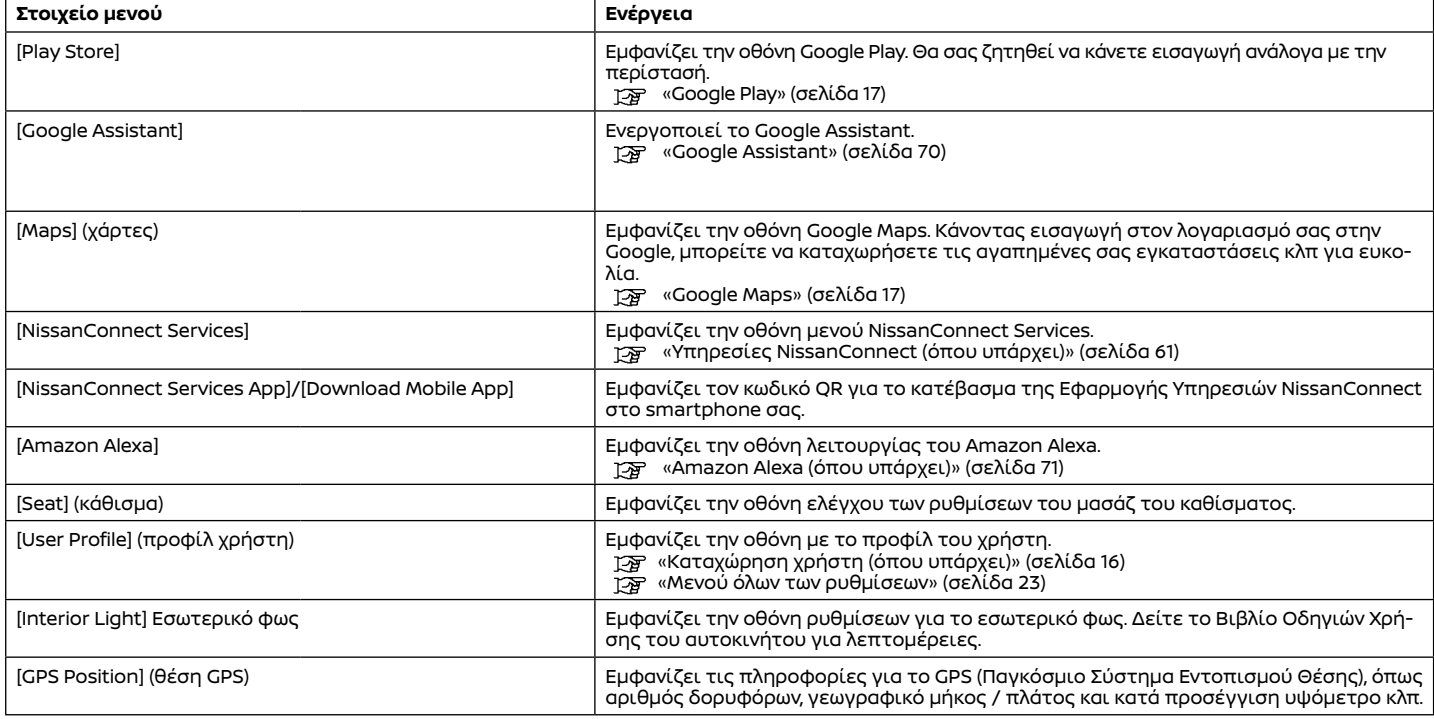

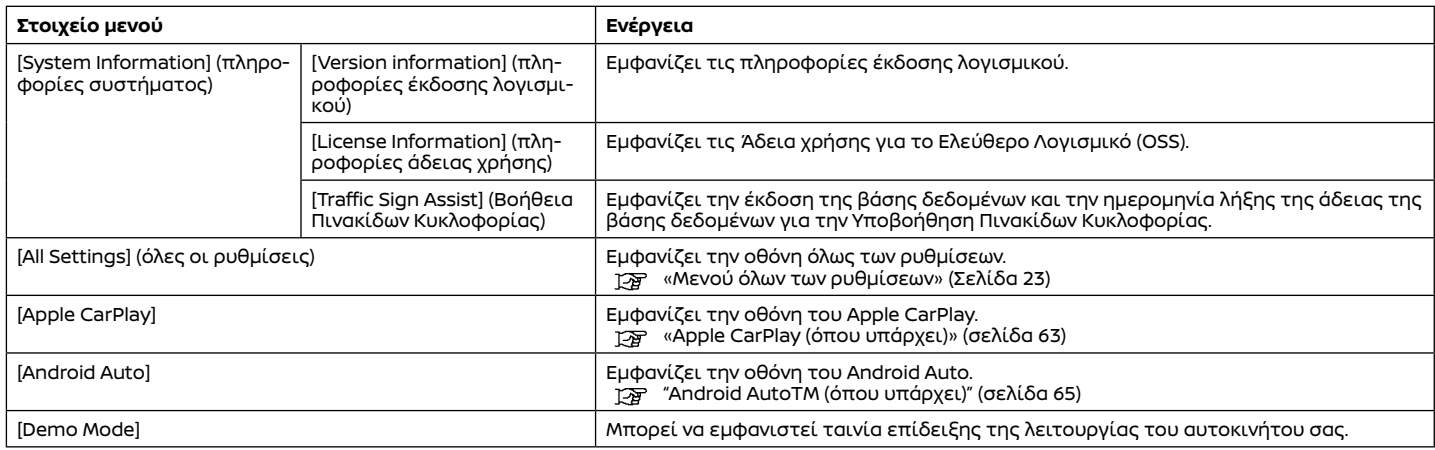

# **ΠΛΗΡΟΦΟΡΙΕΣ:**

- **●** Οι εφαρμογές που χρησιμοποιήθηκαν πιο πρόσφατα εμφανίζονται στην πρώτη σειρά στην πρώτη σελίδα της οθόνης του μενού εφαρμογών.
- **●** Εάν το δίκτυο αποσυνδεθεί ενώ χρησιμοποιείτε το Google Maps (όπου υπάρχει), θα χρησιμοποιηθούν τα δεδομένα του χάρτη που είναι αποθηκευμένα μέσα στην προσωρινή μνήμη.

#### ΠΡΟΣΑΡΜΟΖΟΝΤΑΣ ΤΗΝ ΟΘΟΝΗ ΤΟΥ ΜΕΝΟΥ ΤΩΝ ΕΦΑΡΜΟΓΩΝ

Η διάταξη της οθόνης του μενού των εφαρμογών μπορεί να προσαρμοστεί. Ανάλογα με τα μοντέλα, τις προδιαγραφές και τις εκδόσεις του λογισμικού, μπορούν να κατέβουν / απεγκατασταθούν πρόσθετες συμβατές εφαρμογές.

1. Ακουμπήστε [  $\frac{1}{11}$ ] στην Γραμμή Εκκίνησης.

2. Ακουμπήστε και κρατήστε οποιοδήποτε από τα στοιχεία του μενού εφαρμογών.

Θα εμφανιστεί η οθόνη για να προσαρμόσετε την οθόνη του μενού εφαρμογών.

- 3. προσαρμόσετε την οθόνη του μενού εφαρμογών.
- **●** Ακουμπήστε [Play Store] για να κατεβάσετε πρόσθετες εφαρμογές.
- **●** Ακουμπήστε [x] για να απεγκαταστήσετε τις εφαρμογές.
- **●** Ακουμπήστε και κρατήστε την εικόνα της εφαρμογής και μετά σύρετε για να αλλάξετε την σειρά.

4. Ακουμπήστε [Save] (αποθήκευση).

# **ΠΛΗΡΟΦΟΡΙΕΣ:**

Οι προεγκατεστημένες εφαρμογές δεν μπορούν να απεγκατασταθούν.

# NISSANCONNECT SERVICES (όπου υπάρχει)

#### ΒΑΣΙΚΕΣ ΠΛΗΡΟΦΟΡΙΕΣ

Το αυτοκίνητο διαθέτει μία μονάδα επικοινωνίας που ονομάζεται TCU (Μονάδα Ελέγχου Τηλεματικής). Η σύνδεση επικοινωνίας ανάμεσα σε αυτή την μονάδα και το Κέντρο Δεδομένων της Nissan επιτρέπει διάφορες υπηρεσίες.

Για λεπτομέρειες δείτε την εφαρμογή Υπηρεσίες NissanConnect και τον ιστότοπο της NISSAN.

#### ΠΟΛΙΤΙΚΗ ΑΠΟΡΡΗΤΟΥ ΥΠΗΡΕΣΙΩΝ NISSANCONNECT

Τα προσωπικά δεδομένα που μεταδίδονται θα αποθηκεύονται μόνο για μία περίοδο που είναι απαραίτητη για την επεξεργασία και στην συνέχεια θα διαγράφονται ή θα γίνονται ανώνυμα.

Για οποιαδήποτε περαιτέρω πληροφορία σχετικά με την περίοδο διατήρησης και την προστασία των προσωπικών σας δεδομένων, παρακαλούμε να δείτε τους Όρους και Προϋποθέσεις που είναι διαθέσιμοι στην εφαρμογή Nissan Connect Services ή τον ιστότοπο της NISSAN.

#### ΜΕΝΟΥ ΥΠΗΡΕΣΙΩΝ NISSANCONNECT

Με τις Υπηρεσίες NissanConnect μπορείτε να λάβετε και να εμφανιστούν στην οθόνη διάφορες πληροφορίες. Οι πληροφορίες μπορούν επίσης να ανακοινώνονται από το σύστημα.

## ΡΥΘΜΙΣΕΙΣ ΥΠΗΡΕΣΙΩΝ NISSANCONNECT

Οι ρυθμίσεις των Υπηρεσιών του NissanConnect μπορούν να αλλάξουν. Τα στοιχεία του μενού που είναι διαθέσιμα μπορεί να ποικίλουν ανάλογα με τα μοντέλα, τις προδιαγραφές και τις εκδόσεις του λογισμικού. Τα μενού που εμφανίζονται στην οθόνη μπορεί να μην λειτουργούν, ανάλογα με τις διαφορετικές συνθήκες.

1. Ακουμπήστε [  $\frac{1}{n}$  ] στην Γραμμή Εκκίνησης.

2. Ακουμπήστε [NissanConnect Services] και μετά ακουμπήστε [ $\widetilde{O}$ }] στο πάνω μέρος της οθόνης.

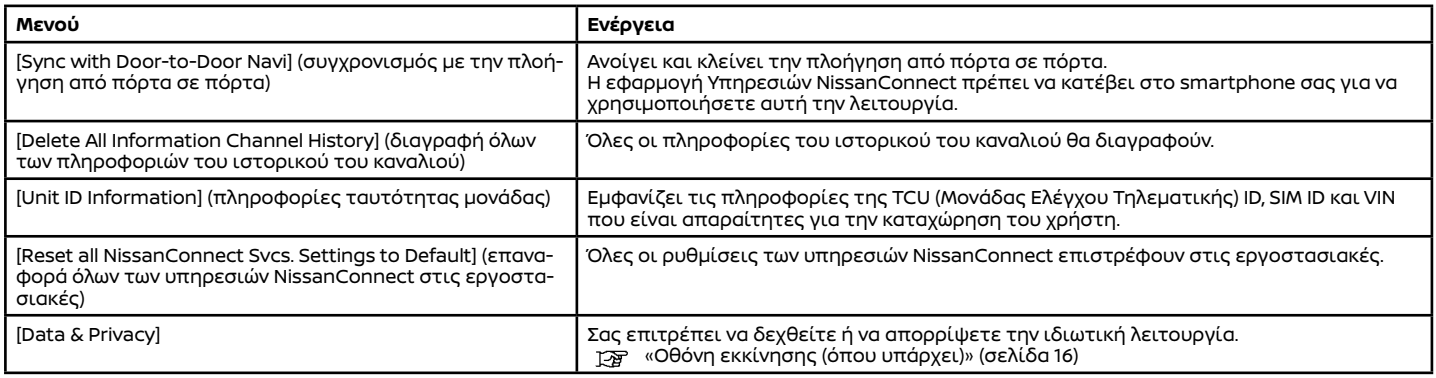

# **ΠΛΗΡΟΦΟΡΙΕΣ:**

#### **Τί γίνεται όταν η Λειτουργία Απορρήτου είναι ενεργή?**

Όταν η Ιδιωτική Λειτουργία είναι ενεργή (απορρίπτοντας το NissanConnect όταν βάζετε σε λειτουργία το αυτοκίνητο ή μέσω των ρυθμίσεων Υπηρεσιών NissanConnect), δεν θα γίνει επεξεργασία των δεδομένων σας για λόγους που έχουν σχέση με τις Υπηρεσίες NissanConnect. Μπορεί ωστόσο να τους γίνει επεξεργασία για εξυπηρέτηση υπηρεσιών διαφορετικών από τις Υπηρεσίες NissanConnect που είναι α) είτε υποχρεωτικές (όπως το eCall), β) που μπορεί να τις έχετε ενεργοποιήσει ανεξάρτητα και με το χέρι (όπως είναι το bCall, η υπηρεσία θυρωρού, το κουμπί co-pilot), ή (iii) σχετικές υπηρεσίες που έχετε κάνει συνδρομή και παραμένουν ενεργοποιημένες για την ασφάλειά σας (SVT, ειδοποίηση κλοπής / διάρρηξης).

# Apple CarPlay (όπου υπάρχει)

#### ΒΑΣΙΚΕΣ ΠΛΗΡΟΦΟΡΙΕΣ

# **ΠΡΟΕΙΔΟΠΟΙΗΣΗ**

- **● Σταματήστε το αυτοκίνητο σε ασφαλή τοποθεσία και δέστε το χειρόφρενο πριν συνδέσετε το iPhone σας στο αυτοκίνητο ή χειριστείτε την ρύθμιση του συνδεμένου σας iPhone.**
- **● Εάν δεν μπορείτε να αφιερώσετε την πλήρη προσοχή σας στην λειτουργία του αυτοκινήτου ενώ χρησιμοποιείτε το Apple CarPlay, βγείτε από τον δρόμο σε ασφαλή τοποθεσία και σταματήστε το αυτοκίνητό σας.**

# **ΠΛΗΡΟΦΟΡΙΕΣ:**

Ανάλογα με τους περιορισμούς του Wi-Fi σε ορισμένες περιοχές ή χώρες, μπορεί να μην είναι διαθέσιμο το ασύρματο Apple CarPlay.

Μπορείτε να χρησιμοποιήσετε το Apple CarPlay συνδέοντας ένα συμβατό iPhone στο αυτοκίνητό σας μέσω καλωδίου USB ή Bluetooth® και δικτύου Wi-Fi.

Με το Apple CarPlay, το σύστημα του αυτοκινήτου σας μπορεί να χρησιμοποιηθεί ως οθόνη και χειριστήριο για ορισμένες από τις λειτουργίες του iPhone. Το Apple CarPlay έχει το Siri που επιτρέπει λειτουργίες μέσω φωνητικού ελέγχου. Επισκεφθείτε το apple.com για πληροφορίες για τις λειτουργίες που είναι διαθέσιμες και λεπτομέρειες για την πολιτική απορρήτου της Apple.

Συγκεκριμένες πληροφορίες του αυτοκινήτου (π.χ. τοποθεσία και ταχύτητα) μπορούν να μοιραστούν με την μονάδα σας ενώ είναι σε λειτουργία το Apple CarPlay. Μπορεί να υπάρχουν χρεώσεις του φορέα για την χρήση του Apple CarPlay.

#### ΣΥΜΒΑΤΟΤΗΤΑ

Δείτε τον παρακάτω ιστότοπο της Apple για τις συμβατές μονάδες.

https://www.apple.com/ios/carplay/

# **ΠΛΗΡΟΦΟΡΙΕΣ:**

- **●** Για καλύτερα αποτελέσματα, να ενημερώνετε πάντα την μονάδα σας με την τελευταία έκδοση λογισμικού.
- **●** Το Apple CarPlay θα πάρει την θέση του ηχοσυστήματος Bluetooth® και την λειτουργικότητα του τηλεφώνου Bluetooth® Hands-Free.

## ΣΥΝΔΕΣΗ του iPhone

# Βασικές πληροφορίες

Το σύστημα αυτό υποστηρίζει το ασύρματο Apple CarPlay. Για να συνδέσετε το Apple CarPlay ασύρματα θα πρέπει να είναι διαθέσιμα στο σύστημα του αυτοκινήτου, πριν από την λειτουργία σύνδεσης, τα Bluetooth® και το δίκτυο Wi-Fi.

«Ρύθμιση μονάδων» (σελίδα 28)

«Ρύθμιση Wi-Fi» (σελίδα 29)

# **ΠΛΗΡΟΦΟΡΙΕΣ:**

Ανάλογα με την μονάδα και την έκδοση του firmware του iPhone, το ασύρματο Apple CarPlay δεν μπορεί να χρησιμοποιηθεί. Να ενημερώνετε πάντα την μονάδα σας στην πιο πρόσφατη έκδοση λογισμικού.

## Σύνδεση iPhone με καλώδιο USB

# **ΠΛΗΡΟΦΟΡΙΕΣ:**

Για να συνδέσετε το iPhone σας στο σύστημα του αυτοκινήτου συνιστάται να χρησιμοποιείτε ένα καλώδιο Apple Lightning (πιστοποιημένο Mfi ) που σας δόθηκε με το iPhone σας.

- 1. Συνδέστε το iPhone στη θύρα σύνδεσης του USB.
	- "Θύρες σύνδεσης USB (Universal Serial Bus)" (σελίδα 15)
- 2. Ανάλογα με τις ρυθμίσεις, θα εμφανιστεί μία οθόνη εκκίνησης. Ακουμπήστε [Yes] (ναι) για να χρησιμοποιήσετε το Apple CarPlay.
- 3. Ξεκινάει το Apple CarPlay και θα εμφανιστεί η οθόνη του Apple CarPlay.
- 4. Εάν εμφανιστεί μία ειδοποίηση στο iPhone επιλέξτε να μην χρησιμοποιήσετε την ασύρματη σύνδεση.

## Σύνδεση του iPhone ασύρματα

- 1. Συνδέστε το iPhone στο σύστημα του αυτοκινήτου μέσω Bluetooth®.
	- «Ορίζοντας μονάδες» (σελίδα 28)

# **ΠΛΗΡΟΦΟΡΙΕΣ:**

Εάν δεν είναι συνδεμένη κάποια μονάδα Bluetooth® και δεν είναι ενεργό το Apple CarPlay ή το Android Auto (όπου υπάρχει), η οθόνη για να προσθέσετε μονάδες μπορεί να εμφανιστεί πατώντας και κρατώντας πατημένο το  $\lt_{\mathfrak{m}}$  > στο τιμόνι.

 «Σύνδεση μονάδων μέσω Bluetooth®» (σελίδα 28)

2. Θα εμφανιστεί μία ειδοποίηση στο iPhone. Επιλέξτε την χρήση του ασύρματου Apple CarPlay.

3. Ανάλογα με τις ρυθμίσεις, θα εμφανιστεί μία οθόνη εκκίνησης. Ακουμπήστε [Yes] (ναι) για να χρησιμοποιήσετε το Apple CarPlay.

# **ΠΛΗΡΟΦΟΡΙΕΣ:**

Εάν επιλέξετε να μην χρησιμοποιήσετε την ασύρματη σύνδεση, το iPhone θα συνδεθεί σαν μία μονάδα Bluetooth®.

4. Θα ξεκινήσει το ασύρματο Apple CarPlay και θα εμφανιστεί η οθόνη Apple CarPlay.

# **ΠΛΗΡΟΦΟΡΙΕΣ:**

Ενώ συνδέετε το iPhone μπορεί να εμφανιστούν ειδοποιήσεις. Ακολουθήστε το μήνυμα και κάντε τους ανάλογους χειρισμούς.

# Πρακτικές συμβουλές

- **●** Η σύνδεση με άλλη μονάδα Bluetooth® μπορεί να αποσυνδεθεί ότι ενεργοποιείται η ασύρματη σύνδεση Apple CarPlay.
- **●** Όταν έχει γίνει ασύρματη σύνδεση, το Apple CarPlay αυτόματα θα συνδεθεί ασύρματα την επόμενη φορά.
- **●** Εάν συνδέσετε το iPhone που χρησιμοποιεί ασύρματο Apple CarPlay μέσω καλωδίου USB, το σύστημα του αυτοκινήτου παρέχει ρεύμα στο iPhone.
- **●** Εάν χρησιμοποιείτε Apple CarPlay ή Android Auto (όπου υπάρχει), δεν μπορείτε να ξεκινήσετε το Apple CarPlay χωρίς ένα διαφορετικό iPhone. Για να χρησιμοποιήσετε το Apple CarPlay με ένα διαφορετικό iPhone, αποσυνδέστε την παρούσα μονάδα ή απενεργοποιήστε το Apple CarPlay ή το Android Auto (όπου υπάρχει) στις ρυθμίσεις Συνδέσεων.
	- "Ρυθμίσεις Συνδέσεων" (σελίδα 27)

# ΛΕΙΤΟΥΡΓΙΑ του Apple CarPlay

# Βασικές πληροφορίες

Αφού ξεκινήσετε το Apple CarPlay οι λειτουργίες του iPhone εμφανίζονται στην οθόνη και μπορείτε να τις χειριστείτε με την χρήση του συστήματος του αυτοκινήτου.

# **ΠΛΗΡΟΦΟΡΙΕΣ:**

- **●** Αφού βγείτε από την οθόνη Apple CarPlay, επιστρέψτε σε αυτή κάνοντας μία από τις ακόλουθες ενέργειες.
	- **–** Ακουμπήστε [ ▶] στην Γραμμή Εκκίνησης.
	- **–** Ακουμπήστε [Apple CarPlay] στην οθόνη του μενού εφαρμογών.
	- " Μενού εφαρμογών" (σελίδα 58)
- **●** Όταν το iPnone σας είναι κλειδωμένο, το Apple CarPlay μπορεί ακόμη να ενεργοποιηθεί λειτουργώντας το iPhone και επιτρέποντας την ενεργοποίηση του Apple CarPlay όταν γίνεται το ερώτημα.

## Λειτουργία Siri

Με το Siri, ορισμένες από τις λειτουργίες στο iPhone μπορούν να ελεγχθούν με την φωνή. Βεβαιωθείτε ότι είναι ενεργό το Siri στο iPhone σας.

#### **Ενεργοποίηση:**

- **●** Πατήστε και κρατήστε το < > στο τιμόνι για να ξεκινήσει μία συνεδρία Siri.
- **●** Πείτε "Hey Siri" (όπου υπάρχει).

# **ΠΛΗΡΟΦΟΡΙΕΣ:**

**●** Ενεργοποιήστε το [Listen for "Hey Siri"] στην οθόνη πληροφοριών της μονάδας για να χρησιμοποιήσετε το "Hey Siri" για να ξεκινήσει η λειτουργία του Siri.

«Πληροφορίες μονάδας» (σελίδα 28)

- **●** Πατήστε < > για να τερματίσετε την λειτουργία Siri.
- **●** Διατηρείτε το εσωτερικό του αυτοκινήτου όσο το δυνατό πιο ήσυχο. Κλείστε τα παράθυρα για να περιορίσετε τους θορύβους του περιβάλλοντος (θόρυβοι κυκλοφορίας, ήχοι δόνησης κλπ) που μπορεί να αποτρέπουν το σύστημα από την σωστή αναγνώριση των φωνητικών εντολών.
- **●** Για λειτουργίες που μπορούν να χρησιμοποιηθούν με το Siri, παρακαλούμε να δείτε τον ιστότοπο της Apple.

## ΡΥΘΜΙΣΕΙΣ του Apple CarPlay

Το Apple CarPlay μπορεί να ανοίξει / κλείσει ή οι πληροφορίες καταχώρησης μπορούν να διαγραφούν.

«Πληροφορίες μονάδας» (σελίδα 28)

## ΠΕΡΙΟΡΙΣΜΟΙ ΤΟΥ ΣΥΣΤΗΜΑΤΟΣ Apple **CarPlay**

Για να δουλέψουν σωστά όλες οι λειτουργίες του Apple CarPlay είναι απαραίτητο να έχετε ένα συμβατό iPhone, μία σύνδεση δικτύου και ένα πλάνο δεδομένων.

Όταν λειτουργεί το Apple CarPlay, η απόδοση του συστήματος επηρεάζεται από την δύναμη της σύνδεσης του κινητού ή την απόδοση του ίδιου του τηλεφώνου. Εάν η απόδοση του συστήματος μειωθεί:

- **●** Αποσυνδέστε και συνδέστε πάλι το τηλέφωνό σας.
- **●** Κλείστε και ανοίξτε πάλι το τηλέφωνό σας για να γίνει επανεκκίνηση.

Η αλλαγή στους κρατικούς κανονισμούς μπορεί επίσης να επηρεάσει την λειτουργία του Apple CarPlay.

## ΒΑΣΙΚΕΣ ΠΛΗΡΟΦΟΡΙΕΣ

# **ΠΡΟΕΙΔΟΠΟΙΗΣΗ**

- **● Σταματήστε το αυτοκίνητο σε ασφαλή τοποθεσία και δέστε το χειρόφρενο πριν συνδέσετε το AndroidTM τηλέφωνό σας στο αυτοκίνητο ή χειριστείτε την ρύθμιση του συνδεμένου σας Android τηλεφώνου.**
- **● Εάν δεν μπορείτε να αφιερώσετε την πλήρη προσοχή σας στην λειτουργία του αυτοκινήτου ενώ χρησιμοποιείτε το Android Auto, βγείτε από τον δρόμο σε ασφαλή τοποθεσία και σταματήστε το αυτοκίνητό σας.**

# **ΠΛΗΡΟΦΟΡΙΕΣ:**

Ανάλογα με τους περιορισμούς του Wi-Fi σε ορισμένες περιοχές ή χώρες, μπορεί να μην είναι διαθέσιμο το ασύρματο Android Auto.

Μπορείτε να χρησιμοποιήσετε το Android Auto συνδέοντας ένα συμβατό τηλέφωνο Android στο αυτοκίνητό σας μέσω καλωδίου USB ή Bluetooth® και δικτύου Wi-Fi. Για σύνδεση με το καλώδιο USB, συνιστάται να χρησιμοποιήσετε το καλώδιο OEM του τηλεφώνου Android που παρέχεται με το τηλέφωνό σας.

Με το Android Auto, το σύστημα του αυτοκινήτου σας μπορεί να χρησιμοποιηθεί ως οθόνη και χειριστήριο για ορισμένες από τις λειτουργίες του τηλεφώνου Android. Επίσης είναι δυνατός ο φωνητικός έλεγχος ορισμένων λειτουργιών του τηλεφώνου Android με χρήση του Android Auto. Επισκεφθείτε το www.android.com για πληροφορίες σχετικές με τις λειτουργίες που είναι διαθέσιμες και λεπτομέρειες για την πολιτική απορρήτου του Google.

Συγκεκριμένες πληροφορίες του αυτοκινήτου (π.χ. τοποθεσία και ταχύτητα) μπορούν να μοιραστούν με την μονάδα σας ενώ είναι σε χρήση το Android Auto. Μπορεί να υπάρχουν χρεώσεις του φορέα για την χρήση του Android Auto.

## ΣΥΜΒΑΤΟΤΗΤΑ

Δείτε τον ιστότοπο του Android Auto για συμβατές συσκευές.

https://www.android.com/auto/

# **ΠΛΗΡΟΦΟΡΙΕΣ:**

- **●** Για καλύτερα αποτελέσματα, να ενημερώνετε πάντα την μονάδα σας με την τελευταία έκδοση λογισμικού Android και έκδοση της εφαρμογής του Android Auto.
- **●** Το Android Auto θα πάρει την θέση του ηχοσυστήματος Bluetooth® και την λειτουργικότητα του τηλεφώνου Bluetooth® Hands-Free.
- **●** Για να έχετε πρόσβαση στο τηλέφωνό σας ενώ είναι συνδεμένο το Android Auto, μιλήστε στον Google Assistant σας ή επιλέξτε την εικόνα του τηλεφώνου στο πάνω μενού της οθόνης Android Auto.

## ΑΡΧΙΚΕΣ ΡΥΘΜΙΣΕΙΣ Android Auto

Ανάλογα με τις συνθήκες, όπως ρύθμιση έγκρισης, ορισμένες από τις λειτουργίες του Android Auto δεν είναι διαθέσιμες.

## ΣΥΝΔΕΣΗ ΤΗΛΕΦΩΝΟΥ ANDROID

# Βασικές πληροφορίες

Μπορεί να είναι απαραίτητο να λειτουργήσετε το τηλέφωνο Android όταν συνδέετε το τηλέφωνο Android στο σύστημα του αυτοκινήτου για πρώτη φορά.

Το τηλέφωνο Android μπορεί να συνδεθεί μέσω

καλωδίου USB ή ασύρματα γα το Android Auto. Για να συνδέσετε το Android Auto ασύρματα, το Bluetooth® και το δίκτυο Wi-Fi θα πρέπει να είναι διαθέσιμα με το σύστημα του αυτοκινήτου πριν την λειτουργία.

«Ρύθμιση μονάδων» (σελίδα 28)

«Ρύθμιση Wi-Fi» (σελίδα 29)

# **ΠΛΗΡΟΦΟΡΙΕΣ:**

Ανάλογα με την μονάδα και την έκδοση του firmware του Android τηλεφώνου, το ασύρματο Android Auto δεν μπορεί να χρησιμοποιηθεί. Να ενημερώνετε πάντα την μονάδα σας στην πιο πρόσφατη έκδοση λογισμικού.

# Λειτουργία σύνδεσης

Ξεκλειδώστε την οθόνη του τηλεφώνου σας πριν συνδέσετε το τηλέφωνο Android.

- 1. Συνδέστε το τηλέφωνο Android στο σύστημα του αυτοκινήτου.
	- Σύνδεση με καλώδιο USB:
	- "Θύρες σύνδεσης USB (Universal Serial Bus)" (σελίδα 15)
	- Σύνδεση Bluetooth®:
	- «Ορίζοντας μονάδες» (σελίδα 28)

# **ΠΛΗΡΟΦΟΡΙΕΣ:**

#### Για Σύνδεση Bluetooth®:

Εάν δεν είναι συνδεμένη κάποια μονάδα Bluetooth® και δεν είναι ενεργό το Apple CarPlay (όπου υπάρχει) ή το Android Auto, η οθόνη για να προσθέσετε μονάδες μπορεί να εμφανιστεί πατώντας και κρατώντας πατημένο το  $\lt_{\mathfrak{m}}$ ,  $>$  στο τιμόνι.

 «Σύνδεση μονάδων μέσω Bluetooth®» (σελίδα 28)

2. Ανάλογα με τις ρυθμίσεις, θα εμφανιστεί μία οθόνη εκκίνησης. Ακολουθήστε τις οδηγίες στην οθόνη για να ξεκινήσετε και να συνεχίσετε την λειτουργία του Android Auto.

# **ΠΛΗΡΟΦΟΡΙΕΣ:**

- **●** Για Σύνδεση με καλώδιο USB:
	- **–** Το Bluetooth® του τηλεφώνου σας θα ενεργοποιηθεί αυτόματα όταν ενεργοποιείται το Android Auto. Διατηρήστε το Bluetooth® ανοικτό για να χρησιμοποιείτε τις λειτουργίες του τηλεφώνου.
	- **–** Ορισμένες λειτουργίες του Android Auto δεν είναι διαθέσιμες εάν το Bluetooth® δεν είναι συνδεθεί.
	- **–** Ανάλογα με την μονάδα, το τηλέφωνο Android απαιτεί η λειτουργία ΜΤΡ να έχει επιλεγεί στην ρύθμιση μεταφοράς USB.
- **●** Όταν το Android Auto είναι ενεργοποιημένο στο τηλέφωνο Android, οι λειτουργίες του τηλεφώνου όπως το να κάνετε ή να λαμβάνετε κλήσεις, μπορούν να γίνουν μόνο με το Android Auto.

# Πρακτικές συμβουλές

- **●** Όταν έχει γίνει ασύρματη σύνδεση, το Android Auto αυτόματα θα συνδεθεί ασύρματα την επόμενη φορά.
- **●** Εάν συνδέσετε το τηλέφωνο Android που χρησιμοποιεί Android Auto μέσω καλωδίου USB, το σύστημα του αυτοκινήτου παρέχει ρεύμα στο τηλέφωνο Android.
- **●** Εάν χρησιμοποιείτε Apple CarPlay (όπου υπάρχει) ή Android Auto δεν μπορείτε να ξεκινήσετε Android Auto με ένα διαφορετικό τηλέφωνο Android. Για να χρησιμοποιήσετε

το Android Auto με ένα διαφορετικό τηλέφωνο Android, αποσυνδέστε την παρούσα μονάδα ή απενεργοποιήστε το Apple CarPlay (όπου υπάρχει) ή το Android Auto στην οθόνη των Συνδέσεων.

"Ρυθμίσεις Συνδέσεων" (σελίδα 27)

**●** Αφού συνδεθεί η μονάδα μέσω Bluetooth®, μπορεί να ερωτηθείτε εάν θέλετε να χρησιμοποιήσετε το Android Auto ασύρματα. Εάν επιλέξετε να μην χρησιμοποιήσετε το Android Auto ασύρματα, το τηλέφωνο Android θα συνδεθεί σαν μία μονάδα Bluetooth® ή σαν μονάδα τηλεφώνου hands-free.

# ΛΕΙΤΟΥΡΓΙΑ του Android Auto

# Βασικές πληροφορίες

Αφού ξεκινήσετε το Android Auto οι λειτουργίες του τηλεφώνου Android εμφανίζονται στην οθόνη και μπορείτε να τις χειριστείτε με την χρήση του συστήματος του αυτοκινήτου.

# **ΠΛΗΡΟΦΟΡΙΕΣ:**

Για να επιστρέψετε στην οθόνη του Android Auto, κάντε μία από τις ακόλουθες ενέργειες.

- **•** Ακουμπήστε [A] στην Γραμμή Εκκίνησης.
- **●** Ακουμπήστε [Android Auto] στην οθόνη του μενού εφαρμογών.

"Μενού εφαρμογών" (σελίδα 58)

# Λειτουργία Google Assistant™

Ορισμένες από τις λειτουργίες στο τηλέφωνό σας Android μπορούν να ελεγχθούν με την φωνή όταν είναι ενεργό το Android Auto.

## **Ενεργοποίηση:**

Πατήστε και κρατήστε το < $\mathbb{W}$  > στο τιμόνι για να ξεκινήσει μία συνεδρία Google Assistant.

# **ΠΛΗΡΟΦΟΡΙΕΣ:**

- **●** Πατήστε < > για να τερματίσετε την φωνητική λειτουργία.
- **●** Διατηρείτε το εσωτερικό του αυτοκινήτου όσο το δυνατό πιο ήσυχο. Κλείστε τα παράθυρα για να περιορίσετε τους θορύβους του περιβάλλοντος (θόρυβοι κυκλοφορίας, ήχοι δόνησης κλπ) που μπορεί να αποτρέπουν το σύστημα από την σωστή αναγνώριση των φωνητικών εντολών.
- **●** Για λειτουργίες που μπορούν να χρησιμοποιηθούν με φωνητική λειτουργία, παρακαλούμε να δείτε τον ιστότοπο της Android Autowww.android.com/auto.

## ΡΥΘΜΙΣΕΙΣ Android Auto

Το Android Auto μπορεί να ανοίξει / κλείσει ή οι πληροφορίες καταχώρησης μπορούν να διαγραφούν.

«Πληροφορίες μονάδας» (σελίδα 28)

## ΠΕΡΙΟΡΙΣΜΟΙ ΤΟΥΣΥΣΤΗΜΑΤΟΣ Android Auto

Για να δουλέψουν σωστά όλες οι λειτουργίες του Android Auto είναι απαραίτητο να έχετε ένα συμβατό τηλέφωνο Android, μία σύνδεση δικτύου και ένα πλάνο δεδομένων.

Όταν λειτουργεί το Android Auto, η απόδοση του συστήματος επηρεάζεται από την δύναμη της σύνδεσης του κινητού ή την απόδοση του ίδιου του τηλεφώνου. Εάν η απόδοση του συστήματος μειωθεί:

- **●** Αποσυνδέστε και συνδέστε πάλι το τηλέφωνό σας.
- **●** Κλείστε όλες τις εφαρμογές και ανοίξτε τις πάλι.

**●** Κλείστε και ανοίξτε πάλι το τηλέφωνό σας για να γίνει επανεκκίνηση.

Θα πρέπει επίσης να επιβεβαιωθεί ότι η πιο πρόσφατη έκδοση τόσο του Android OS όσο και του Android Auto App έχουν εγκατασταθεί στο κινητό τηλέφωνο.

Η λειτουργικότητα του Android Auto μπορεί να μειωθεί ή να χαθεί εάν υπάρξουν αλλαγές στο λειτουργικό σύστημα, το hardware, το λογισμικό ή σε άλλες τεχνολογίες κεντρικές στην υποστήριξη του συστήματος που δεν εμπίπτουν στον έλεγχο της NISSAN. Οι αλλαγές στους κρατικούς κανονισμούς μπορεί επίσης να επηρεάσουν την λειτουργία του Android Auto.

ΣΗΜΕΙΩΣΗ

# Φωνητική Αναγνώριση (όπου υπάρχει)  $6\overline{6}$

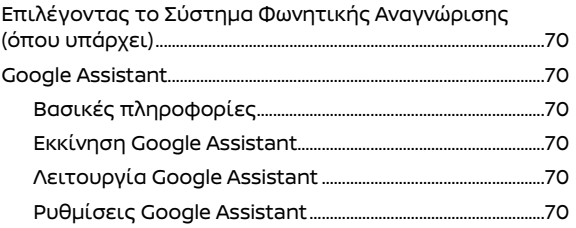

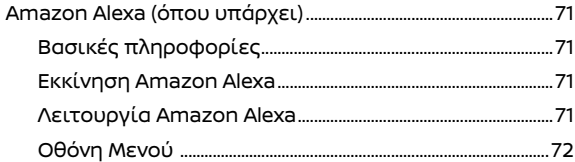
# ΕΠΙΛΕΓΟΝΤΑΣ ΤΟ ΣΥΣΤΗΜΑ ΦΩΝΗΤΙΚΗΣ ΑΝΑΓΝΩΡΙΣΗΣ (όπου υπάρχει)

Το Σύστημα Φωνητικής Αναγνώρισης που θα χρησιμοποιηθεί μπορεί να επιλεγεί ανάμεσα στο Google Assistant και το Amazon Alexa.

Για να επιλέξετε πιο Σύστημα Φωνητικής Αναγνώρισης θέλετε να χρησιμοποιήσετε, κάντε την ακόλουθη διαδικασία.

- 1. Ακουμπήστε [ $\langle \hat{O} \rangle$ ] στην οθόνη του αρχικού μενού.
- 2. Ακουμπήστε [Apps & Notifications] (εφαρμονές και ειδοποιήσεις).
- 3. Ακουμπήστε [Active Voice Assistant] (ενεργός φωνητικός βοηθός) και επιλέξτε μία προτιμώμενη εφαρμογή. Η επιλεγμένη εικόνα της εφαρμογής θα εμφανιστεί στην Γραμμή Εκκίνησης.

 «Μενού όλων των ρυθμίσεων» (Σελίδα 23)

# GOOGLE ASSISTANT

#### ΒΑΣΙΚΕΣ ΠΛΗΡΟΦΟΡΙΕΣ

Με το Google Assistant μπορείτε να κάνετε αναπαραγωγή μουσικής, να κάνετε τηλεφωνικές κλήσεις, να πάρετε κατευθύνσεις, να ρυθμίσετε την θερμοκρασία και ακόμη περισσότερα, χρησιμοποιώντας μόνο την φωνή σας.

Οι διαθέσιμες λειτουργίες μπορεί να ποικίλουν ανάλογα με τις μοντέλα.

Δείτε τον ιστότοπο της Google για περισσότερες πληροφορίες.

# ΕΚΚΙΝΗΣΗ GOOGLE ASSISTANT

Για να χρησιμοποιήσετε πλήρως το σύστημα χρειάζεστε μία σύνδεση στο διαδίκτυο. Χωρίς σύνδεση στο διαδίκτυο είναι διαθέσιμες περιορισμένες λειτουργίες.

- «Ρυθμίζοντας το Wi-Fi» (σελίδα 29)
- «Υπηρεσίες NissanConnect (όπου υπάρχει)» (σελίδα 61)

#### ΛΕΙΤΟΥΡΓΙΑ GOOGLE ASSISTANT

Για να ενεργοποιήσετε το Google Assistant, κάντε μία από τις ακόλουθες ενέργειες.

- **●** Πατήστε < > στο τιμόνι.
- **●** Ακουμπήστε την εικόνα του Google Assistant [ ] στην Γραμμή Εκκίνησης.
- **●** Πείτε "Hey Google".

# **ΠΛΗΡΟΦΟΡΙΕΣ:**

**●** Ενεργοποιήστε το [Say «Hey Google»] στην οθόνη ρυθμίσεων του Google Assistant για να χρησιμοποιήσετε το «Hey Google» ώστε να αρχίσετε να μιλάτε στο Google Assistant.

 «Ρυθμίσεις Google Assistant» (σελίδα 70)

**●** Πατώντας < > στο τιμόνι μπορεί να τερματιστεί ο φωνητικός έλεγχος.

#### ΡΥΘΜΙΣΕΙΣ GOOGLE ASSISTANT

Διάφορες ρυθμίσεις όπως η γλώσσα και η τοποθεσία του σπιτιού θα χρησιμοποιηθούν από το Google Assistant και μπορούν να οριστούν από την οθόνη ρυθμίσεων Google Assistant.

1. Ακουμπήστε [ $\{\widehat{\odot}\}$ ] στην οθόνη του αρχικού μενού.

2. Ακουμπήστε [Google] και μετά ακουμπήστε [Google Assistant].

Θα εμφανιστεί η οθόνη ρυθμίσεων Google Assistant.

# AMAZON ALEXA (όπου υπάρχει)

#### ΒΑΣΙΚΕΣ ΠΛΗΡΟΦΟΡΙΕΣ

Με το Amazon Alexa ενσωματωμένο σε αυτό το σύστημα, μπορείτε να παίξετε μουσική, να ακούσετε τις ειδήσεις ή να χειριστείτε τις έξυπνες οικιακές συσκευές και περισσότερα.

Για λεπτομέρειες δείτε τον ιστότοπο της Amazon.

#### ΕΚΚΙΝΗΣΗ AMAZON ALEXA

Για να αρχίσετε να χρησιμοποιείτε το Amazon Alexa, θα χρειαστείτε ένα smartphone, σύνδεση στο internet, και τις λεπτομέρειες εισόδου στον λογαριασμό σας στην Amazon.

«Ρυθμίζοντας το Wi-Fi» (σελίδα 29)

- «Υπηρεσίες NissanConnect (όπου υπάρχει)» (σελίδα 61)
- 1. Ακουμπήστε [  $\frac{10}{10}$  ] στην Γραμμή Εκκίνησης.

2. Ακουμπήστε [Amazon Alexa].

- 3. Ακολουθήστε τις οδηγίες όπως δίνονται στην οθόνη για να συνεχίσετε την λειτουργία του Amazon Alexa.
- 4. Ακουμπήστε [Sign in]. Θα εμφανιστούν ο κωδικός πρόσβασης και ο κωδικός QR.
- 5. Σαρώστε τον κωδικό QR με το smartphone και εισάγετε τα στοιχεία σύνδεσής σας στην Amazon.
- 6. Συμφωνήστε να μοιραστείτε την παρούσα τοποθεσία σας και τις πληροφορίες επαφής με το Amazon Alexa. Εάν δεν συμφωνείτε, η χρήση ορισμένων λειτουργιών θα είναι περιορισμένη.

#### ΛΕΙΤΟΥΡΓΙΑ AMAZON ALEXA

Για να ενεργοποιήσετε το Amazon Alexa, κάντε μία από τις ακόλουθες ενέργειες.

- **●** Πατήστε < <sub>ιι</sub>ζ > στο τιμόνι.
- **•** Ακουμπήστε [ ] στην Γραμμή Εκκίνησης.
- **●** Πείτε "Alexa".

# **ΠΛΗΡΟΦΟΡΙΕΣ:**

**●** Ενεργοποιήστε το [Wake Word] για να χρησιμοποιήσετε την προτροπή «Alexa» για να ξεκινήσετε μία συνεδρία φωνητικής αναγνώρισης.

"Οθόνη Μενού" (σελίδα 72)

**●** Πατώντας < > στο τιμόνι μπορεί να τερματιστεί η συνεδρία φωνητικής αναγνώρισης Amazon Alexa.

# ΟΘΟΝΗ ΜΕΝΟΥ

Η οθόνη του μενού εμφανίζει στοιχεία που θα σας βοηθήσουν να χρησιμοποιήσετε το Amazon Alexa.

1. Ακουμπήστε [ 님님 ] στην Γραμμή Εκκίνησης.

2. Ακουμπήστε [Amazon Alexa] και μετά ακουμπήστε [Menu].

Τα στοιχεία που είναι διαθέσιμα μπορεί να ποικίλουν ανάλογα με τα μοντέλα, τις προδιαγραφές, τις εκδόσεις του λογισμικού και τις συνθήκες.

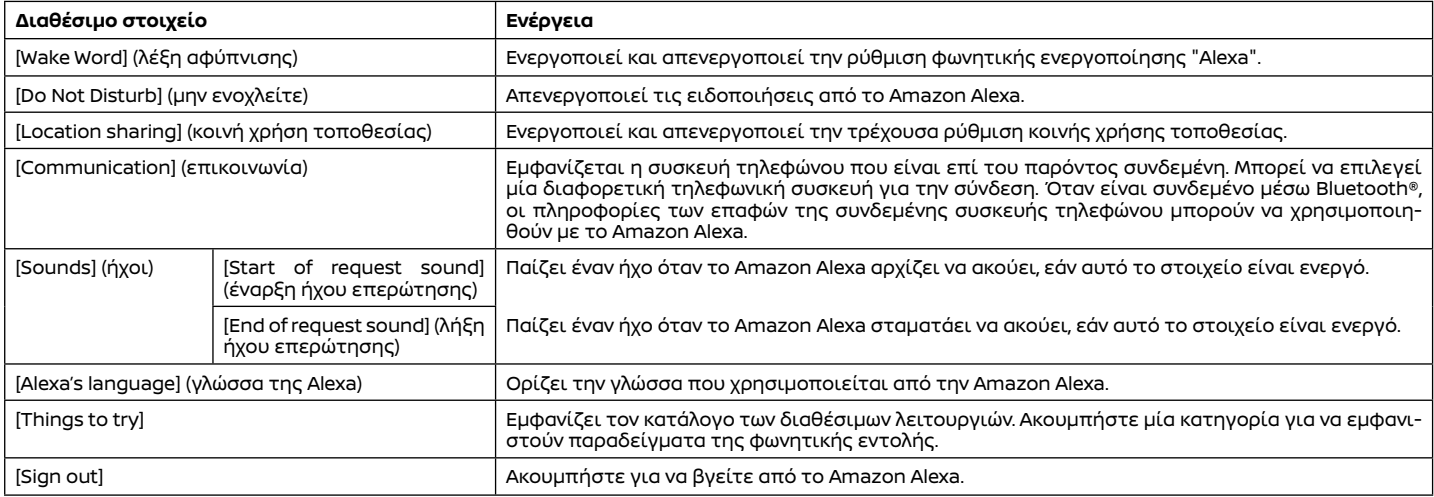

# Οδηγός αντιμετώπισης προβλημάτων  $\overline{7}$

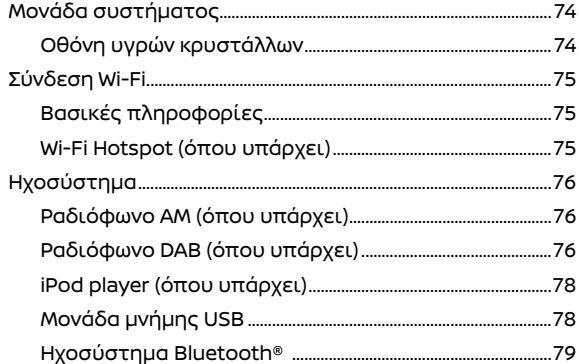

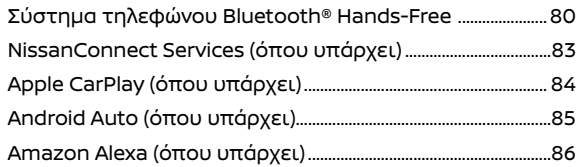

# ΜΟΝΑΔΑ ΣΥΣΤΗΜΑΤΟΣ

# ΟΘΟΝΗ ΥΓΡΩΝ ΚΡΥΣΤΑΛΛΩΝ

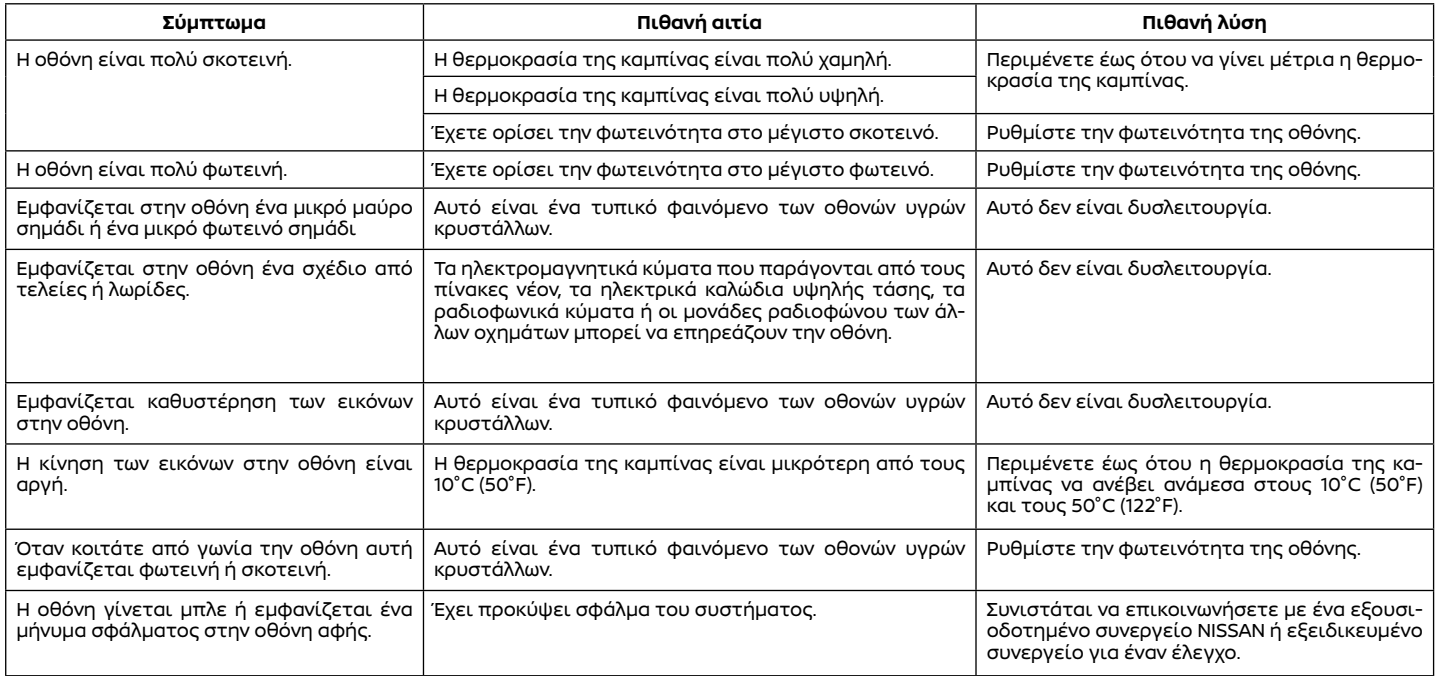

# ΣΥΝΔΕΣΗ WI-FI

# ΒΑΣΙΚΕΣ ΠΛΗΡΟΦΟΡΙΕΣ

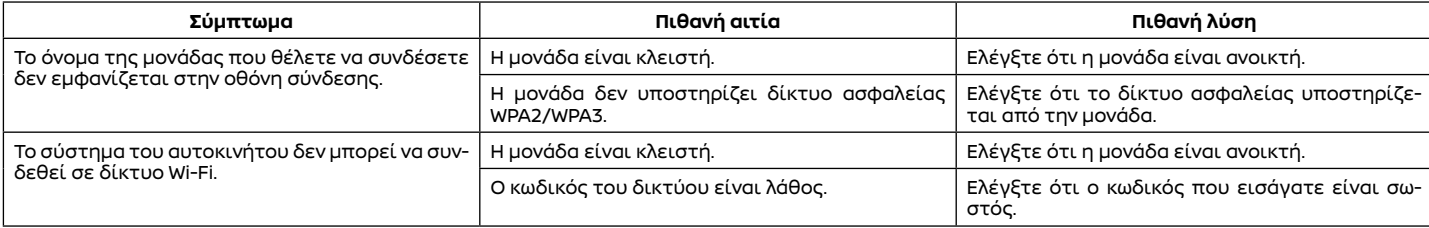

# ΑΥΤΟΚΙΝΗΤΟ HOTSPOT (όπου υπάρχει)

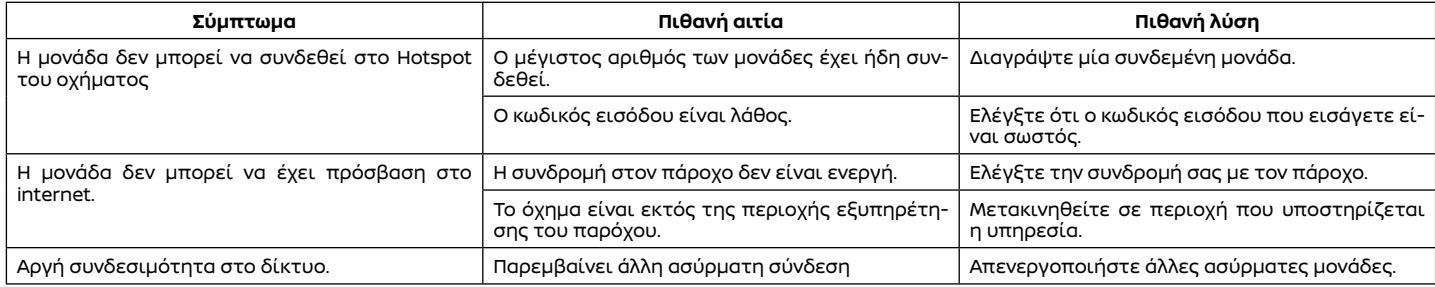

# ΗΧΟΣΥΣΤΗΜΑ

# AM RADIO (όπου υπάρχει)

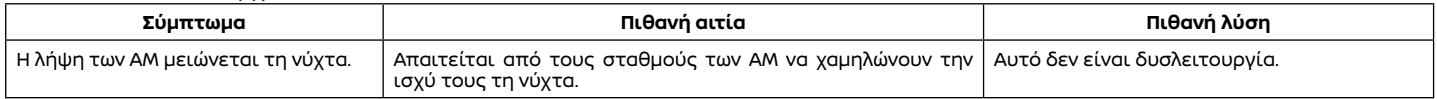

# DAB RADIO (όπου υπάρχει)

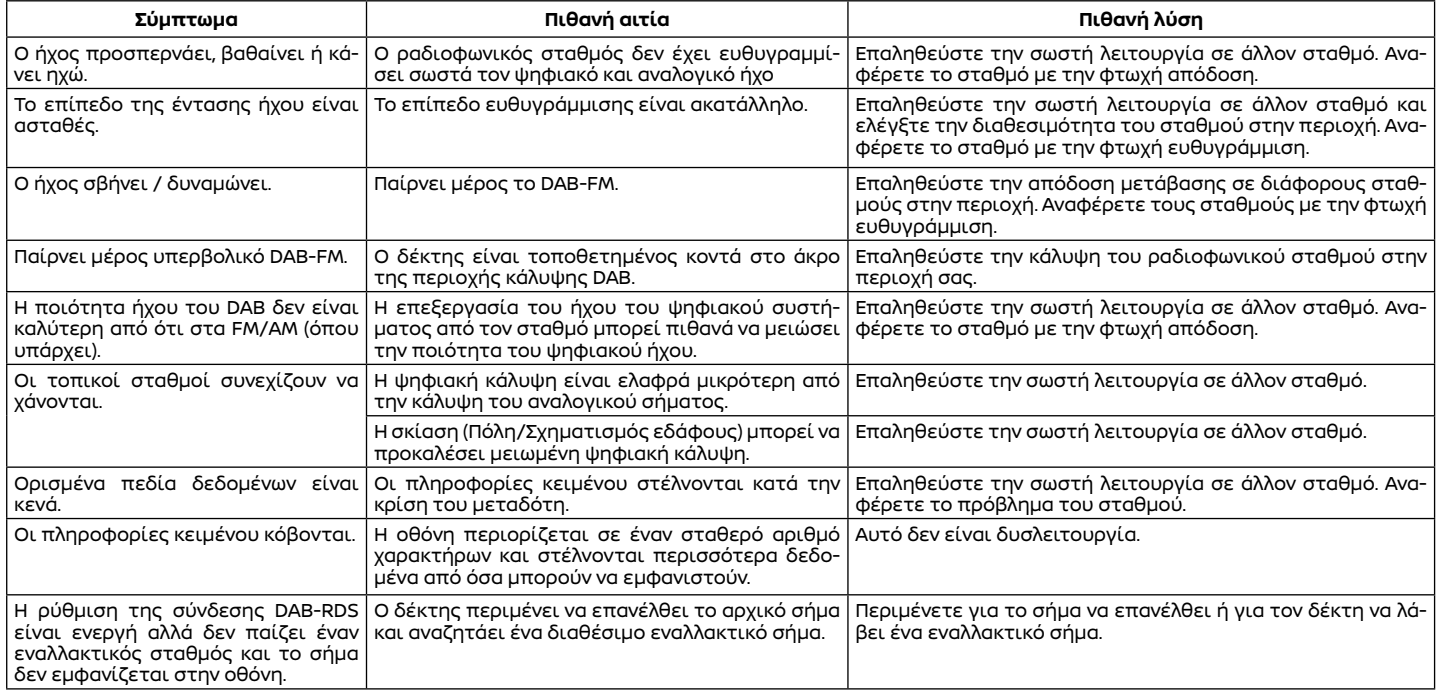

# 76 **Οδηγός αντιμετώπισης προβλημάτων**

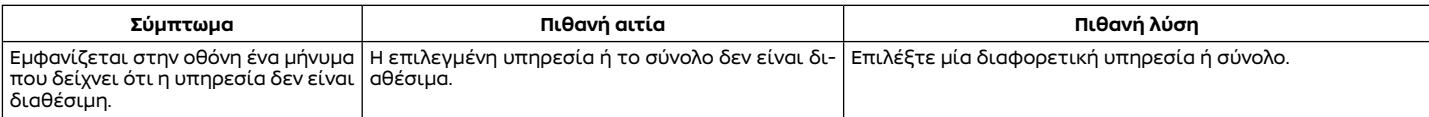

# **ΠΛΗΡΟΦΟΡΙΕΣ:**

- **●** Όταν έχει γίνει προεπιλογή σταθμού ενώ παίζει μία δευτερεύουσα υπηρεσία, θα καταχωρηθεί η αρχική υπηρεσία.
- **●** Οι δευτερεύουσες υπηρεσίες δεν εμφανίζονται στην λίστα των σταθμών.

#### iPod® PLAYER

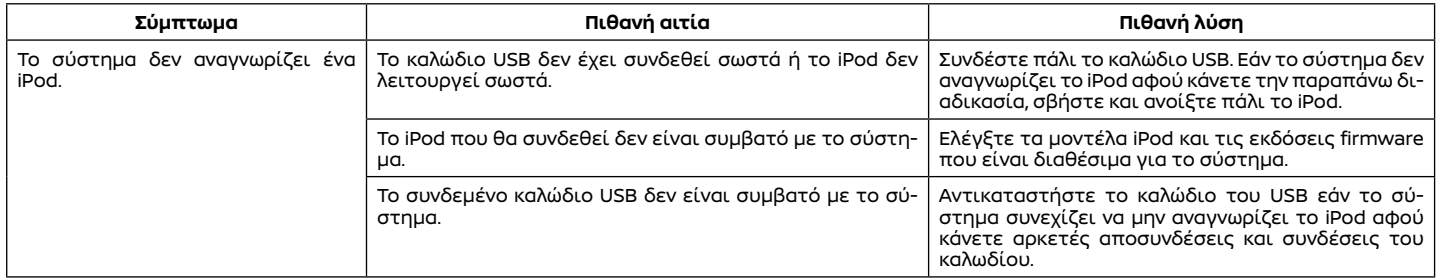

#### ΜΟΝΑΔΑ ΜΝΗΜΗΣ USB

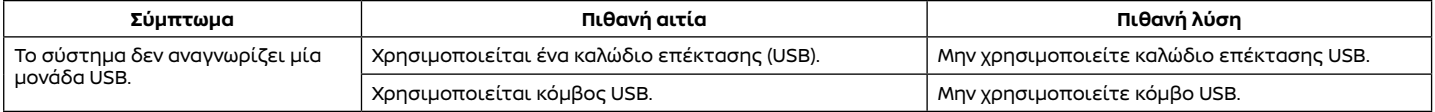

#### ΗΧΟΣΥΣΤΗΜΑ Bluetooth®

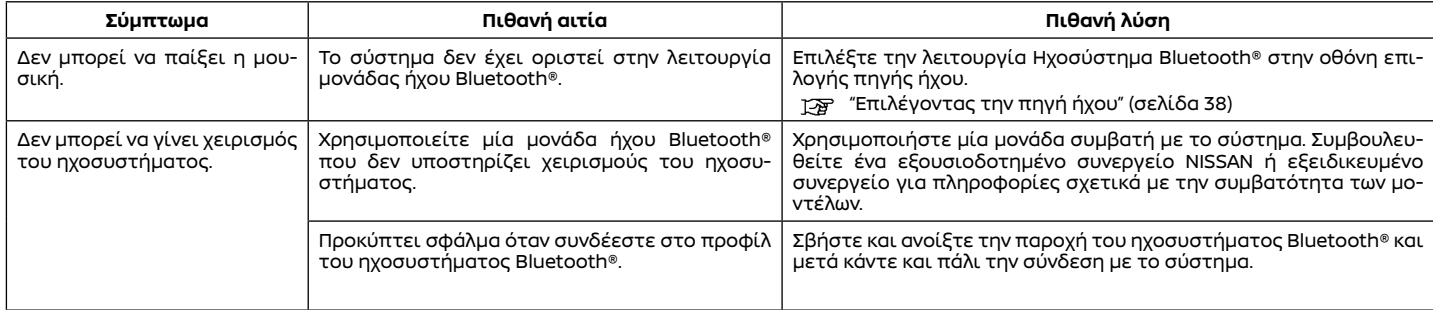

# ΣΥΣΤΗΜΑ ΤΗΛΕΦΩΝΟΥ Bluetooth® HANDS-FREE

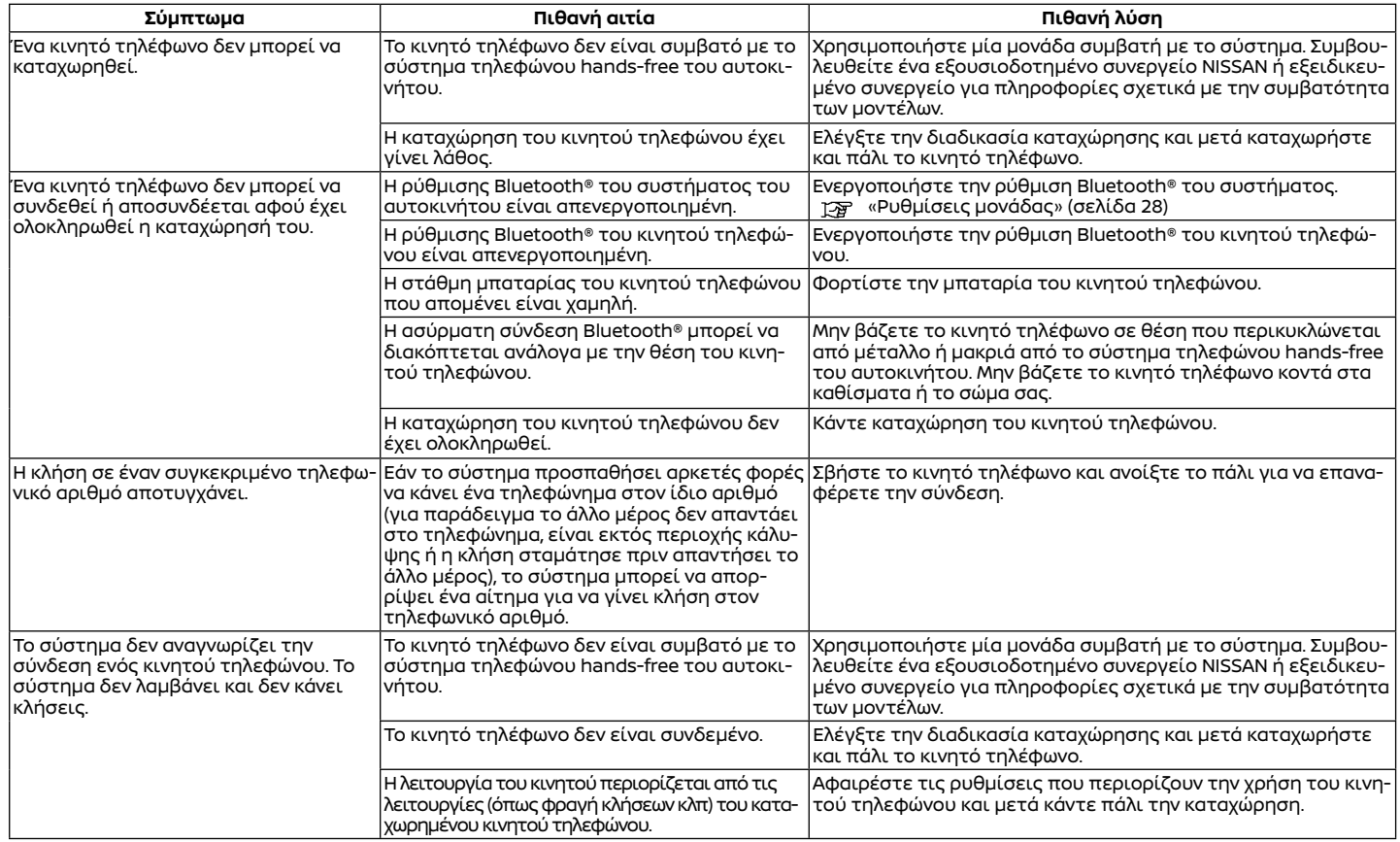

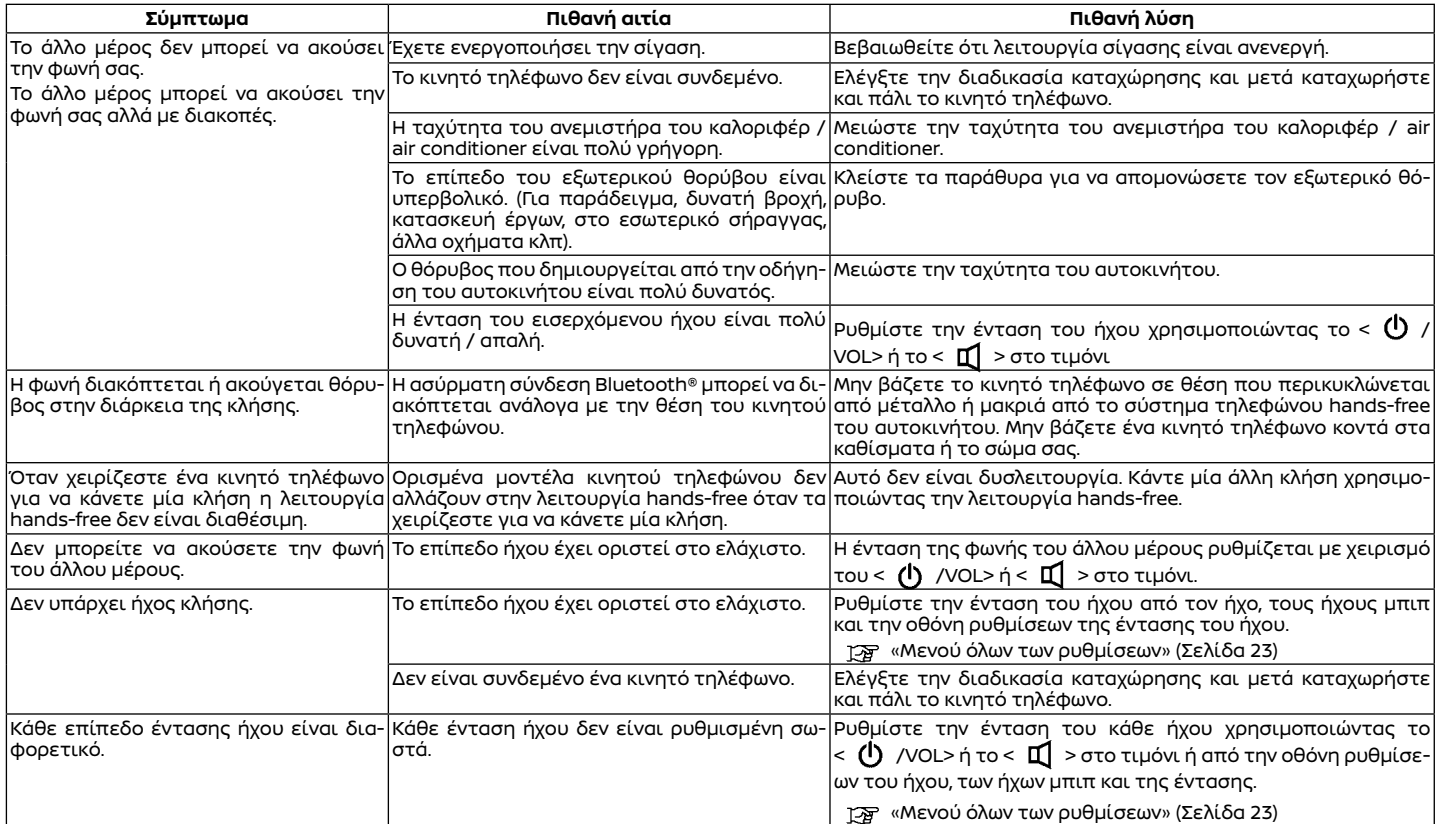

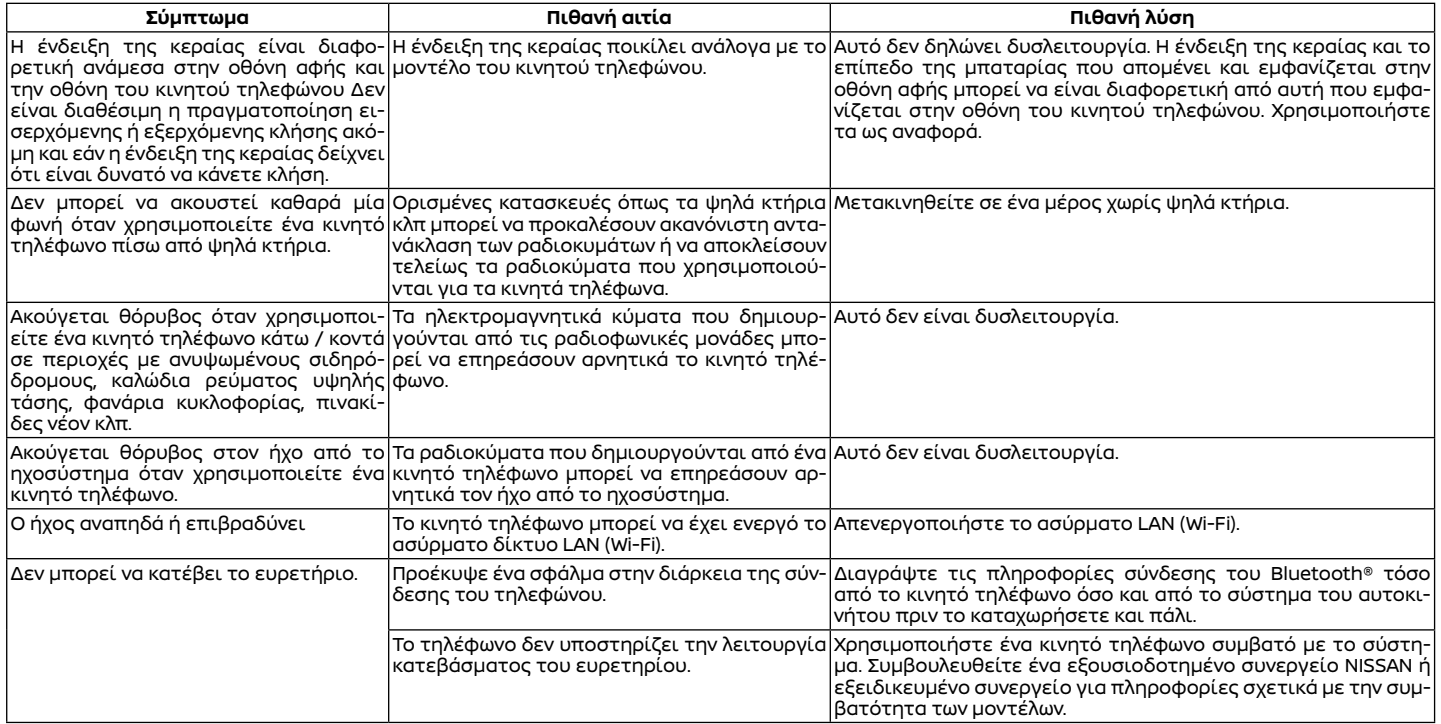

# NISSANCONNECT SERVICES (όπου υπάρχει)

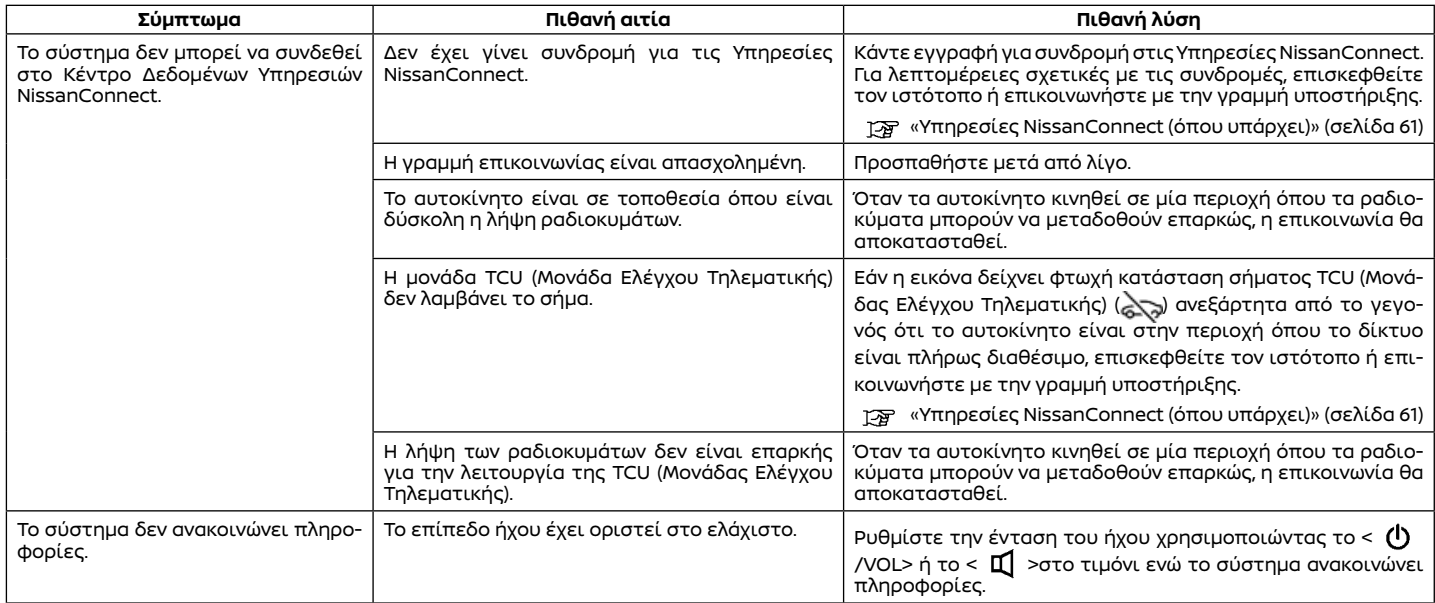

# Apple CarPlay® (όπου υπάρχει)

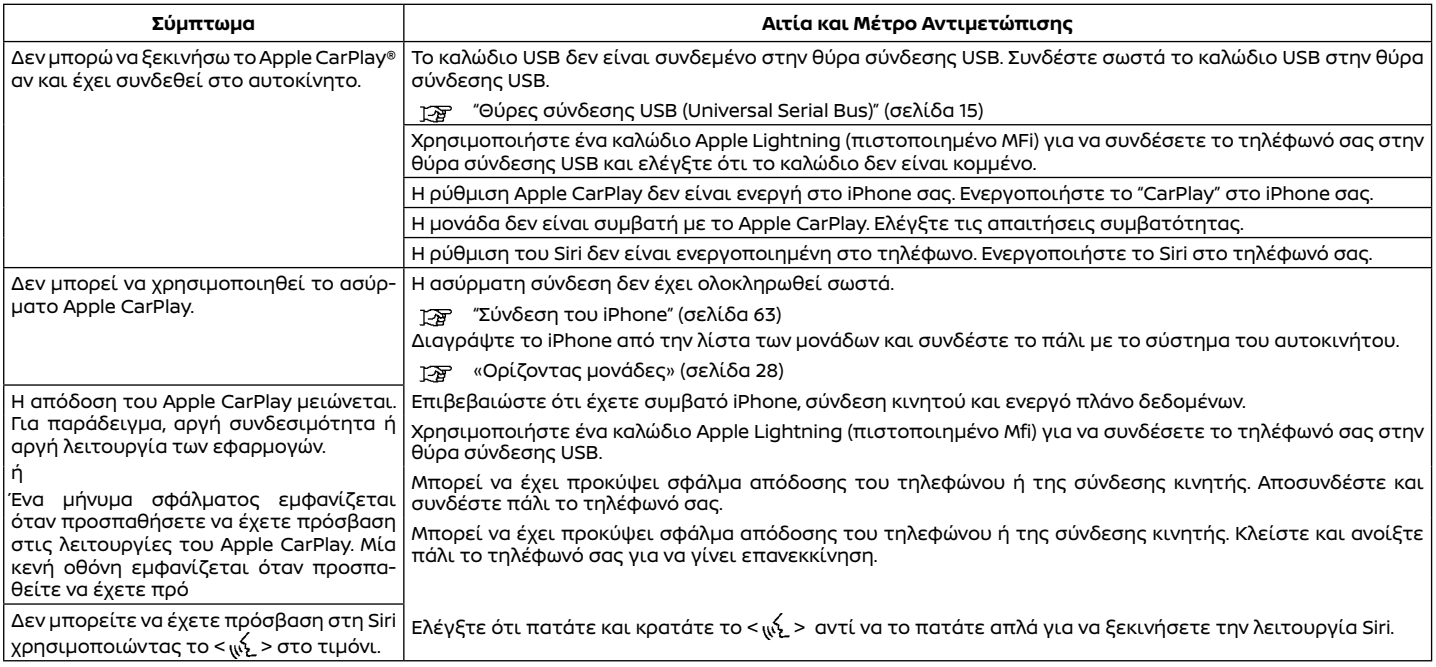

# Android Auto™ (όπου υπάρχει)

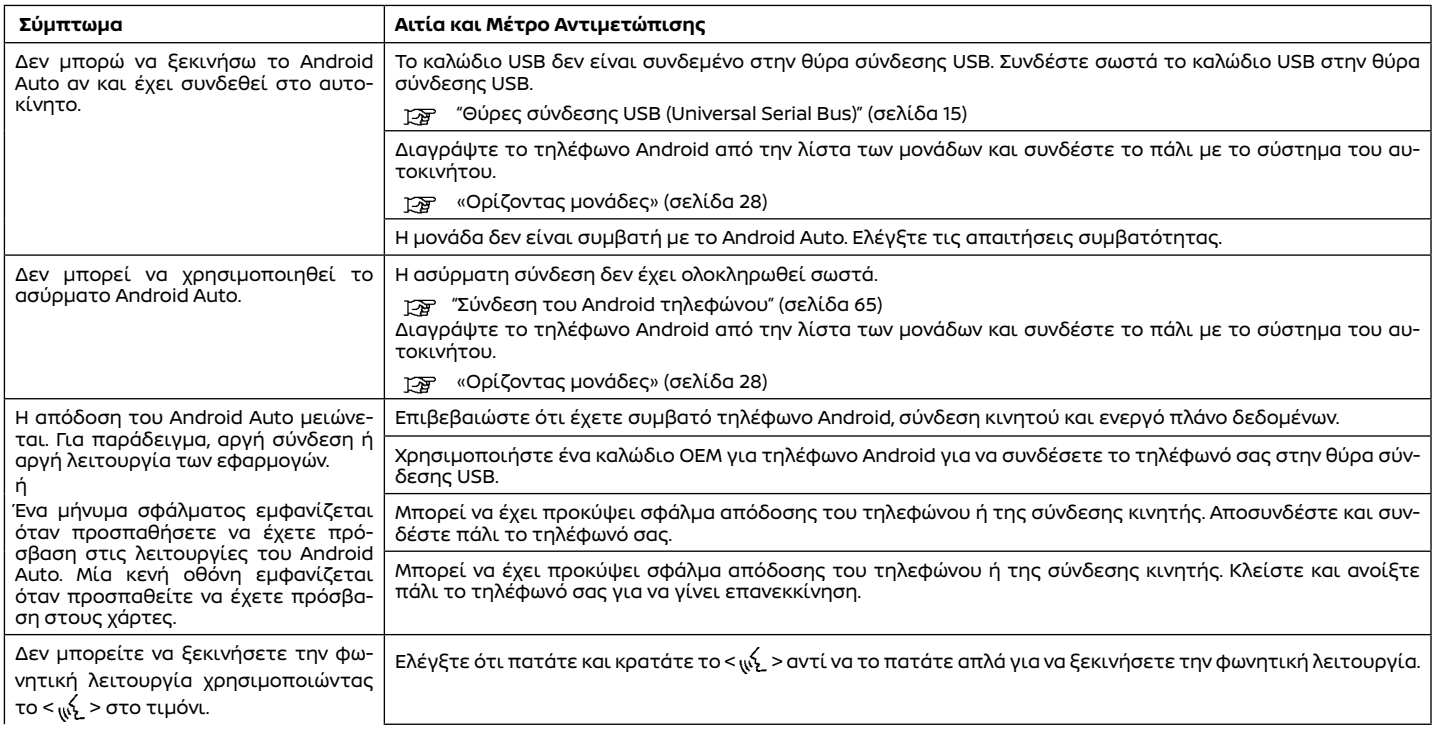

# AMAZON ALEXA (όπου υπάρχει)

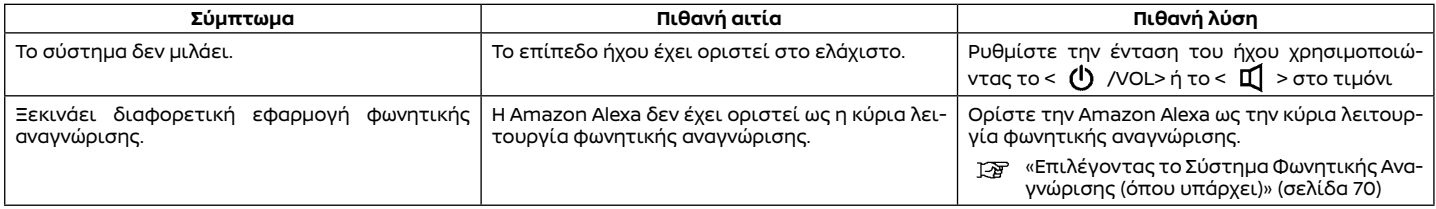

# **8 Ευρετήριο**

#### **A**

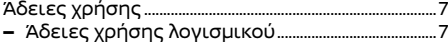

**–** Μονάδα Ελέγχου Τηλεματικής .................................7

#### **Β**

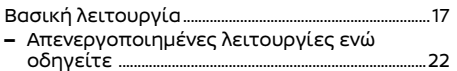

- **–** Βασικές πληροφορίες ...................................................17
- **–** Πώς να δείτε και να χειριστείτε την οθόνη του Αρχικού μενού ..........................................18

#### **Ε**

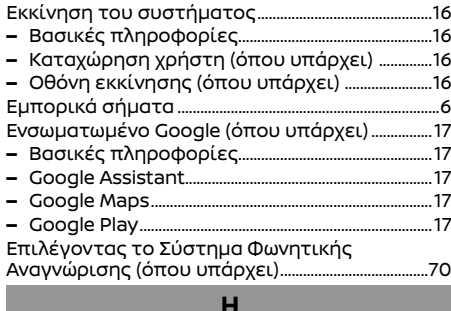

#### Ηχοσύστημα ...............................................................................76

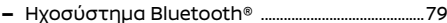

- **–** Μονάδα μνήμης USB ......................................................78
- **–** Ραδιόφωνο AM (όπου υπάρχει) .............................76
- **–** Ραδιόφωνο DAB (όπου υπάρχει) ..........................76
- **–** iPod player (όπου υπάρχει) .......................................78

**Κ**

Κουμπιά χειρισμού και ένδειξη οθόνης αφής 10

- **–** Διακόπτες στο τιμόνι(Τύπος Α) .............................12
- **–** Διακόπτες στο τιμόνι(Τύπος Β) .............................13
- **–** Ένδειξη οθόνης αφής .................................................... 10 **–** Κουμπιά ελέγχου ................................................................11
- 
- **–** USB (Universal Serial Bus) θύρες σύνδεσης ..15

# **Λ**

Λειτουργίες ηχοσυστήματος .......................................38 **–** Εφαρμογές που έχουν κατέβει (όπου υπάρχει) ................................................................................. 48 **–** Ηχοσύστημα Smartphone (όπου υπάρχει) ..48 **–** Κύρια λειτουργία ήχου ................................................38 **–** Ραδιόφωνο ............................................................................39 **–** Amazon Alexa (όπου υπάρχει) ...............................48 **–** USB μονάδα μνήμης, iPod (όπου υπάρχει) και ηχοσύστημα Bluetooth® ...................................44 **Μ**

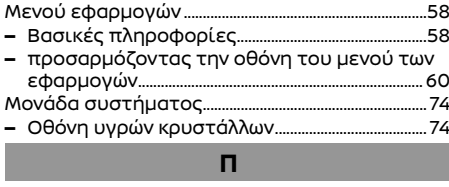

#### Πληροφορίες κανονισμών .................................................4 **–** Αριθμός έγκρισης ραδιοσυχνοτήτων και πληροφορίες ..........................................................................4 Προφυλάξεις για την λειτουργία του ηχοσυστήματος.......................................................................34 **–** Βασικές πληροφορίες ..................................................34 **–** Ηχοσύστημα Bluetooth® ...........................................38 **–** Ραδιόφωνο ............................................................................34

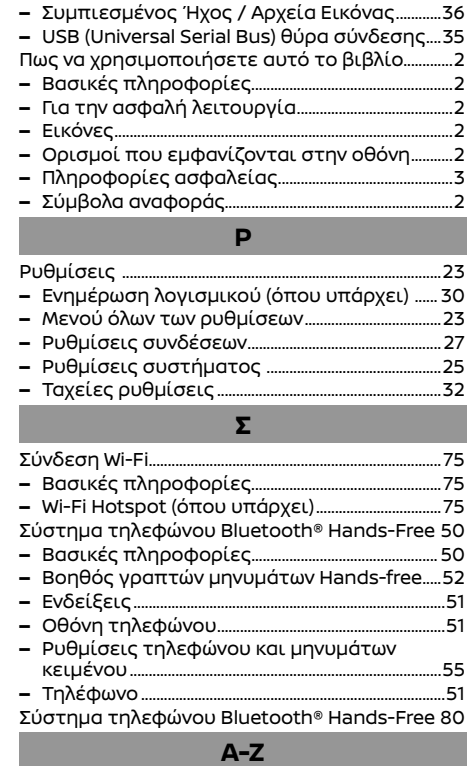

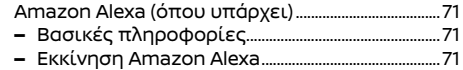

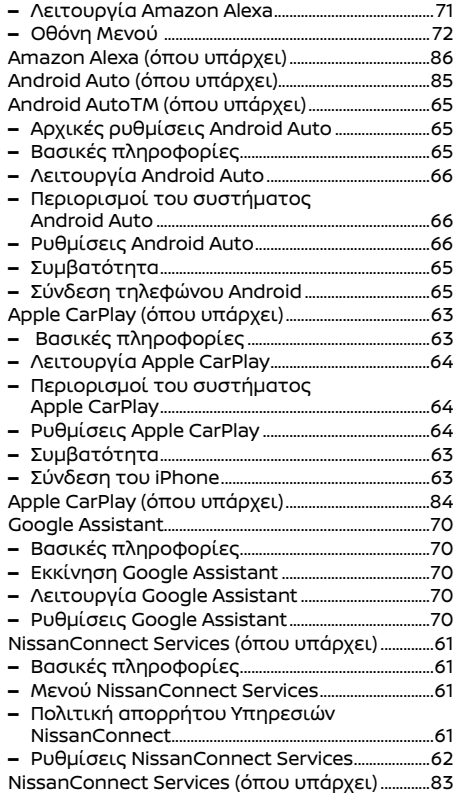